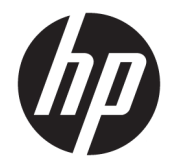

HP DeskJet Ink Advantage 5000 All-in-One series

# **Tabla de contenido**

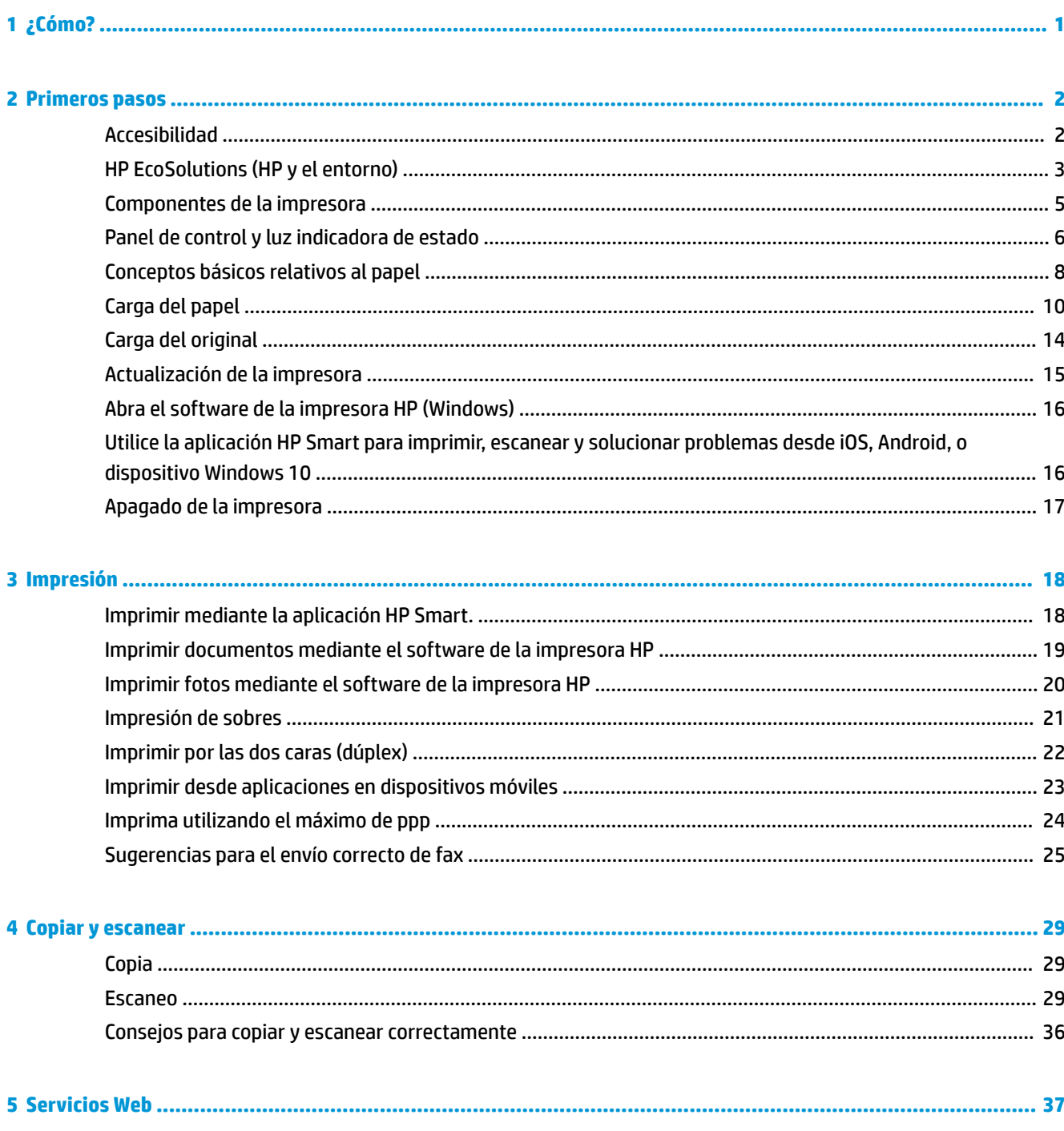

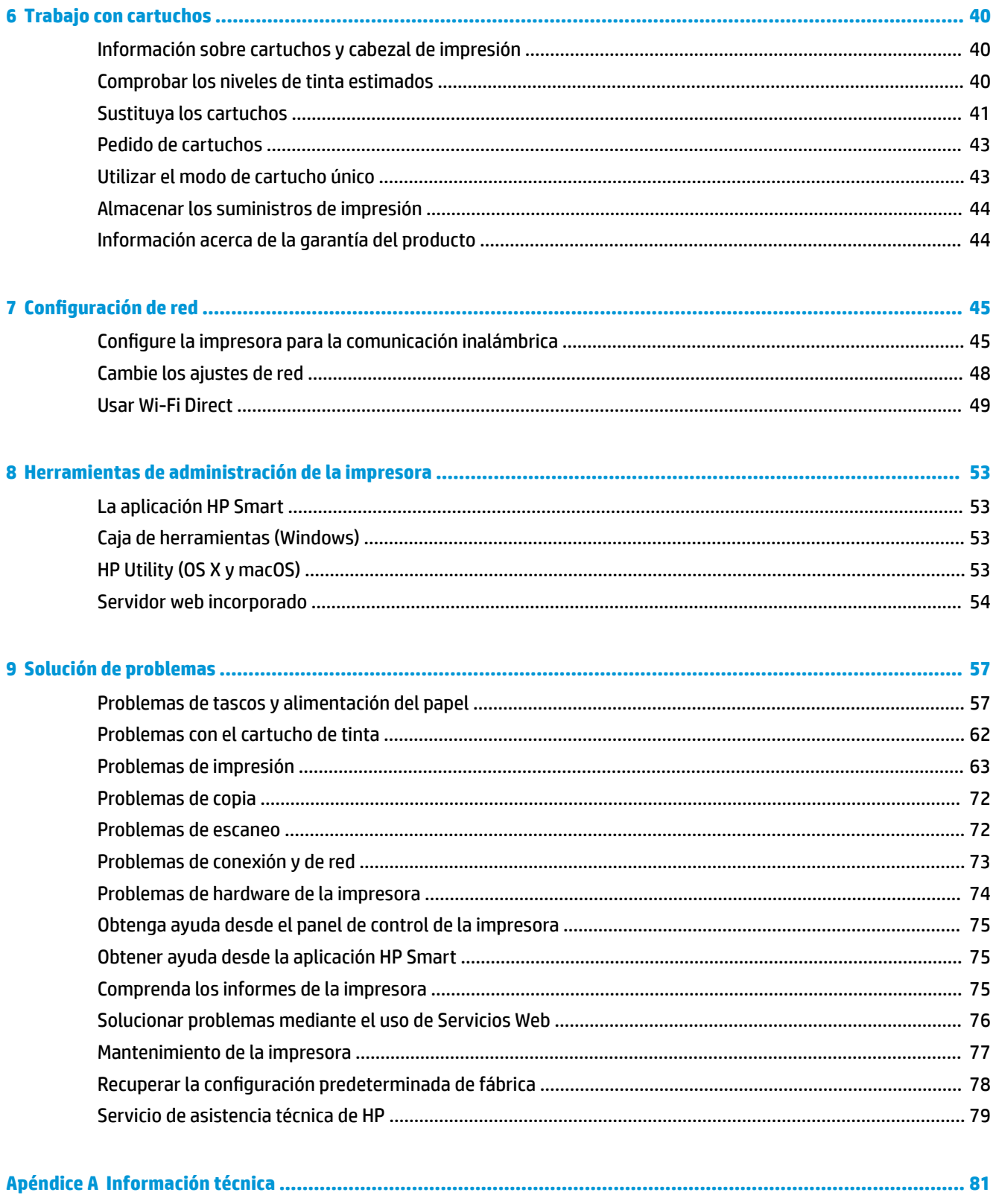

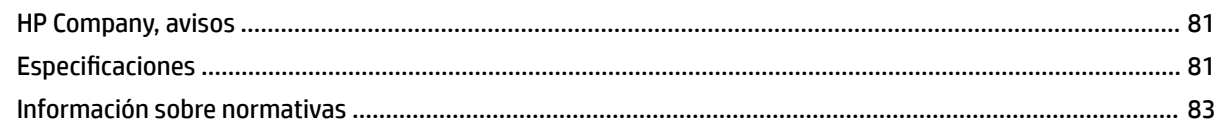

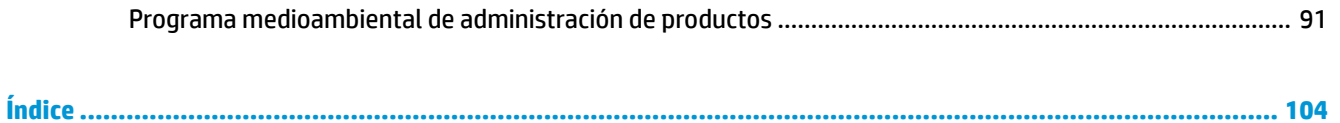

# <span id="page-6-0"></span>**1 ¿Cómo?**

Aprenda a utilizar su HP DeskJet Ink Advantage 5000 series

- [Primeros pasos en la página 2](#page-7-0)
- [Impresión en la página 18](#page-23-0)
- [Copiar y escanear en la página 29](#page-34-0)
- [Servicios Web en la página 37](#page-42-0)
- [Trabajo con cartuchos en la página 40](#page-45-0)
- Configuración de red en la página 45
- [Solución de problemas en la página 57](#page-62-0)

# <span id="page-7-0"></span>**2 Primeros pasos**

En esta sección se tratan los siguientes temas:

- **Accesibilidad**
- [HP EcoSolutions \(HP y el entorno\)](#page-8-0)
- [Componentes de la impresora](#page-10-0)
- [Panel de control y luz indicadora de estado](#page-11-0)
- [Conceptos básicos relativos al papel](#page-13-0)
- [Carga del papel](#page-15-0)
- [Carga del original](#page-19-0)
- **[Actualización de la impresora](#page-20-0)**
- [Abra el software de la impresora HP \(Windows\)](#page-21-0)
- Utilice la aplicación HP Smart para imprimir, escanear y solucionar problemas desde iOS, Android, o [dispositivo Windows 10](#page-21-0)
- [Apagado de la impresora](#page-22-0)

# **Accesibilidad**

La impresora incluye una serie de funciones que la hacen accesible para personas con discapacidades.

### **Visual**

Los usuarios con impedimentos visuales o baja visión pueden acceder al software de HP facilitado con la impresora mediante el uso de las opciones y funciones de accesibilidad del sistema operativo. Asimismo, el software admite gran parte de la tecnología de asistencia como, por ejemplo, lectores de pantalla, lectores de Braille y aplicaciones de conversión de voz a texto. Para los usuarios daltónicos, los botones y pestañas de color utilizadas en el software de HP disponen de texto o etiquetas de iconos explicativas de la acción correspondiente.

### **Movilidad**

Los usuarios con problemas de movilidad pueden ejecutar las funciones del software de HP mediante los comandos del teclado. El software de HP también admite opciones de accesibilidad de Windows, como teclas especiales, teclas de alternancia, teclas filtro y teclas de ratón. Los usuarios que tengan fuerza y movilidad reducidas pueden trabajar con las puertas, los botones, las bandejas de papel y las guías de ancho de papel de la impresora.

### **Asistencia técnica**

Para obtener más información sobre soluciones de accesibilidad para productos HP, visite el sitio web de HP sobre accesibilidad y personas mayores [\(www.hp.com/accessibility\)](http://www.hp.com/accessibility).

Para obtener información acerca de la accesibilidad para OS X y macOS, visite el sitio web de Apple en [www.apple.com/accessibility.](http://www.apple.com/accessibility/)

# <span id="page-8-0"></span>**HP EcoSolutions (HP y el entorno)**

HP se compromete a ayudarle a optimizar su impacto en el medio ambiente y a imprimir de forma responsable, en casa o en la oficina.

Para obtener más información sobre las pautas medioambientales que sigue HP durante el proceso de fabricación, consulte [Programa medioambiental de administración de productos en la página 91.](#page-96-0) Para obtener más información sobre las iniciativas medioambientales de HP, visite [www.hp.com/ecosolutions](http://www.hp.com/ecosolutions).

- Administrar el consumo eléctrico
- [Modo silencioso](#page-9-0)
- [Optimizar los suministros de impresión](#page-10-0)

### **Administrar el consumo eléctrico**

Utilice el **Modo de suspensión** y **Apagado automático** para ahorrar energía.

### **Modo de suspensión**

El uso de energía se reduce mientras que la impresora está en modo de suspensión. Tras la instalación inicial de la impresora, entrará en el modo de suspensión tras cinco minutos de inactividad.

Utilice las siguientes instrucciones para cambiar el periodo de inactividad de la impresora antes de que entre en modo de suspensión.

**1.** En el panel de control de la impresora, desde la pantalla de Inicio, desplácese hacia la izquierda para ver  $\{\hat{\heartsuit}\}$  ( **Configurar** ) y toque  $\{\hat{\heartsuit}\}$  ( **Configurar** ).

 $\mathbb{R}$ **NOTA:** Si no ve la pantalla Posición inicial, toque  $\bigcap_{n=1}^{\infty}$  (Posición inicial).

**2.** Pulse **Administración de energía**, luego **Suspensión** y por último, la opción deseada.

#### **Apagado automático**

Esta función desactiva la impresora tras 2 horas de inactividad, para ayudar a reducir el uso de energía. El Apagado automático apaga la impresora por completo. Presione el botón de encendido para volver a activarla.

Si la impresora admite la función de ahorro de energía, Auto-Off se activa o desactiva automáticamente según las capacidades o las opciones de conexión de la impresora. Incluso cuando el Encendido automático está deshabilitado, la impresora entra en modo de suspensión después de 5 minutos de inactividad para reducir el consumo de energía.

- El Apagado automático está activado cuando la impresora está encendida, si la impresora no tiene red, capacidad de fax o Wi-Fi Direct, o no está utilizando estas capacidades.
- El Apagado automático está desactivado cuando la capacidad inalámbrica o la función Wi-Fi Direct de la impresora está encendida o cuando una impresora con fax, USB o capacidad de red Ethernet establece una conexión de red Ethernet, USB o fax.
- **SUGERENCIA:** Para conservar la potencia de la batería, puede activar el apagado automático incluso cuando la impresora está conectada o la capacidad inalámbrica está activada.

<span id="page-9-0"></span>**A PRECAUCIÓN:** Apague siempre la impresora de forma correcta, para ello utilice ( (el botón Consumo ) ubicado en el frontal izquierdo de la impresora.

Si se apaga la impresora incorrectamente, puede que el carro de impresión no vuelva a la posición correcta y cause problemas con los cartuchos y con la calidad de la impresión.

### **Modo silencioso**

El modo silencioso reduce la velocidad de la impresión para reducir el ruido general sin que afecte a la calidad de impresión. Solo funciona al imprimir en papel normal. Además, el modo silencioso se desactiva al imprimir con la mejor calidad o con calidad de presentación. Para reducir el ruido de la impresión, active el modo silencioso. Para imprimir a velocidad normal, desactive el modo silencioso. El modo silencioso se desactiva de forma predeterminada.

**X NOTA:** El modo silencioso no funciona al imprimir fotos o sobres.

### **Para activar o desactivar el Modo silencioso desde el panel de control de la impresora**

- **1.** En la pantalla Inicio toque  $\{\hat{\otimes}\}$  (**Configurar**).
- **2.** Toque el botón al lado del **Modo silencioso** para activarlo o desactivarlo.

### **Para activar o desactivar el Modo silencioso desde el software de la impresora (Windows)**

- **1.** Abra el software de la impresora HP. Para obtener más información, vea [Abra el software de la](#page-21-0)  [impresora HP \(Windows\) en la página 16](#page-21-0).
- **2.** Haga clic en **Modo silencioso** .
- **3.** Seleccione **Activado** o **Desactivado** .
- **4.** Haga clic en **Guardar configuración.**

#### **Para activar o desactivar el Modo silencioso desde el software de la impresora (OS X y macOS)**

- **1.** Abra HP Utility. Para obtener más información, vea [HP Utility \(OS X y macOS\) en la página 53](#page-58-0).
- **2.** Seleccione la impresora.
- **3.** Haga clic en **Modo silencioso** .
- **4.** Seleccione **Activado** o **Desactivado** .
- **5.** Haga clic en **Aplicar ahora**.

#### **Para encender o apagar el Modo silencioso del servidor Web incorporado (EWS)**

- **1.** Abra el EWS. Para obtener más información, vea [Apertura del servidor Web incorporado](#page-59-0)  [en la página 54](#page-59-0).
- **2.** Haga clic en la ficha **Ajustes** .
- **3.** En la sección **Preferencias** , seleccione **Modo silencioso** y, a continuación, **Activado** o **Desactivado** .
- **4.** Haga clic en **Apply**.

#### **Cómo activar el modo silencioso durante la impresión**

▲ En el panel de control de la impresora, desde la pantalla de impresión, toque  $\Box$ |||| (Modo silencioso) para activar el modo silencioso.

<span id="page-10-0"></span>**W** NOTA: El modo silencioso solo se activa cuando se haya imprimido la página en proceso y solo se usa para la tarea de impresión que se realice en ese momento.

### **Optimizar los suministros de impresión**

Para optimizar suministros de impresión, como tinta o papel, intente lo siguiente:

- Recicle los cartuchos de tinta originales HP usados a través de HP Planet Partners. Para obtener más información, visite [www.hp.com/recycle.](http://www.hp.com/recycle)
- Optimice el consumo de papel imprimiendo en ambas caras de cada hoja.
- Cambie la calidad de impresión en el controlador de la impresora al ajuste de borrador. El ajuste de borrador utiliza menos tinta.
- No limpie el cabezal de impresión si no es necesario. Si lo hace, se desperdicia tinta y se reduce la vida de los cartuchos.

# **Componentes de la impresora**

### **Vista frontal**

**Figura 2-1** Vista frontal y superior de HP DeskJet Ink Advantage 5000 All-in-One series

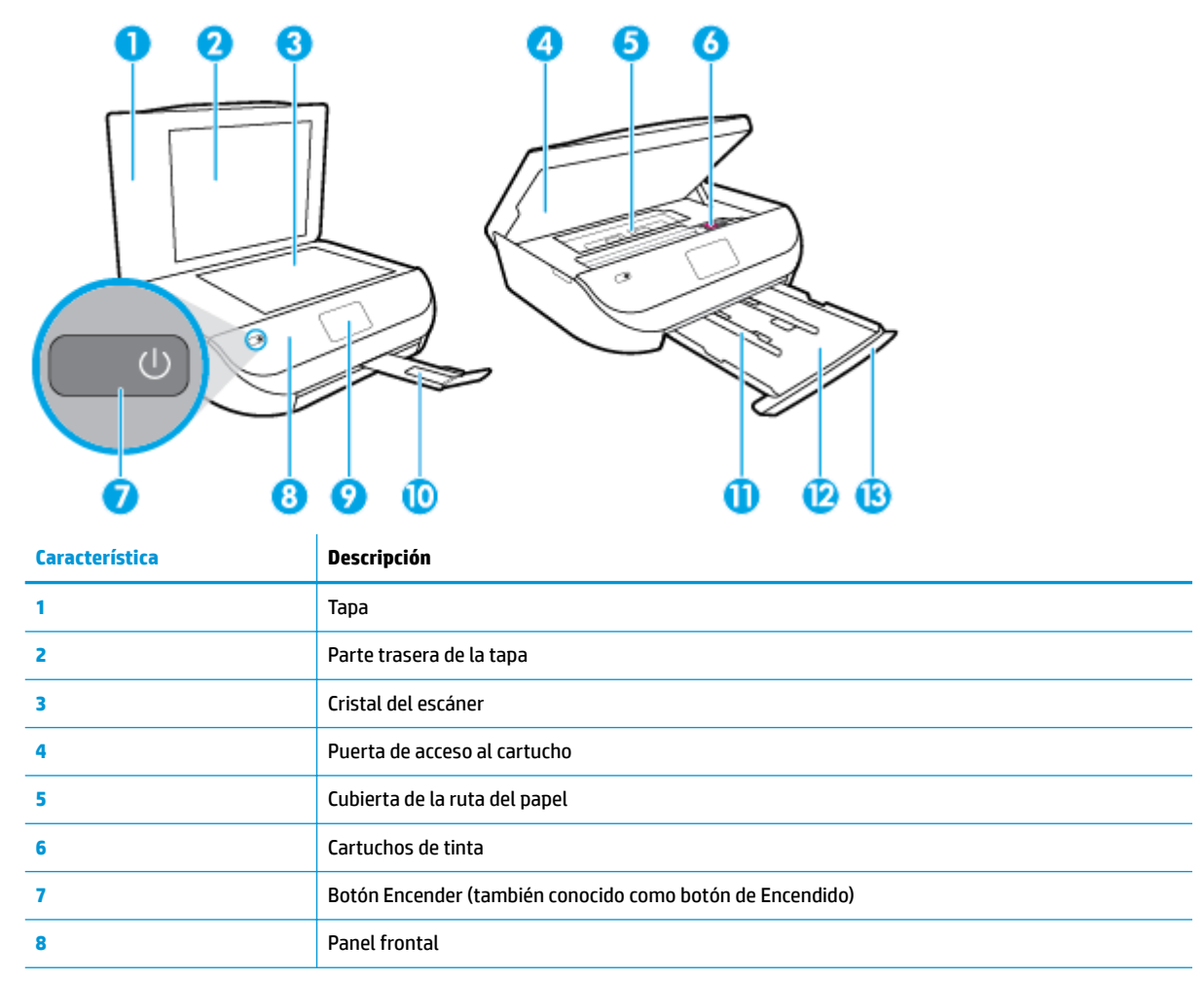

<span id="page-11-0"></span>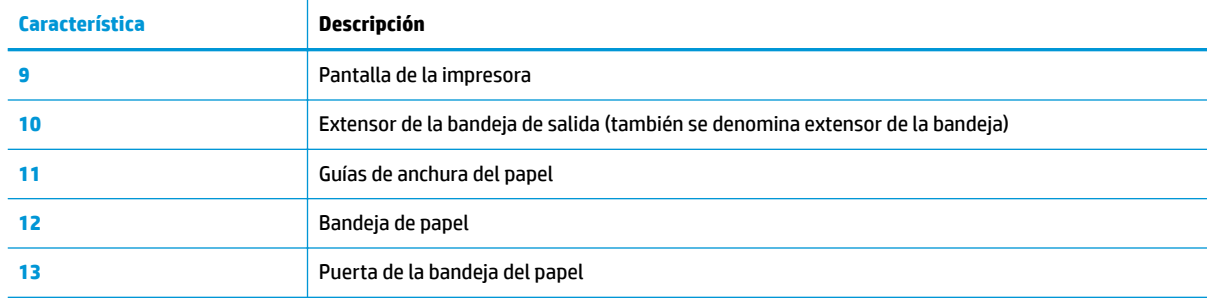

### **Vista posterior**

**Figura 2-2** Vista posterior de HP DeskJet Ink Advantage 5000 All-in-One series

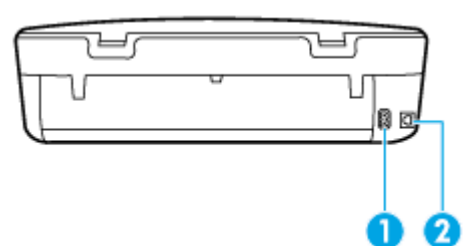

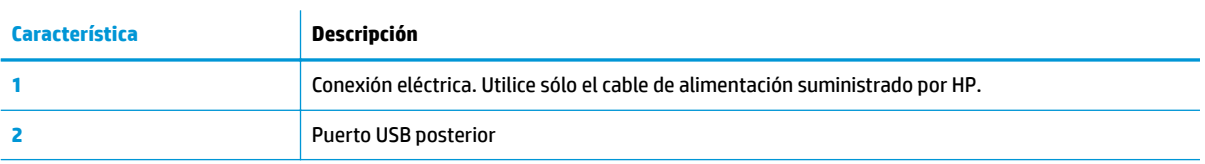

# **Panel de control y luz indicadora de estado**

### **Resumen de los botones y los indicadores luminosos**

El diagrama y la respectiva tabla a continuación proporcionan una referencia rápida de las funciones del panel de control de la impresora.

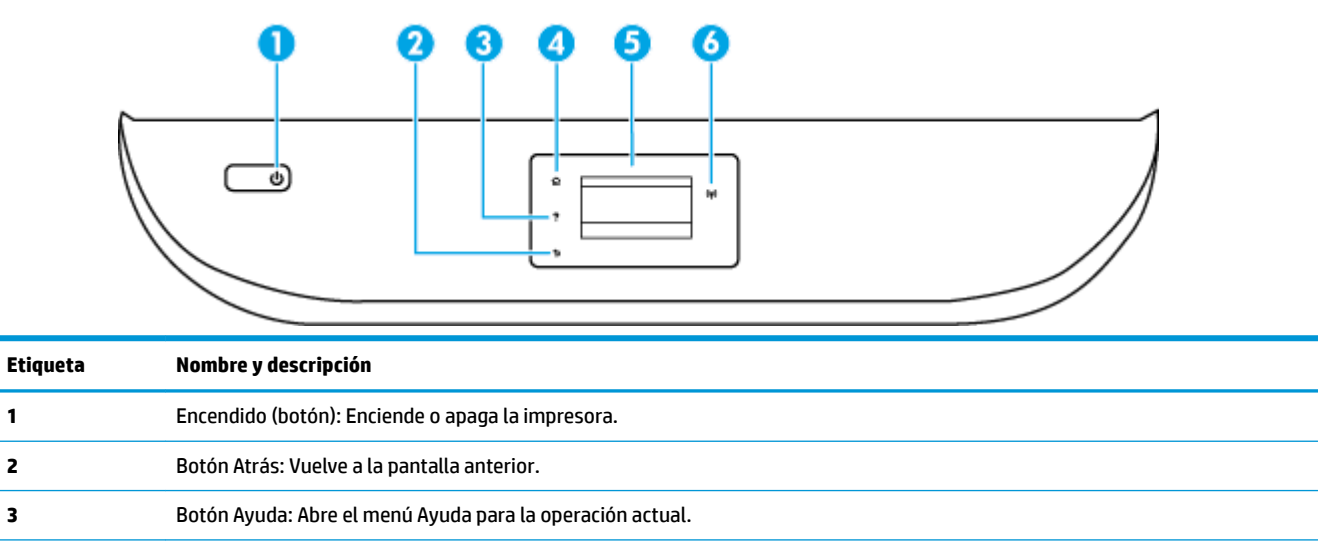

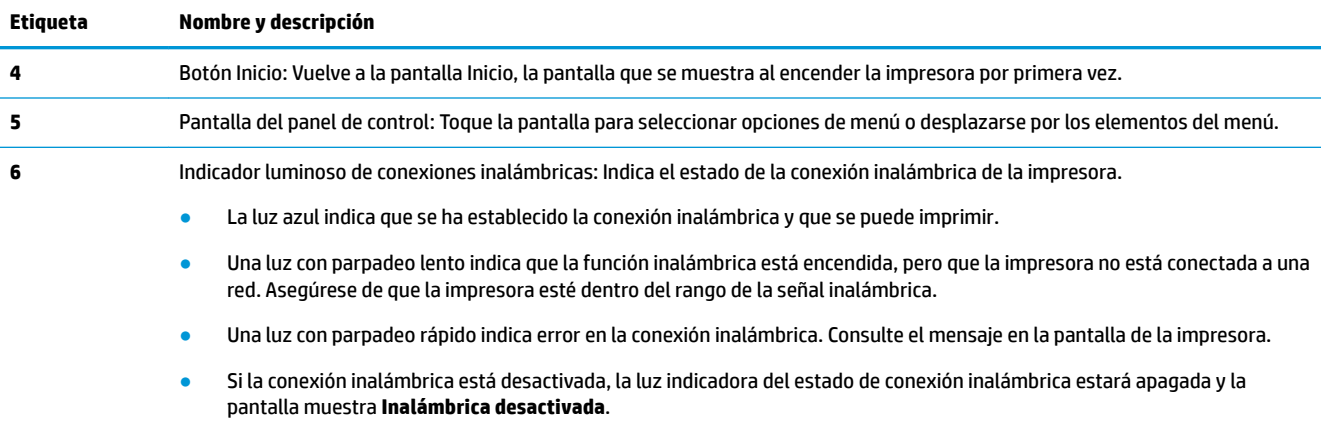

# **Iconos de la pantalla del panel de control**

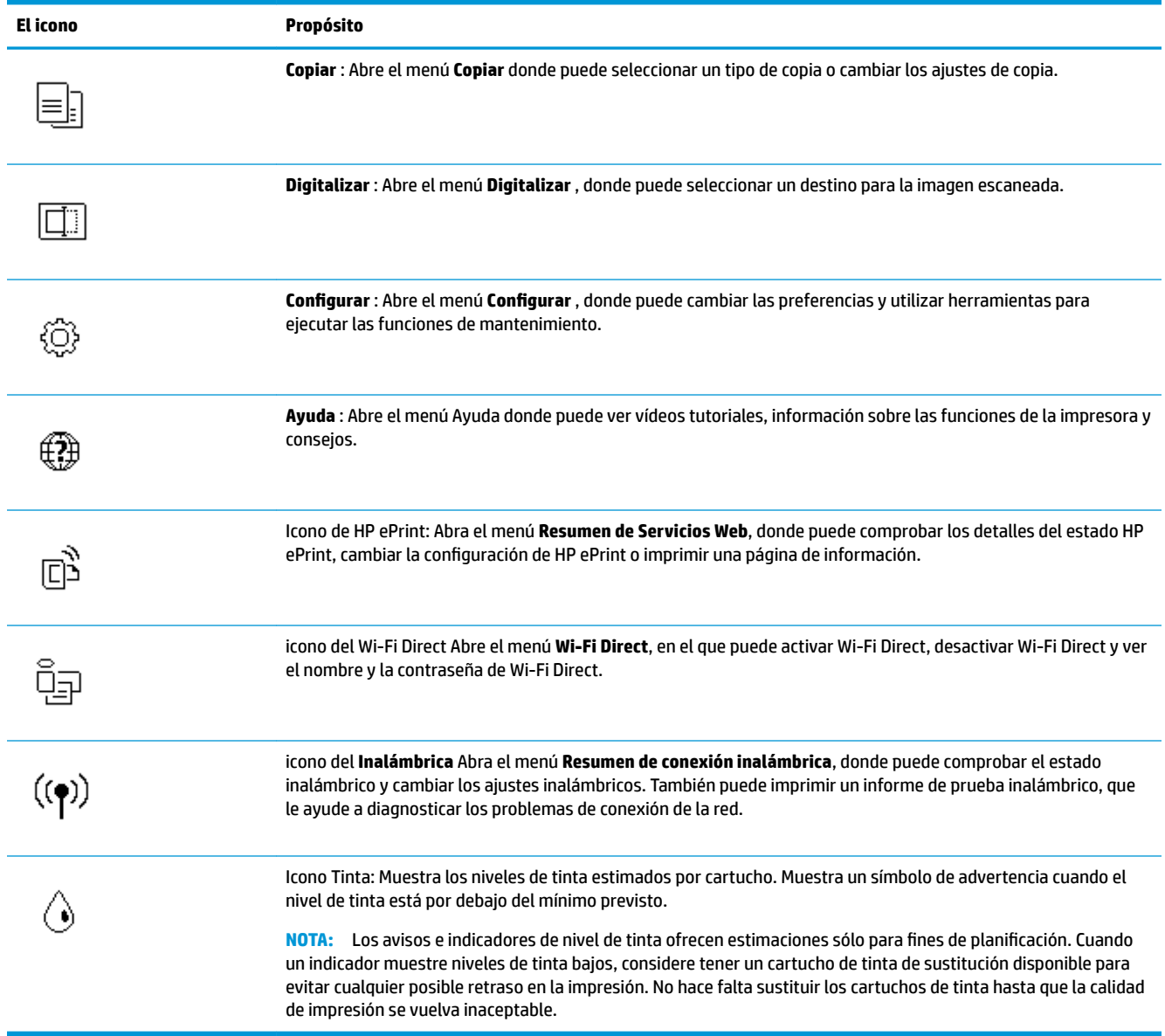

### <span id="page-13-0"></span>**Cambio de los ajustes de la impresora**

Se utiliza el panel de control para cambiar la función y la configuración de la impresora, imprimir informes y obtener ayuda.

**SUGERENCIA:** Si la impresora está conectada a un equipo, también puede cambiar los ajustes de la impresora con las herramientas de gestión de impresoras del equipo.

Para obtener más información sobre estas herramientas, consulte [Herramientas de administración de la](#page-58-0) [impresora en la página 53](#page-58-0).

### **Cómo cambiar los ajustes de una función**

La pantalla Posición inicial del panel de control muestra las funciones disponibles para la impresora.

- **1.** Desde la pantalla del panel de control, en la pantalla de Inicio, toque el icono de la función de la que desee modificar los ajustes.
- **2.** Tras seleccionar una función, toque **{ }** (Ajustes), desplácese por los ajustes disponibles, y después toque el ajuste que desea modificar.
- **3.** Siga las indicaciones en la pantalla del panel de control para cambiar los ajustes.
	- **SUGERENCIA:** Toque (Posición inicial) para regresar a la pantalla Posición inicial.

### **Para cambiar los ajustes de la impresora**

Para cambiar la configuración de la impresora o imprimir informes, utilice las opciones disponibles en el menú **Configuración.** 

- **1.** Desde la pantalla del panel de control, en la pantalla de Inicio, desplácese hacia la izquierda para ver  $\{\hat{\otimes}\}$  ( **Configurar** ) y luego, toque  $\{\hat{\otimes}\}$  ( **Configurar** ).
- **2.** Desplácese arriba y abajo de la pantalla para ver las opciones disponibles.
- **3.** Toque la opción de la que quiere cambiar la configuración.
	- ※ **SUGERENCIA:** Toque *G* (Posición inicial) para regresar a la pantalla Posición inicial.

# **Conceptos básicos relativos al papel**

Esta impresora ha sido diseñada para funcionar bien con la mayoría de tipos de papel de oficina. Es mejor probar distintos tipos de papel antes de comprar grandes cantidades de uno solo. Utilice papel HP para obtener una calidad de impresión óptima. Para obtener más información sobre los tipos de papel de HP, visite el sitio web de HP en [www.hp.com](http://www.hp.com) .

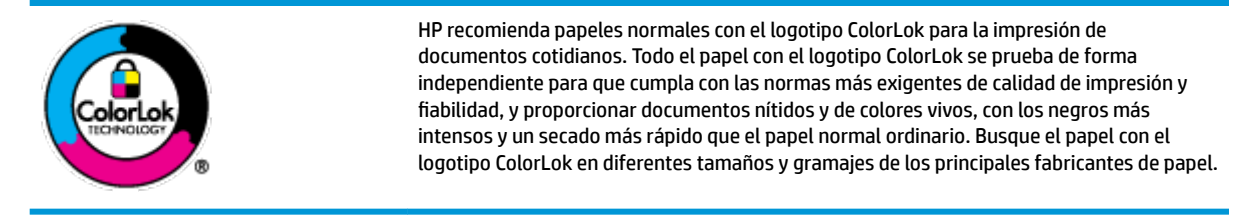

En esta sección se tratan los siguientes temas:

- Papel recomendado para impresión
- [Solicitar consumibles de papel HP](#page-15-0)
- [Sugerencias para elegir el papel](#page-15-0)

### **Papel recomendado para impresión**

Para obtener la mejor calidad de impresión posible, HP recomienda utilizar los papeles HP diseñados específicamente para el tipo de proyecto que se esté imprimiendo.

En función del país o región, es posible que algunos de estos papeles no estén disponibles.

### **Impresión fotográfica**

### **Papel fotográfico HP Premium Plus**

El papel fotográfico HP Premium Plus es el papel fotográfico de mayor calidad de HP para obtener las mejores fotos. Con el papel fotográfico HP Premium Plus, puede imprimir fotos bonitas que se secan al instante y que puede compartir tan pronto salen de la impresora. La impresora admite varios tamaños, incluyendo A4, 8,5 x 11 pulg., 4 x 6 pulg. (10 x 15 cm), 5 x 7 pulg. (13 x 18 cm) y 11 x 17 pulg. y en dos acabados: brillo y brillo suave (semi brillo). Ideal para enmarcar, mostrar o regalar sus mejores fotos y proyectos especiales de fotos. El papel fotográfico HP Premium Plus ofrece resultados excepcionales con calidad y durabilidad profesionales.

### **Papel fotográfico avanzado HP**

Este papel fotográfico brillante presenta un acabado de secado instantáneo que permite un manejo fácil sin borrones. Es resistente al agua, las manchas de tinta, las marcas de dedos y la humedad. Las copias tienen un aspecto y tacto comparable a los de un laboratorio fotográfico. Está disponible en varios tamaños, incluido A4, 8,5 x 11 pulgadas, 10 x 15 cm (4 x 6 pulgadas), 13 x 18 cm (5 x 7 pulgadas). Carece de ácido para prolongar la duración de los documentos.

### ● **Papel fotogr¼fico cotidiano HP**

Es un papel diseñado para la impresión diaria de fotografías ocasionales llenas de color y a un bajo coste. Este papel fotográfico asequible seca rápidamente para facilitar su manejo. Obtenga imágenes nítidas con este papel y cualquier impresora de inyección de tinta. Está disponible en acabado brillante y en varios tamaños, incluidos A4, 8,5 x 11 pulgadas, 5 x 7 pulgadas y 4 x 6 pulgadas 10 x 15 cm. Carece de ácido para prolongar la duración de los documentos.

### **Documentos de empresa**

### ● **Papel mate de presentación HP Premium 120 g o papel mate HP Professional 120**

Este papel es de alto gramaje, en mate por ambas caras, especial para presentaciones, propuestas de negocio, informes y cartas. Su alto gramaje le da una textura y un aspecto excelente.

### ● **Papel de folleto brillante HP de 180g** o **Papel profesional brillante HP de 180**

Estos papeles son brillantes por las dos caras a fin de poder utilizarlo por ambas. Es la opción perfecta para conseguir reproducciones casi fotográficas y gráficos de empresa para portadas de informes, presentaciones especiales, folletos, etiquetas y calendarios.

### ● **Papel para prospectos mate de HP** o **papel mate HP Professional 180**

Estos papeles son mate por las dos caras a fin de poder utilizarlo por ambas. Es la opción perfecta para conseguir reproducciones casi fotográficas y gráficos comerciales para portadas de informes, presentaciones especiales, folletos, etiquetas y calendarios.

### <span id="page-15-0"></span>**Impresión cotidiana**

Todos los papeles mencionados para la impresión diaria cuentan con tecnología ColorLok que disminuye manchas, produce negros más intensos y colores vivos.

### Papel blanco brillante para inyección de tinta **HP**

Papel para inyección de tinta blanco intenso HP: ofrece colores de alto contraste y texto nítido. Es suficientemente opaco para permitir la impresión en color por las dos caras sin que se transparente, lo que lo hace ideal para boletines, informes y octavillas.

### ● **Papel de impresión HP**

El papel de impresión HP es un soporte multifunción de alta calidad. Genera documentos que tienen mucho mejor aspecto y tacto que los documentos impresos en papel multipropósito o de copia estándar. Carece de ácido para prolongar la duración de los documentos.

### **Papel HP Office**

El papel HP 2ffice es un soporte multifuncional de alta calidad. Puede utilizarse para realizar copias, borradores, notas y otros tipos de documentos. Carece de ácido para prolongar la duración de los documentos.

### **Solicitar consumibles de papel HP**

Esta impresora ha sido diseñada para funcionar bien con la mayoría de tipos de papel de oficina. Utilice papel HP para obtener una calidad de impresión óptima.

Para pedir papeles HP y otros consumibles, visite [www.hp.com](http://www.hp.com) . Actualmente, algunas secciones del sitio web de HP están disponibles sólo en inglés.

HP recomienda el papel normal con el logotipo ColorLok para la impresión y copia diaria de documentos. Todos los tipos de papel con el logotipo ColorLok se han probado de manera independiente para conseguir una calidad de impresión y una fiabilidad de alto estándar y producir unos documentos con un color brillante y vivo, unos negros más sólidos y un secado más rápido y corto que el papel normal. Busque el papel con el logotipo ColorLok en diferentes tamaños y gramajes de los principales fabricantes de papel.

### **Sugerencias para elegir el papel**

Para obtener los mejores resultados, siga estas pautas.

- Cargue sólo un tipo de papel a la vez en la bandeja de papel o fotográfica.
- Al cargar la bandeja, asegúrese de que el papel se encuentra cargado correctamente.
- No sobrecargue la bandeja.
- Para evitar que se atasque el papel o que la calidad de impresión sea baja u otros problemas de impresión, evite cargar los siguientes papeles en la bandeja:
	- Formularios de varias partes
	- Sustratos dañados, curvados o arrugados
	- Sustratos con cortes o perforaciones
	- Sustratos con mucha textura, relieve o que no aceptan bien la tinta
	- Sustratos demasiado livianos o que se estiren fácilmente
	- Papel que contenga grapas o clips

# **Carga del papel**

Seleccione un tamaño de papel para continuar.

### **Para cargar papel de tamaño pequeño**

**1.** Abra la puerta de la bandeja del papel.

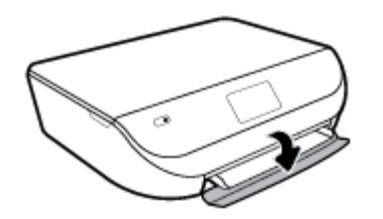

**2.** Tire de la bandeja del papel hacia afuera.

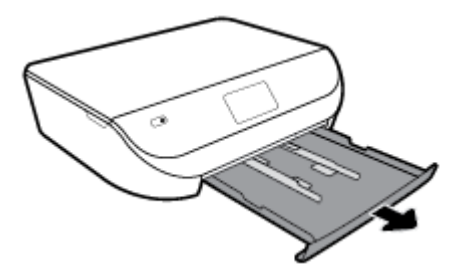

- **3.** Cargue papel.
	- · Saque todo el papel de la bandeja del papel y cargue el papel fotográfico con la cara de impresión y los logotipos de HP hacia arriba.
	- Deslice el papel fotográfico hacia adelante hasta el tope.
	- · Deslice las guías de anchura del papel firmemente hasta el borde del papel fotográfico.

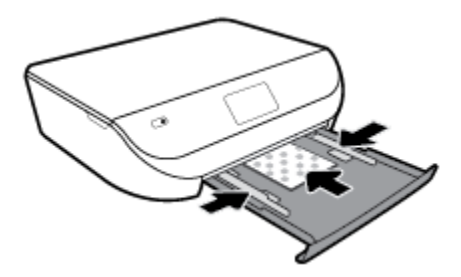

**4.** Vuelva a introducir la bandeja del papel en la impresora y cierre la puerta de la bandeja del papel.

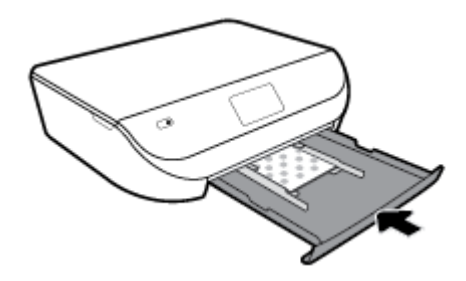

**5.** Tirar del extensor de la bandeja manualmente hacia afuera

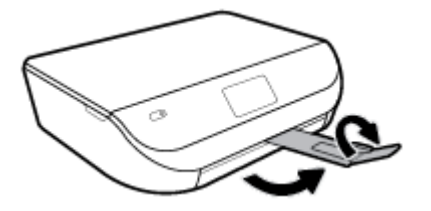

**6.** Cambie o conserve los ajustes de papel en la pantalla de la impresora.

### **Para cargar papel a tamaño completo**

**1.** Abra la puerta de la bandeja del papel.

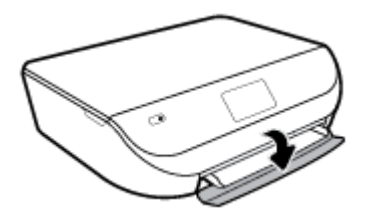

**2.** Extraiga la bandeja del papel y deslice hacia afuera la guía de anchura del papel.

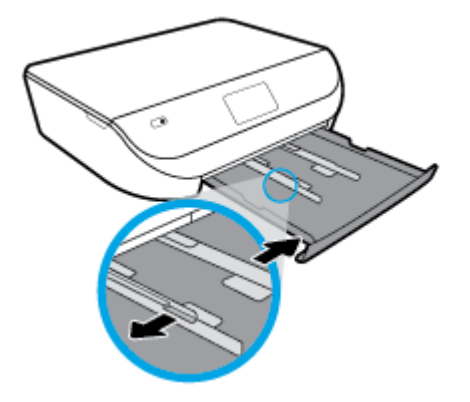

- **3.** Cargue papel.
	- Inserte la pila de papel en la bandeja de papel con el borde más corto delante y la cara de impresión hacia abajo.
	- Deslice el papel hacia adelante hasta el tope.
	- Deslice las guías de anchura del papel hacia adentro hasta que entren en contacto con el borde del papel.

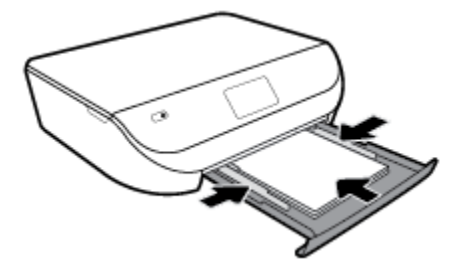

**4.** Vuelva a introducir la bandeja de papel y cierre la puerta de la bandeja del papel.

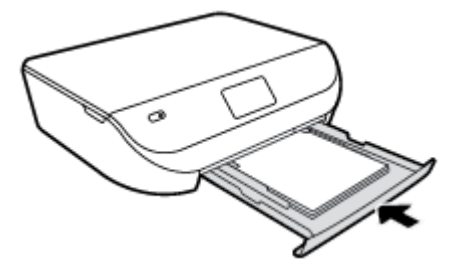

**5.** Tirar del extensor de la bandeja manualmente hacia afuera

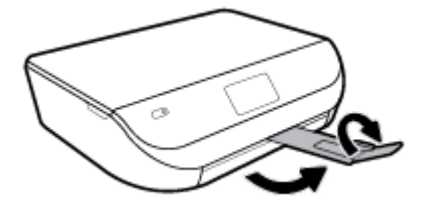

**6.** Cambie o conserve los ajustes de papel en la pantalla de la impresora.

### **Para cargar sobres**

**1.** Abra la puerta de la bandeja del papel.

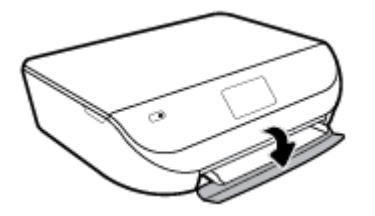

**2.** Extraiga la bandeja de papel, deslice las guías de anchura del papel hacia afuera y, a continuación, extraiga los soportes cargados anteriormente.

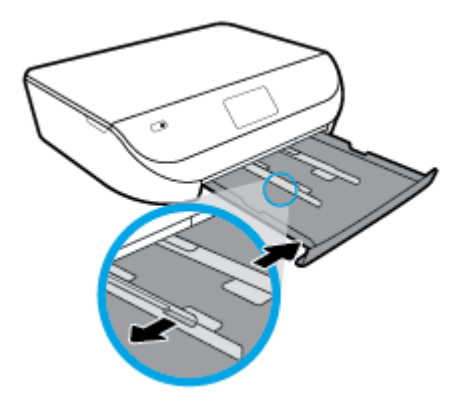

- **3.** Carga de sobres
	- Inserte uno o más sobres en el centro de la bandeja de papel. El lado de la impresión debe colocarse hacia abajo. Cargue los sobres según el gráfico.
	- Deslice una pila de sobres hasta el tope.

<span id="page-19-0"></span>Deslice la guía de anchura del papel hacia dentro hasta que se detenga en la pila de sobres.

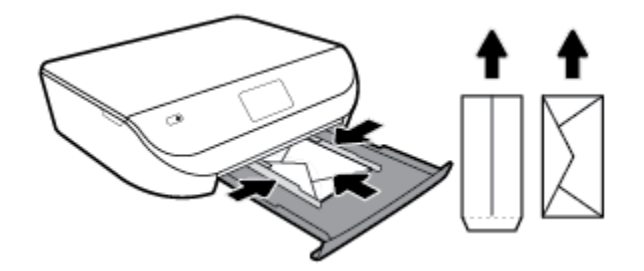

- **4.** Vuelva a insertar la bandeja de papel.
- **5.** Tirar del extensor de la bandeja manualmente hacia afuera

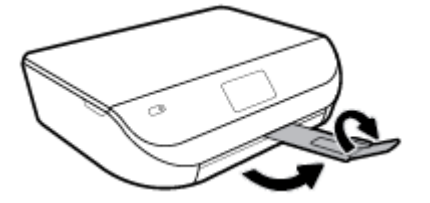

**6.** Seleccione el tipo de sobre cargado en el menú **Tamaño del papel** de la pantalla de la impresora.

# **Carga del original**

### **Para cargar un original en el cristal del escáner**

**1.** Levante la tapa del escáner.

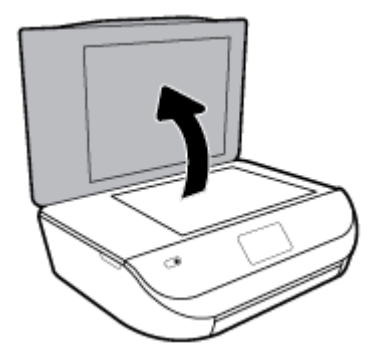

**2.** Cargue la impresión original hacia abajo en la esquina delantera derecha del cristal.

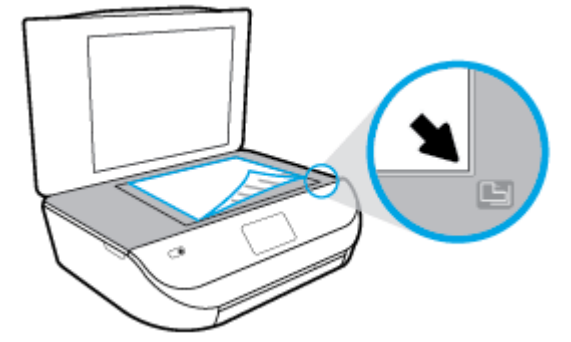

<span id="page-20-0"></span>**3.** Cierre la tapa del escáner.

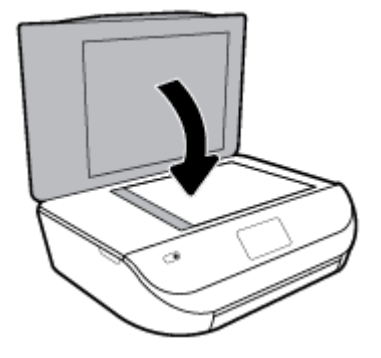

# **Actualización de la impresora**

De manera predeterminada, si la impresora está conectada a una red y los servicios web se han activado, la impresora comprueba automáticamente si hay actualizaciones.

### **Para actualizar la impresora desde el panel de control de la impresora**

- **1.** En la pantalla del panel de control de la impresora, desde la pantalla de Inicio, desplácese hacia la izquierda para ver  $\{\hat{\otimes}\}$  ( **Configurar** ) y toque  $\{\hat{\otimes}\}$  ( **Configurar** ).
- **2.** Toque **Herramientas**.
- **3.** Toque **Actualizar la impresora**.
- **4.** Toque **Comprobar ahora**.

#### **Para permitir que la impresora busque actualizaciones automáticamente**

- **1.** En la pantalla del panel de control de la impresora, desde la pantalla de Inicio, desplácese hacia la izquierda para seleccionar  $\Im$  ( **Configurar** ) y toque  $\Im$  ( **Configurar** ).
- **2.** Toque **Herramientas**.
- **3.** Toque **Actualizar la impresora**.
- **4.** Toque **Actualiz. de la impresora**.
- **5.** Toque **Instalar automáticamente** (recomendado) o **Avisar al estar disponible**.

#### **Para actualizar la impresora mediante el servidor Web incorporado**

**1.** Abra el EWS.

Para obtener más información, vea [Servidor web incorporado en la página 54](#page-59-0).

- **2.** Haga clic en la ficha **Herramientas**.
- **3.** En la sección **Actualizaciones de la impresora**, haga clic en **Actualizaciones de firmware** y, después, siga las instrucciones en pantalla.
- **W NOTA:** Si hay una actualización disponible, la impresora descargará e instalará la actualización y, a continuación, se reiniciará.

<span id="page-21-0"></span>**NOTA:** Si se requiere una configuración proxy y su red utiliza una de ellas, siga las instrucciones en pantalla para configurar un servidor proxy. Si no tiene los detalles, comuníquese con el administrador de la red o la persona que configuró la red.

# **Abra el software de la impresora HP (Windows)**

Puede usar el software de la impresora HP para configurar los ajustes de la impresora, comprobar los niveles de tinta estimados, pedir consumibles de impresión, realizar el mantenimiento de la impresora, solucionar problemas de impresión y mucho más. A través de esta guía se proporciona más información sobre las opciones de software de la impresora disponibles.

Después de instalar el software de la impresora HP, según su sistema operativo, realice uno de los siguientes pasos:

**NOTA:** Si utiliza la aplicación HP Smart en lugar del software de la impresora, consulte Utilice la aplicación HP Smart para imprimir, escanear y solucionar problemas desde iOS, Android, o dispositivo Windows 10 en la página 16

- **Windows 10**: En el escritorio del equipo, haga clic en **Iniciar**, seleccione **HP** en la lista de las aplicaciones y, a continuación, seleccione el icono con el nombre de la impresora.
- Windows 8.1: Haga clic en la flecha hacia abajo en la esquina inferior izquierda de la pantalla Inicio y seleccione el nombre de la impresora.
- **Windows 8**: Haga clic con el botón derecho del ratón en la pantalla Inicio, luego en **Todas las aplicaciones** de la barra de aplicaciones, y finalmente, seleccione el icono con el nombre de su impresora.
- **Windows 7**, **Windows Vista** y **Windows XP**: En el escritorio del equipo, haga clic en **Iniciar**, seleccione **Todos los programas**, haga clic en **HP**, luego en la carpeta para la impresora y, a continuación, seleccione el icono con el nombre de la impresora.

### **Utilice la aplicación HP Smart para imprimir, escanear y solucionar problemas desde iOS, Android, o dispositivo Windows 10**

HP Smart (anteriormente conocido como HP All-in-One Printer Remote) le ayuda a configurar, escanear, imprimir, compartir y gestionar su impresora HP. Puede compartir documentos e imágenes a través del correo electrónico, mensajes de texto y servicios de redes sociales y de nube populares (como iCloud, Google Drive, Dropbox y Facebook). También puede configurar nuevas impresoras HP, así como supervisar y solicitar consumibles.

**W** NOTA: Puede que la aplicación HP Smart no esté disponible en todos los idiomas. Algunas características puede que no estén disponibles con todos los modelos de la impresora.

#### **Para instalar la aplicación HP Smart**

**▲** La aplicación HP Smart es compatible con dispositivos con iOS, Android y Windows 10. Para instalar la aplicación en su dispositivo, vaya a [123.hp.com](http://123.hp.com) y siga las instrucciones en pantalla para acceder a la tienda de aplicaciones de su dispositivo.

#### **Para abrir el software HP Smart en un equipo Windows 10**

**▲** Después de instalar la aplicación HP Smart, en el escritorio del dispositivo, haga clic en **Iniciar** y luego seleccione **HP Smart** en la lista de las aplicaciones.

### <span id="page-22-0"></span>**Conectar a su impresora**

**▲** Compruebe que la impresora esté encendida y conectada a la misma red que el dispositivo. Luego HP Smart detectará automáticamente la impresora.

### **Obtenga más información acerca de la aplicación HP Smart.**

Para obtener instrucciones básicas sobre cómo imprimir, escanear y resolver problemas usando HP Smart, consulte [Imprimir mediante la aplicación HP Smart. en la página 18](#page-23-0), [Escanear mediante la aplicación HP](#page-35-0) [Smart en la página 30](#page-35-0) y [Obtener ayuda desde la aplicación HP Smart en la página 75.](#page-80-0)

Para obtener más información sobre el uso de HP Smart para imprimir, escanear y acceder a las funciones de la impresora, y resolver problemas, vaya a

- **iOS/Android:** [www.hp.com/go/hpsmart-help](http://www.hp.com/go/hpsmart-help/)
- **Windows**: [www.hp.com/go/hpsmartwin-help](http://www.hp.com/go/hpsmartwin-help/)

# **Apagado de la impresora**

Pulse (el botón Consumo ) para apagar la impresora. Espere hasta que el indicador de encendido se apague antes de desconectar el cable de alimentación o apagar el interruptor de corriente.

**PRECAUCIÓN:** Si apaga la impresora de manera incorrecta, puede que el carro de impresión no vuelva a la posición correcta y cause problemas con los cartuchos y con la calidad de la impresión.

# <span id="page-23-0"></span>**3 Impresión**

La aplicación de software gestiona de manera automática la mayoría de los ajustes de impresión. Cambie la configuración de forma manual solo cuando quiera cambiar la calidad de impresión, imprimir en ciertos tipos de papel o utilizar funciones especiales.

En esta sección se tratan los siguientes temas:

- Imprimir mediante la aplicación HP Smart.
- [Imprimir documentos mediante el software de la impresora HP](#page-24-0)
- [Imprimir fotos mediante el software de la impresora HP](#page-25-0)
- [Impresión de sobres](#page-26-0)
- [Imprimir por las dos caras \(dúplex\)](#page-27-0)
- [Imprimir desde aplicaciones en dispositivos móviles](#page-28-0)
- [Imprima utilizando el máximo de ppp](#page-29-0)
- [Sugerencias para el envío correcto de fax](#page-30-0)

### **Imprimir mediante la aplicación HP Smart.**

Esta sección le da instrucciones básicas para usar la aplicación HP Smart para imprimir desde su dispositivo Android, iOS o Windows 10. Para obtener más información acerca del uso de la aplicación HP Smart, consulte:

- **iOS/Android:** [www.hp.com/go/hpsmart-help](http://www.hp.com/go/hpsmart-help/)
- **Windows**: [www.hp.com/go/hpsmartwin-help](http://www.hp.com/go/hpsmartwin-help/)

#### **Para imprimir desde un dispositivo con Windows 10**

- **1.** Cargue papel en la bandeja de entrada. Para obtener más información, consulte [Carga del papel](#page-15-0) [en la página 10](#page-15-0).
- **2.** Abra HP Smart. Para obtener más información, consulte [Utilice la aplicación HP Smart para imprimir,](#page-21-0)  [escanear y solucionar problemas desde iOS, Android, o dispositivo Windows 10 en la página 16](#page-21-0).
- **3.** En la pantalla de inicio de HP Smart, asegúrese de seleccionar la impresora.
- **SC SUGERENCIA:** Si quiere seleccionar una impresora diferente, haga clic o toque el icono de impresora en el lado izquierdo de la pantalla y seleccione **Seleccionar una impresora diferente** para ver todas las impresoras disponibles.
- **4.** En la parte inferior de la pantalla de inicio, haga clic o toque **Imprimir**.
- **5.** Seleccione **Imprimir foto**, localice la foto que quiere imprimir y haga clic o toque **Seleccionar foto para imprimir**.

Seleccione **Imprimir documento**, localice el documento PDF que quiere imprimir y haga clic o toque **Imprimir**.

- <span id="page-24-0"></span>**6.** Seleccione las opciones que correspondan. Para ver más ajustes, haga clic o toque **Más ajustes**. Para obtener más información sobre los ajustes de impresión, consulte [Sugerencias para el envío correcto de](#page-30-0)  [fax en la página 25.](#page-30-0)
- **7.** Haga clic en **Imprimir** para empezar a imprimir.

### **Para imprimir desde un dispositivo con Android o iOS**

- **1.** Abra la aplicación HP Smart.
- **2.** Toque el icono Más si necesita cambiar de impresora o agregar una nueva.
- **3.** Toque una opción para imprimir (por ejemplo, **Imprimir fotos** o **Imprimir fotos de Faceboook**, etc.). Puede imprimir fotos y documentos desde su dispositivo, los servicios de almacenamiento en la nube o redes sociales.
- **4.** Seleccione las fotos o documentos que quiere imprimir.
- **5.** Toque **Imprimir**.

# **Imprimir documentos mediante el software de la impresora HP**

### **Para imprimir documentos (Windows)**

- **1.** Cargue papel en la bandeja de entrada. Para obtener más información, consulte [Carga del papel](#page-15-0) [en la página 10](#page-15-0).
- **2.** En el software, seleccione **Imprimir**.
- **3.** Asegúrese de que esté seleccionada su impresora.
- **4.** Haga clic en el botón que abre el cuadro de diálogo **Propiedades**.

Según la aplicación de software, este botón se puede llamar **Propiedades, Opciones, Configurar impresora**, **Propiedades de la impresora** , **Impresora** o **Preferencias**.

- **MOTA:** Para configurar los ajustes de impresión para todos los trabajos de impresión, realice los cambios en el software de HP facilitado con la impresora. Si desea más información sobre el software de HP, consulte [Herramientas de administración de la impresora en la página 53](#page-58-0).
- **5.** Seleccione las opciones apropiadas en la ficha **Accesos directos de impresión** o **Acceso directo de impresión**.

Para cambiar otros ajustes de impresión, haga clic en otras fichas.

Para obtener más consejos de impresión, vea [Sugerencias para el envío correcto de fax](#page-30-0)  [en la página 25](#page-30-0).

- **X NOTA:** Si cambia el tamaño del papel asegúrese de cargar el papel correcto en la bandeja y establecer el tamaño de papel en el panel de control de la impresora.
- **6.** Haga clic en **Aceptar** para cerrar el cuadro de diálogo **Propiedades**.
- **7.** Haga clic en **Imprimir** o en **Aceptar** para empezar a imprimir.

#### **Para imprimir documentos (OS X y macOS)**

- **1.** En el menú **Archivo** del software, seleccione **Imprimir**.
- **2.** Asegúrese de que esté seleccionada su impresora.

<span id="page-25-0"></span>**3.** Determine las opciones de impresión.

Si no ve opciones en el cuadro de diálogo Imprimir, haga clic en **Mostrar detalles**.

Seleccione el tamaño de papel apropiado en el menú emergente **Tamaño del papel**.

**X NOTA:** Si cambia el tamaño del papel asegúrese de haber cargado el papel correcto.

- Seleccione la orientación.
- Introduzca el porcentaje de escala.
- **4.** Haga clic en **Imprimir**.

# **Imprimir fotos mediante el software de la impresora HP**

Puede imprimir una foto desde el ordenador.

- **X NOTA:** No deje papel fotográfico sin utilizar en la bandeja de entrada. El papel se puede ondular, lo cual puede reducir la calidad de la impresión. El papel fotográfico debe estar plano antes de la impresión.
- **※ SUGERENCIA:** Puede utilizar esta impresora para imprimir documentos y fotos en su dispositivo móvil (por ejemplo, un teléfono inteligente o tablet). Para obtener más información, visite el sitio web HP Mobile Printing ( [www.hp.com/go/mobileprinting](http://www.hp.com/go/mobileprinting) ). (Puede que en este momento este sitio web no esté disponible en todos los idiomas).

### **Para imprimir las fotos desde el ordenador (Windows)**

- **1.** Cargue papel en la bandeja de entrada. Para obtener más información, consulte [Carga del papel](#page-15-0) [en la página 10](#page-15-0).
- **2.** En el software, seleccione **Imprimir**.
- **3.** Asegúrese de que esté seleccionada su impresora.
- **4.** Haga clic en el botón que abre el cuadro de diálogo **Propiedades**.

Según la aplicación de software, este botón se puede llamar **Propiedades, Opciones, Configurar impresora**, **Propiedades de la impresora** , **Impresora** o **Preferencias**.

**5.** Seleccione las opciones apropiadas en la ficha **Accesos directos de impresión** o **Acceso directo de impresión**.

Para cambiar otros ajustes de impresión, haga clic en otras fichas.

Para obtener más consejos de impresión, vea [Sugerencias para el envío correcto de fax](#page-30-0)  [en la página 25](#page-30-0).

- **MOTA:** Si cambia el tamaño del papel asegúrese de cargar el papel correcto en la bandeja y establecer el tamaño de papel en el panel de control de la impresora.
- **6.** Haga clic en **Aceptar** para cerrar el cuadro de diálogo **Propiedades**.
- **7.** Haga clic en **Imprimir** o en **Aceptar** para empezar a imprimir.
- **W NOTA:** Una vez finalizada la impresión, retire el papel fotográfico no utilizado de la bandeja de papel. Guarde el papel fotográfico para que no se ondule, lo cual reduciría la calidad de los resultados de impresión.

### <span id="page-26-0"></span>**Para imprimir las fotografías desde el equipo (OS X y macOS)**

- **1.** En el menú **Archivo** del software, seleccione **Imprimir**.
- **2.** Asegúrese de que esté seleccionada su impresora.
- **3.** Determine las opciones de impresión.

Si no ve opciones en el cuadro de diálogo Imprimir, haga clic en **Mostrar detalles**.

● Seleccione el tamaño de papel apropiado en el menú emergente **Tamaño del papel**.

**W NOTA:** Si cambia el tamaño del papel asegúrese de haber cargado el papel correcto.

- Seleccione la orientación.
- **4.** Desde el menú emergente, elija **Tipo/calidad de papel** y una vez hecho esto elija los siguientes ajustes:
	- **· Tipo de papel**: el tipo de papel fotográfico correspondiente
	- **Calidad**: Seleccione la opción que le proporcione la mejor calidad o la máxima resolución.
	- Haga clic en el triángulo de despliegue **Opciones de color** y elija la opción apropiada **Reparar foto**.
		- **Desactivado**: no aplica cambios a la imagen.
		- **Activado**: enfoca la imagen de manera automática; ajusta moderadamente la nitidez de la imagen.
- **5.** Seleccione cualquier otro ajuste de impresión que desee y, a continuación, haga clic en **Imprimir**.

### **Impresión de sobres**

Evite sobres con las siguientes características:

- Acabado muy alisado
- Pegatinas, cierres o ventanas autoadhesivos
- Bordes gruesos, irregulares o curvados
- Zonas arrugadas, rasgadas o dañadas de algún otro modo

Asegúrese de que los pliegues de los sobres que carga en la impresora están claramente marcados.

**X NOTA:** Para obtener más información sobre imprimir encima de sobres, consulte la documentación del programa de software que utilice.

### **Para imprimir sobres (Windows)**

- **1.** Cargue papel en la bandeja de entrada. Para obtener más información, consulte [Carga del papel](#page-15-0) [en la página 10](#page-15-0).
- **2.** En el menú **Archivo** del software, haga clic en **Imprimir**.
- **3.** Asegúrese de que esté seleccionada su impresora.
- **4.** Haga clic en el botón que abre el cuadro de diálogo **Propiedades**.

Según la aplicación de software, este botón se puede llamar **Propiedades, Opciones, Configurar impresora**, **Propiedades de la impresora** , **Impresora** o **Preferencias**.

- <span id="page-27-0"></span>**MOTA:** Para configurar los ajustes de impresión para todos los trabajos de impresión, realice los cambios en el software de HP facilitado con la impresora. Si desea más información sobre el software de HP, consulte [Herramientas de administración de la impresora en la página 53](#page-58-0).
- **5.** Seleccione las opciones apropiadas en la ficha **Accesos directos de impresión** o **Acceso directo de impresión**.

Para cambiar otros ajustes de impresión, haga clic en otras fichas.

Para obtener más consejos de impresión, vea [Sugerencias para el envío correcto de fax](#page-30-0)  [en la página 25](#page-30-0).

- **NOTA:** Si cambia el tamaño del papel asegúrese de cargar el papel correcto en la bandeja y establecer el tamaño de papel en el panel de control de la impresora.
- **6.** Haga clic en **Aceptar** para cerrar el cuadro de diálogo **Propiedades**.
- **7.** Haga clic en **Imprimir** o en **Aceptar** para empezar a imprimir.

### **Para imprimir sobres (OS X y macOS)**

- **1.** En el menú **Archivo** del software, seleccione **Imprimir**.
- **2.** Asegúrese de que esté seleccionada su impresora.
- **3.** Seleccione el tamaño de sobre apropiado en el menú emergente **Tamaño del papel**.

Si no ve opciones en el cuadro de diálogo Imprimir, haga clic en **Mostrar detalles**.

**X NOTA:** Si cambia el tamaño del papel asegúrese de haber cargado el papel correcto.

- 4. Del menú emergente, elija **Tipo/calidad del papel** y compruebe que la configuración del papel está definida como **Papel normal**.
- **5.** Haga clic en **Imprimir**.

# **Imprimir por las dos caras (dúplex)**

#### **Para imprimir a dos caras del papel (Windows)**

- **1.** Cargue papel en la bandeja de entrada. Para obtener más información, consulte [Carga del papel](#page-15-0) [en la página 10](#page-15-0).
- **2.** En el software, seleccione **Imprimir**.
- **3.** Asegúrese de que esté seleccionada su impresora.
- **4.** Haga clic en el botón que abre el cuadro de diálogo **Propiedades**.

Según la aplicación de software, este botón se puede llamar **Propiedades, Opciones, Configuración de la impresora**, **Propiedades de la impresora**, **Impresora**, o **Preferencias**.

- **X** NOTA: Para configurar los ajustes de impresión para todos los trabajos de impresión, realice los cambios en el software de HP facilitado con la impresora. Si desea más información sobre el software de HP, consulte [Herramientas de administración de la impresora en la página 53](#page-58-0).
- **5.** En la pestaña **Accesos directos de impresión** o **Acceso directo de impresión**, seleccione un acceso directo compatible con el ajuste **Imprimir a dos caras**. Seleccione una opción de la lista desplegable **Imprimir a dos caras**.

Para cambiar otros ajustes de impresión, haga clic en otras fichas.

<span id="page-28-0"></span>Para obtener más consejos de impresión, vea Sugerencias para el envío correcto de fax [en la página 25](#page-30-0).

- **W** NOTA: Si cambia el tamaño del papel asegúrese de cargar el papel correcto en la bandeja y establecer el tamaño de papel en el panel de control de la impresora.
- **6.** Haga clic en **Aceptar** para cerrar el cuadro de diálogo **Propiedades**.
- **7.** Haga clic en **Imprimir** o en **Aceptar** para empezar a imprimir.

### **Para imprimir a dos caras del papel (OS X y macOS)**

- **1.** En el menú **Archivo** del software, seleccione **Imprimir**.
- **2.** En el diálogo de impresión, seleccione **Diseño** del menú emergente.
- **3.** Seleccione el tipo de encuadernación para las páginas a doble cara y haga clic en **Imprimir**.

# **Imprimir desde aplicaciones en dispositivos móviles**

### **Imprimir desde aplicaciones en dispositivos móviles**

Puede imprimir documentos y fotos de forma directa desde muchas de las aplicaciones en sus dispositivos móviles, iOS, Android, Windows Mobile, Chromebook y Amazon Kindle.

### **Para imprimir desde aplicaciones en sus dispositivos móviles**

- **1.** Compruebe que la impresora esté conectada a la misma red que el dispositivo móvil.
- **2.** Active la impresión en su dispositivo móvil:
	- **· iOS:** Utilice la opción **Imprimir** desde el menú **Compartir**. No requiere configuración puesto que iOS AirPrint está preinstalado.

**X NOTA:** Los dispositivos con iOS 4.2 o posterior tienen AirPrint preinstalado.

- **Android:** Descargue el plugin de Servicios de impresión HP (compatible con la mayoría de dispositivos Android) desde Google Play Store y actívelo en su dispositivo.
- **X** NOTA: Los dispositivos con Android 4.4 o posterior son compatibles con el plugin de Servicios de impresión HP. Los dispositivos con Android 4.3 o anterior pueden imprimir al utilizar la aplicación HP ePrint, disponible en la Google Play Store.
- **Windows Mobile:** Seleccione *Imprimir* en el menú *Dispositivo*. No requiere configuración puesto que el software está preinstalado.

**X NOTA:** Si la impresora no aparece enumerada, puede que necesite instalar la impresora al utilizar el asistente **Agregar impresora**.

- **Chromebook:** Descargue e instale la aplicación **HP Print para Chrome** desde Chrome Web Store para activar tanto la impresión Wi-Fi como USB.
- **Amazon Kindle Fire HD9 y HDX:** La primera vez que seleccione la **Impresora** en su dispositivo, se descargará el plugin de Servicios de impresión HP de forma automática para permitir la impresión móvil.
- <span id="page-29-0"></span>**X** NOTA: Para información detallada sobre activar la impresión desde las aplicaciones en sus dispositivos móviles, visite [www.hp.com/go/mobileprinting](http://www.hp.com/go/mobileprinting). Si no está disponible una versión local de este sitio web en su país, región o idioma, puede que se le redirija al sitio de Impresión móvil de HP de otro país/región que esté en otro idioma.
- **3.** Compruebe que el papel que coincida con la configuración de papel de la impresora (consulte [Carga del](#page-15-0) [papel en la página 10](#page-15-0) para obtener más información). El ajuste preciso del tamaño de papel para el papel que está cargado permite que un dispositivo móvil sepa cuál es el tamaño de papel que se está imprimiendo.

También puede imprimir fotos y documentos desde la aplicación HP Smart. Para obtener más información, consulte [Imprimir mediante la aplicación HP Smart. en la página 18](#page-23-0).

### **Accede a las características de la impresora así como a la información de resolución de problemas desde dispositivos móviles**

Para más información sobre acceder a las funciones de la impresora y a la solución de problemas de la aplicación HP Smart, visite:

- **iOS/Android:** [www.hp.com/go/hpsmart-help](http://www.hp.com/go/hpsmart-help/)
- **Windows**: [www.hp.com/go/hpsmartwin-help](http://www.hp.com/go/hpsmartwin-help/)

# **Imprima utilizando el máximo de ppp**

Utilice el modo de máximo de puntos por pulgada (ppp) para imprimir imágenes de alta calidad y más nítidas en papel fotográfico.

Imprimir en el máximo de ppp lleva más tiempo que imprimir con otros ajustes y requiere una gran cantidad de espacio en el disco.

### **Para imprimir en modo de máximo ppp (Windows)**

- **1.** En el software, seleccione **Imprimir**.
- **2.** Asegúrese de que esté seleccionada su impresora.
- **3.** Haga clic en el botón que abre el cuadro de diálogo **Propiedades**.

Según la aplicación de software, este botón se puede llamar Propiedades, Opciones, Configurar **impresora**, **Propiedades de la impresora** , **Impresora** o **Preferencias**.

**4.** Seleccione las opciones adecuadas.

#### **Windows 10, Windows 8.1 y Windows 8**

- Haga clic en la ficha **Papel/Calidad**. Desde la lista desplegable de **Tamaños de papel**, seleccione el tamaño de papel adecuado. En la lista desplegable **Tipo de papel**, seleccione el tipo de papel adecuado.
- Haga clic en la ficha **Opciones avanzadas**. Seleccione **Imprimir en máx. ppp**.

#### **Windows 7, Windows Vista y Windows XP**

- Haga clic en la ficha **Papel/Calidad**. En la lista desplegable **Soportes**, seleccione el tipo de papel adecuado.
- Haga clic en el botón **Avanzadas**. Seleccione el tamaño de papel adecuado en la lista desplegable **Tamaño de papel**. En el área **Funciones de la impresora**, seleccione **Sí** en la lista desplegable

**Máximo de ppp**. Después, haga clic en **Aceptar** para cerrar el cuadro de diálogo **Opciones avanzadas**.

<span id="page-30-0"></span>Para obtener más consejos de impresión, vea Sugerencias para el envío correcto de fax en la página 25.

**5.** &onfirme la orientación del papel en la ficha **Diseño** y luego haga clic en **Aceptar** para imprimir.

### **Para imprimir utilizando el máximo de ppp (OS X y macOS)**

- **1.** En el menú **Archivo** del software, seleccione **Imprimir**.
- **2.** Asegúrese de que esté seleccionada su impresora.
- **3.** Determine las opciones de impresión.

Si no ve opciones en el cuadro de diálogo Imprimir, haga clic en **Mostrar detalles**.

● Seleccione el tamaño de papel apropiado en el menú emergente **Tamaño del papel**.

**X NOTA:** Si cambia el tamaño del papel asegúrese de haber cargado el papel correcto.

- Seleccione la orientación.
- **4.** Desde el menú emergente, elija **Tipo/calidad de papel** y una vez hecho esto elija los siguientes ajustes:
	- **Tipo de papel**: El tipo de papel adecuado
	- **Calidad**: **Máximo de ppp**
- **5.** Seleccione cualquier otro ajuste de impresión que desee y haga clic en **Imprimir**.

### **Sugerencias para el envío correcto de fax**

La configuración de software seleccionada en el controlador de impresión sólo se aplica a la impresión, no a la copia o al escaneo.

Puede imprimir su documento por ambas caras del papel. Para obtener más información, vea [Imprimir por las](#page-27-0) [dos caras \(dúplex\) en la página 22](#page-27-0).

### **Consejos sobre la tinta**

- Si la calidad de impresión no es aceptable, consulte [Problemas de impresión en la página 63](#page-68-0) para más información.
- Utilice cartuchos HP originales.

Los cartuchos HP originales están diseñados específicamente y han sido probados con impresoras y papeles HP para que pueda conseguir grandes resultados una y otra vez.

**X NOTA:** HP no puede garantizar la calidad y fiabilidad de suministros de otras marcas. La asistencia técnica o las reparaciones del producto necesarias como consecuencia de usar suministros de otras marcas que no sean HP no están cubiertas por la garantía.

Si cree haber comprado cartuchos HP originales, visite [www.hp.com/go/anticounterfeit](http://www.hp.com/go/anticounterfeit).

● Instale bien los cartuchos negro y de colores.

Para obtener más información, vea [Sustituya los cartuchos en la página 41](#page-46-0).

Compruebe los niveles estimados de tinta en los cartuchos para asegurarse de que queda suficiente. Los avisos e indicadores de nivel de tinta ofrecen estimaciones sólo para fines de planificación.

Para obtener más información, vea [Comprobar los niveles de tinta estimados en la página 40.](#page-45-0)

- **X NOTA:** Los avisos e indicadores de nivel de tinta ofrecen estimaciones sólo para fines de planificación. Cuando un indicador muestre niveles de tinta bajos, considere tener un cartucho de tinta de sustitución disponible para evitar cualquier posible retraso en la impresión. No hace falta sustituir los cartuchos de tinta hasta que la calidad de impresión se vuelva inaceptable.
- Pulse siempre el botón Consumo para apagar la impresora. La desconexión incorrecta de la impresora puede causar problemas en la calidad de impresión.

### **Sugerencias para cargar papel**

Para obtener más información, consulte también [Carga del papel en la página 10.](#page-15-0)

- Asegúrese de que el papel está cargado en la bandeja de entrada correctamente y establezca el tamaño del soporte y el tipo de soporte correctos. Una vez cargado el papel en la bandeja de salida, se le pedirá que establezca el tamaño de soporte y el tipo de soporte.
- Cargue una pila de papel, no sólo un folio. Todo el papel de la pila debe ser del mismo tamaño y tipo, a fin de evitar un atasco del papel.
- Cargue el papel con la cara de impresión hacia abajo.
- Asegúrese de que el papel cargado en la bandeja de entrada está plano y sus bordes no están doblados ni rasgados.

### **Consejos sobre la configuración de la impresora (Windows)**

Para cambiar la configuración predeterminada de impresión, haga clic en **Impresión y escaneo** y, a continuación, en **Establecer preferencias** en el software de la impresora HP.

Para abrir el software de la impresora HP, consulte [Abra el software de la impresora HP \(Windows\)](#page-21-0)  [en la página 16](#page-21-0) para obtener más información.

Puede utilizar accesos directos de impresión para ahorrar tiempo en las preferencias de impresión. Un acceso directo de impresión guarda los ajustes apropiados para un tipo de trabajo determinado, a fin de que pueda establecer todas las opciones con un solo clic. Para usar un acceso directo, vaya a la ficha **Accesos directos de impresión** o **Acceso directo de impresión**, elija un acceso directo y haga clic en **Aceptar**.

Para agregar un nuevo acceso directo, seleccione un acceso directo similar ya existente al que desea crear, establezca las preferencias de impresión deseadas en la ficha **Accesos directos para imprimir** o **Acceso directo para imprimir**, haga clic en **Guardar como** y escriba un nombre. Luego haga clic en **Aceptar**.

Para eliminar un acceso directo de impresión, selecciónelo y haga clic en **Eliminar**.

- **X** NOTA: No se pueden eliminar los accesos directos de impresión predeterminados.
- Para conocer la configuración del papel y de la bandeja para el papel:
	- **Tamaño de papel**: Seleccione el tamaño del papel cargado en la bandeja de entrada.
	- **Tipo de papel** o **Soportes**: Seleccione el tipo de papel que está usando.
- Para conocer la configuración de color o blanco y negro :
- **Color**: Utilice tinta de todos los cartuchos para obtener impresiones a todo color.
- **Blanco y negro** o **Solo tinta negra**: Utilice solo tinta negra para impresiones de calidad normal o inferior en blanco y negro.
- **Escala de grises de gran calidad**: Utilice tinta de cartuchos de color y negra para producir una gama más amplia de tonos negros y grises a fin de obtener impresiones de gran calidad en blanco y negro.
- Para conocer la configuración de calidad de impresión:

La calidad de impresión se mide en puntos por pulgada de resolución de impresión (ppp). Una resolución de más puntos por pulgada genera impresiones más nítidas y detalladas, pero ralentiza la velocidad de impresión y puede consumir más tinta.

- **Borrador**: La resolución de puntos por pulgada más baja se emplea cuando los niveles de tinta son bajos o cuando no son necesarias impresiones de alta calidad.
- **Normal**: Adecuado para la mayoría de los trabajos de impresión.
- **Óptima**: Resolución de puntos por pulgada mejor que **Normal**.
- **Imprimir en máx. ppp**: &onfiguraciÎn de resolución de puntos por pulgada más alta para lograr calidad de impresión.
- **Tecnologías Real Life de HP**: Esta función permite suavizar y enfocar las imágenes y gráficos para obtener una mejor calidad de impresión.
- Para conocer la configuración de página y diseño:
	- **Orientación**: Seleccione **Vertical** para impresiones verticales u **Horizontal** para impresiones horizontales.
	- **Imprimir a dos caras manualmente**: Voltea manualmente la página después de que una de las caras se ha impreso para que pueda imprimir a dos caras.
		- **Voltear por el lado largo**: Seleccione si desea voltear las páginas por el lado largo del papel cuando imprima en ambas caras.
		- **Voltear por el lago corto**: Seleccione si desea voltear las páginas por el lado corto del papel cuando imprima en ambas caras.
	- **Diseño de folleto** o **Folleto**: Permite imprimir un documento de varias páginas como un folleto. Coloca dos páginas en cada cara de la hoja que se pueden doblar por la mitad a modo de libro.
		- **Encuadernado izquierdo** o **Folleto-Encuadernado izquierdo**: El lado encuadernado después de doblar el soporte como un libro aparece en la izquierda. Seleccione esta opción si lee de izquierda a derecha.
		- **Encuadernado derecho** o **Folleto-Encuadernado derecho**: El lado encuadernado después de doblar el soporte como un libro aparece en la derecha. Seleccione esta opción si lee de derecha a izquierda.
	- **Bordes de la página**: Permite añadir los bordes a las páginas si imprime el documento con dos o más páginas por hoja.
	- **Diseño de páginas por hoja**: Sirve para especificar el orden de las páginas si imprime el documento con más de dos páginas por hoja.
- **Páginas a imprimir**: Permite imprimir solo páginas impares, imprimir solo páginas pares o imprimir todas las páginas.
- **Invertir orden de página** u **Orden de página**: Le permite imprimir páginas desde la parte frontal hasta la posterior o en sentido inverso.

### **Consejos sobre la configuración de la impresora (OS X y macOS)**

- En el diálogo Imprimir, utilice el menú emergente **Tamaño de papel** para seleccionar el tamaño de papel cargado en la impresora.
- En el diálogo de impresión, seleccione el menú emergente **Tipo/calidad de papel** y seleccione el tipo de papel y la calidad apropiados.

# <span id="page-34-0"></span>**4 Copiar y escanear**

- **Copia**
- **Escaneo**
- [Consejos para copiar y escanear correctamente](#page-41-0)

### **Copia**

El menú **Copia** en la pantalla de la impresora le permite seleccionar fácilmente el número de copias y color o blanco y negro, para copiar en papel normal. También puede acceder fácilmente a la configuración avanzada, como cambiar el tamaño y tipo de papel, ajustar la oscuridad de la copia y reajustar el tamaño de la copia.

### **Para realizar una copia**

- **1.** Cargue la impresión original hacia abajo en la esquina delantera derecha del cristal del escáner.
- **2.** En la pantalla del panel de control de la impresora, desde la pantalla de Inicio, toque **Copiar** .
- **3.** Especifique el número de copias que desee. Haga cualquiera de las siguientes opciones para especificar el número.
	- Seleccione un número en el contador. Puede desplazarse hacia la izquierda o hacia la derecha en el contador para incrementar o reducir el número.
	- Toque el botón del teclado numérico en el lado derecho del contador para introducir un número específico.
- **4.** Toque (**Ajustes**) para especificar el tamaño del papel, el tipo del papel, la calidad del papel u otros ajustes.
- **SUGERENCIA:** Para copiar dos páginas del original en 2 caras de una hoja, cargue el original con la cara impresa hacia abajo en el cristal del escaner, pulse el botón al lado de **2 caras** para ajustarlo en **ON**.
- **5.** Toque (**Atrás**) para volver al menú Copiar.
- **6.** Toque **Inic negro** o **Inic color** para comenzar el trabajo de copia.

### **Escaneo**

Puede escanear documentos, fotos y otros tipos de papeles y enviarlos a diferentes destinos, como un ordenador o un destinatario de correo electrónico.

- **MOTA:** Algunas funciones de escaneo solo están disponibles después de instalar el software de la impresora de HP.
- **※ SUGERENCIA:** Si tiene problemas para escanear documentos, consulte Problemas de escaneo [en la página 72](#page-77-0).
- <span id="page-35-0"></span>**Escanear mediante la aplicación HP Smart**
- [Escanear utilizando el software de la impresora HP](#page-37-0)
- [Escanee desde el panel de control de la impresora](#page-40-0)
- **[Escanear usando Webscan](#page-40-0)**

### **Escanear mediante la aplicación HP Smart**

Puede utilizar la aplicación HP Smart para escanear documentos o fotos desde el escáner de la impresora o puede también escanear utilizando la cámara de su dispositivo. HP Smart incluye herramientas de edición que le permiten ajustar la imagen escaneada antes de guardarla o compartirla. Puede imprimir, guardar los escaneados de forma local o en la nube, además de de compartirlos a través de correo electrónico, SMS, Facebook, Instagram, etc. Para escanear con HP Smart, siga las instrucciones proporcionadas en la corresponiente sección a continuación, en función del tipo de dispositivo que esté utilizando.

- **Escanear desde un dispositivo Windows 10**
- **[Escanear desde un dispositivo con Android o iOS](#page-36-0)**

### **Escanear desde un dispositivo Windows 10**

### **Escanear un documento o una foto con el escáner de la impresora**

- **1.** Cargue el original con la parte de impresión hacia abajo en la esquina delantera derecha del cristal del escáner.
- **2.** Abra HP Smart. Para obtener más información, consulte [Utilice la aplicación HP Smart para imprimir,](#page-21-0)  [escanear y solucionar problemas desde iOS, Android, o dispositivo Windows 10 en la página 16](#page-21-0).
- **3.** Seleccione **Escanear** y luego **Escáner**.
- **4.** Haga clic o toque el icono de Ajustes para modificar los ajustes básicos.
- **MOTA:** Asegúrese de seleccionar la fuente de entrada correcta si su impresora admite ambos, el escaneado desde el alimentador de documentos y desde el cristal del escáner.
- **5.** Haga clic o toque el icono de Vista previa para ver y ajustar la imagen, si es necesario.
- **6.** Haga clic o toque el icono Escanear.
- **7.** Realice otros ajustes si fuera necesario:
	- Haga clic o toque **Agregar** para agregar más documentos o fotos.
	- Haga clic o toque **Editar** para rotar o recortar el documento o la imagen, o ajustar el contraste, el brillo, la saturación o el ángulo.
- **8.** Seleccione el tipo de archivo que quiera y luego haga clic o toque el icono Guardar o haga clic o toque el icono Compartir para compartirlo con otros.

#### **Escanear un documento o una foto con la cámara del dispositivo**

Si su dispositivo tiene una cámara, puede usar la aplicación HP Smart para escanear el documento o la foto impresos con la cámara del dispositivo. Luego puede usar HP Smart para editar, guardar, imprimir o compartir la imagen.

- **1.** Abra HP Smart. Para obtener más información, consulte [Utilice la aplicación HP Smart para imprimir,](#page-21-0)  [escanear y solucionar problemas desde iOS, Android, o dispositivo Windows 10 en la página 16](#page-21-0).
- **2.** Seleccione **Escanear** y luego seleccione **Cámara**.
- **3.** Coloque un documento o foto en frente de la cámara y luego haga clic o toque el botón redondo de la pantalla para captar una imagen.
- **4.** Ajuste los límites si es necesario. Haga clic o toque el icono Aplicar.
- **5.** Realice otros ajustes si fuera necesario:
	- Haga clic o toque **Agregar** para agregar más documentos o fotos.
	- Haga clic o toque **Editar** para rotar o recortar el documento o la imagen, o ajustar el contraste, el brillo, la saturación o el ángulo.
- **6.** Seleccione el tipo de archivo que quiera y luego haga clic o toque el icono Guardar o haga clic o toque el icono Compartir para compartirlo con otros.

## **Editar un documento o una fotografía previamente escaneados**

HP Smart proporciona herramientas de edición como recortar o girar, para que puede ajustar un documento o una foto previamente escaneados en su dispositivo.

- **1.** Abra HP Smart. Para obtener más información, consulte [Utilice la aplicación HP Smart para imprimir,](#page-21-0)  [escanear y solucionar problemas desde iOS, Android, o dispositivo Windows 10 en la página 16](#page-21-0).
- **2.** Seleccione **Escanear** y, después, **Importar local**.
- **3.** Seleccione el documento o foto que quiere ajustar y luego, haga clic o toque **Abrir**.
- **4.** Ajuste los límites si es necesario. Haga clic o toque el icono Aplicar.
- **5.** Realice otros ajustes si fuera necesario:
	- Haga clic o toque **Agregar** para agregar más documentos o fotos.
	- Haga clic o toque **Editar** para rotar o recortar el documento o la imagen, o ajustar el contraste, el brillo, la saturación o el ángulo.
- **6.** Seleccione el tipo de archivo que quiera y luego haga clic o toque el icono **Guardar** o **Compartir** para guardar el archivo o compartirlo con otros.

## **Escanear desde un dispositivo con Android o iOS**

#### **Para escanear desde un dispositivo con Android o iOS**

- **1.** Abra la aplicación HP Smart.
- **2.** Pulse el icono del más si necesita cambiar a una impresora diferente, o añadir una impresora nueva.
- **3.** Toque la opción de escaneo que quiera usar.
	- Si selecciona la opción escanear con la cámara, se abrirá la cámara integrada. Escanee su foto o documento utilizando la cámara.
	- Si selecciona la opción escanear con el escáner de la impresora, toque el icono Configuración para seleccionar la fuente de entrada y cambiar la configuración del escaneado, y luego toque el icono Escanear.
	- **NOTA:** Asegúrese de seleccionar la fuente de entrada correcta si su impresora admite ambos, el escaneado desde el alimentador de documentos y desde el cristal del escáner.
- **4.** Después de haber finalizado de ajustar el documento o la foto escaneados, guárdelos, compártalos o imprímalos.

## **Escanear utilizando el software de la impresora HP**

- Escanear a un ordenador
- [Escanear a correo electrónico](#page-38-0)
- Cree un nuevo acceso directo de escaneo (Windows)
- [Cambiar los ajustes de escaneo \(Windows\)](#page-39-0)

## **Escanear a un ordenador**

Antes de escanear a un ordenador, asegúrese de que ya ha instalado el software recomendado de la impresora HP. La impresora y el ordenador deben estar conectados y encendidos.

Además, en los equipos con sistema operativo Windows, el software de la impresora debe estar ejecutándose antes del escaneo.

## **Para habilitar la función Escanear a ordenador (Windows)**

Si la impresora está conectada al ordenador con una conexión USB, la característica de escanear al ordenador está habilitada de forma predeterminada y no se puede deshabilitar.

Si usa una conexión de red, siga estas instrucciones en caso de que la función se haya desactivado y desee activarla de nuevo.

- **1.** Abra el software de la impresora HP. Para obtener más información, vea [Abra el software de la](#page-21-0)  [impresora HP \(Windows\) en la página 16](#page-21-0).
- **2.** Vaya a la sección **Digitalizar** .
- **3.** Seleccione **Gestionar escanear a ordenador**.
- **4.** Haga clic en **Activar**.

#### **Para habilitar la función Escanear a ordenador (OS X y macOS)**

La función Escanear a ordenador está activada de manera predeterminada desde fábrica. Siga estas instrucciones si la función se ha desactivado y desea activarla de nuevo.

**1.** Abra Utilidad HP.

**NOTA:** HP Utility está ubicada en la carpeta **HP**, dentro de la carpeta **Aplicaciones**.

- **2. En Configuración de escaneo**, haga clic en **Escanear a ordenador**.
- **3.** Asegúrese de que está seleccionada la opción **Activar Escaneo a ordenador** .

#### **Para escanear un original desde el software de la impresora HP (Windows)**

- **1.** Cargue la impresión original hacia abajo en la esquina delantera derecha del cristal del escáner.
- **2.** Abra el software de la impresora HP. Para obtener más información, vea [Abra el software de la](#page-21-0)  [impresora HP \(Windows\) en la página 16](#page-21-0).
- **3.** En el software de la impresora, en **Impresión y escaneo** , haga clic en **Digitalizar** y luego, en **Escanear un documento o foto** .
- **4.** En **Acc. directos escaneo**, seleccione el tipo de escaneo que desea y luego haga clic en **Digitalizar** .

<span id="page-38-0"></span>**NOTA:** La pantalla inicial le permite comprobar y modificar algunos ajustes básicos. Haga clic en el vínculo **Más** en la esquina superior derecha del cuadro de diálogo Escanear para revisar y modificar los ajustes avanzados.

Para obtener más información, consulte [Cambiar los ajustes de escaneo \(Windows\) en la página 34](#page-39-0).

## **Para escanear un original desde el software de la impresora HP (OS X y macOS)**

**1.** Abra HP Scan.

HP Scan se encuentra en la carpeta **Applications**/**HP** en el nivel superior del disco duro.

- **2.** Haga clic en **Digitalizar** .
- **3.** Seleccione el tipo de perfil de escaneo que desea y siga las instrucciones que aparecen en pantalla.

## **Escanear a correo electrónico**

## **Para escanear un documento o foto para enviarlo por correo electrónico desde el software de la impresora HP (Windows)**

- **1.** Cargue la impresión original hacia abajo en la esquina delantera derecha del cristal del escáner.
- **2.** Abra el software de la impresora HP. Para obtener más información, vea [Abra el software de la](#page-21-0)  [impresora HP \(Windows\) en la página 16](#page-21-0).
- **3.** En el software de la impresora, en **Impresión y escaneo** , haga clic en **Digitalizar** y luego, en **Escanear un documento o foto** .
- **4.** En **Acc. directos escaneo**, seleccione **Enviar por correo electrónico como PDF** o **Enviar por correo electrónico como JPEG** , luego haga clic en **Digitalizar** .
- **NOTA:** La pantalla inicial le permite comprobar y modificar algunos ajustes básicos. Haga clic en el vínculo **Más** en la esquina superior derecha del cuadro de diálogo Escanear para revisar y modificar los ajustes avanzados.

Para obtener más información, consulte [Cambiar los ajustes de escaneo \(Windows\) en la página 34](#page-39-0).

Si se selecciona **Mostrar el visualizador después del escaneo** , puede realizar ajustes a la imagen escaneada en la pantalla de vista previa.

## **Cree un nuevo acceso directo de escaneo (Windows)**

Puede crear su propio acceso directo de escaneo para que el escaneo sea más fácil. Por ejemplo, puede que desee escanear o guardar fotos de forma regular en formato PNG y no en JPEG.

- **1.** Cargue la impresión original hacia abajo en la esquina delantera derecha del cristal del escáner.
- **2.** Abra el software de la impresora HP. Para obtener más información, vea [Abra el software de la](#page-21-0)  [impresora HP \(Windows\) en la página 16](#page-21-0).
- **3.** En el software de la impresora, en **Impresión y escaneo** , haga clic en **Digitalizar** y luego, en **Escanear un documento o foto** .
- **4.** Haga clic en **Crear un nuevo acceso directo de escaneo** .

<span id="page-39-0"></span>**5.** Introduzca un nombre descriptivo, elija un acceso directo existente donde basar su acceso directo nuevo y haga clic en **Crear** .

Por ejemplo, si crea un acceso directo nuevo para fotos, elija **Guardar como JPEG** o **Enviar por correo**  electrónico como JPEG . Así las opciones para trabajar con gráficos al escanear estarán disponibles.

- **6.** Cambie la configuración para que su nuevo acceso directo satisfaga sus necesidades y haga clic en el icono de guardar a la derecha del acceso directo.
- **MOTA:** La pantalla inicial le permite comprobar y modificar algunos ajustes básicos. Haga clic en el vínculo **Más** en la esquina superior derecha del cuadro de diálogo Escanear para revisar y modificar los ajustes avanzados.

Para obtener más información, consulte Cambiar los ajustes de escaneo (Windows) en la página 34.

## **Cambiar los ajustes de escaneo (Windows)**

Puede cambiar todos los ajustes de escaneo para un uso único o guardar los cambios y usarlos permanentemente. Estos ajustes incluyen opciones como el tamaño y la orientación de la página, la resolución del escáner, el contraste y la ubicación en la carpeta de los escaneos guardados.

- **1.** Cargue la impresión original hacia abajo en la esquina delantera derecha del cristal del escáner.
- **2.** Abra el software de la impresora HP. Para obtener más información, vea [Abra el software de la](#page-21-0)  [impresora HP \(Windows\) en la página 16](#page-21-0).
- **3.** En el software de la impresora, en **Impresión y escaneo** , haga clic en **Digitalizar** y luego, en **Escanear un documento o foto** .
- **4.** Haga clic en el enlace **Más** de la esquina superior derecha del cuadro de diálogo HP Scan.

El panel de configuración detallado aparece a la derecha. La columna izquierda resume la configuración actual de cada sección. La columna derecha le permite cambiar los ajustes de la sección destacada.

**5.** Haga clic en cada sección de la derecha del panel de configuración detallado para revisar los ajustes de cada sección.

Puede revisar y cambiar la mayoría de ajustes mediante los menús desplegables.

Algunas configuraciones permiten más flexibilidad mostrando un nuevo panel. Se indican con un + (símbolo de más) a la derecha del ajuste. Debe aceptar o cancelar cualquier cambio en este panel para volver al panel de configuración detallado.

- **6.** Cuando haya terminado de cambiar los ajustes, haga uno de los siguientes pasos.
	- Haga clic en **Digitalizar** . Se le avisará que guarde o rechace los cambios al acceso directo cuando haya finalizado el escaneo.
	- Haga clic en el icono de guardar a la derecha del acceso directo. Se guardarán los cambios en el acceso directo para que pueda volver a utilizarlos. De lo contrario, los cambios solo se aplicarán al escaneo en curso. A continuación, haga clic en **Digitalizar** .

 Más información sobre cómo usar el software HP Scan. [Haga clic aquí para obtener más información en](http://www.hp.com/embed/sfs/doc?client=IWS-eLP&lc=es&cc=es&ProductNameOID=14095776&TapasOnline=TIPS_SW_SCAN&OS=Windows) [línea.](http://www.hp.com/embed/sfs/doc?client=IWS-eLP&lc=es&cc=es&ProductNameOID=14095776&TapasOnline=TIPS_SW_SCAN&OS=Windows) Puede que en este momento este sitio web no esté disponible en todos los idiomas.

- Personalizar los ajustes del escaneado, como el tipo de archivo de imagen, resolución de escaneado y niveles de contraste.
- Escanear a carpetas de red y unidades en la nube.
- Previsualizar y ajustar imágenes antes de escanear.

## **Escanee desde el panel de control de la impresora**

## **Para escanear un original desde el panel de control de la impresora**

- **1.** Cargue la impresión original hacia abajo en la esquina delantera derecha del cristal del escáner.
- **2.** Toque **Digitalizar** .
- **3.** Toque el equipo al que desea escanear.
- **4.** Elija el tipo de escaneo que desea.
- **5.** Toque **Aceptar**.

## **Escanear usando Webscan**

WebScan es una función del servidor web incorporado que permite escanear fotos y documentos desde la impresora al equipo utilizando un explorador web.

Esta función está disponible aunque no haya instalado el software de la impresora en el ordenador.

Para obtener más información, consulte [Servidor web incorporado en la página 54.](#page-59-0)

**WE NOTA:** Webscan está desactivado por defecto. Puede habilitar esta función desde el EWS.

Si no puede abrir Webscan en el EWS, puede que su administrador de red lo haya desactivado. Para obtener más información, comuníquese con su administrador de red o con la persona que configuró su red.

#### **Para utilizar la función de escaneo de la Web**

- **1.** Abra el servidor web integrado. Para obtener más información, consulte [Servidor web incorporado](#page-59-0) [en la página 54](#page-59-0).
- **2.** Haga clic en la ficha **Ajustes** .
- **3.** En la sección **Seguridad**, haga clic en **Configuración de administrador**.
- **4.** Seleccione **Webscan desde EWS** para activar Webscan.
- **5.** Haga clic en **Apply**.

### **Para escanear con Webscan**

El escaneo con Webscan ofrece opciones de escaneo básicas. Para opciones de escaneo o funciones adicionales, escanee desde el software de la impresora HP.

- **1.** Cargue el original con la parte de impresión hacia abajo en la esquina delantera derecha del cristal del escáner.
- **2.** Abra el servidor web integrado. Para obtener más información, consulte [Servidor web incorporado](#page-59-0) [en la página 54](#page-59-0).
- **3.** Haga clic en la ficha **Digitalizar** .
- **4.** Haga clic en **Webscan** en el panel izquierdo, ajuste la configuración y, luego, haga clic en **Iniciar escaneo** .

## **Consejos para copiar y escanear correctamente**

Utilice los siguientes consejos para copiar y escanear correctamente:

- Limpie el cristal y la parte posterior de la tapa. El escáner considera parte de la imagen cualquier elemento que detecta en el cristal.
- Cargue el original con la cara de impresión hacia abajo en la esquina frontal derecha del cristal.
- Si desea realizar una copia grande de un original pequeño, escanéelo en el equipo, cambie el tamaño de la imagen con el software de escaneo y, a continuación, imprima una copia de la imagen ampliada.
- Si desea ajustar el tamaño del escaneo, el tipo de impresión, la resolución del escaneo o el tipo de archivo, etcétera, inicie el escaneo desde el software de la impresora.
- Para evitar la omisión o el escaneo incorrecto de texto, asegúrese de configurar correctamente el brillo en el software.
- Si desea escanear un documento con varias páginas a un archivo, en lugar de varios archivos, inicie el escaneo con el software de la impresora, en lugar de seleccionar **Digitalizar** en el panel de control.

# <span id="page-42-0"></span>**5 Servicios Web**

En esta sección se tratan los siguientes temas:

- ¿Qué son los Servicios Web?
- Configuración de Servicios Web
- [Imprimir con HP ePrint](#page-43-0)
- **[Eliminación de Servicios Web](#page-44-0)**

## **¿Qué son los Servicios Web?**

La impresora ofrece soluciones innovadoras, activadas para Web que pueden ayudarle rápidamente a acceder a Internet, obtener documentos e imprimirlos más rápido y con menos problemas... y sin usar un equipo.

**W** NOTA: Para usar estas funciones web, la impresora debe estar conectada a Internet. No es posible utilizar estas funciones web si la impresora está conectada mediante un cable USB.

#### **HP ePrint**

- **HP ePrint** es un servicio gratuito de HP que permite imprimir en una impresora HP habilitada para ePrint en cualquier momento, desde cualquier lugar. Es tan sencillo como enviar un correo electrónico a la dirección que se asignó a la impresora cuando activó los Servicios Web en ella. No son necesarios ni controladores ni programas especiales. Si puede enviar un correo electrónico, puede imprimir desde cualquier lugar gracias a **HP ePrint** .
- **X** NOTA: Puede registrarse para obtener una cuenta en [HP Connected](http://www.hpconnected.com) (puede que no esté disponible en todos los países o regiones), e inicie sesión para configurar los ajustes de HP ePrint.

Una vez que se haya registrado para obtener una cuenta en [HP Connected](http://www.hpconnected.com) (puede que no esté disponible en todos los países o regiones), puede iniciar sesión para ver el estado de su trabajo **HP ePrint** , gestionar la cola de la impresora **HP ePrint** , controlar quién puede usar la dirección de correo electrónico **HP ePrint** de la impresora para imprimir y obtener ayuda relacionada con **HP ePrint** .

## **Configuración de Servicios Web**

Antes de configurar los servicios web, asegúrese de que la impresora esté conectada a Internet.

Para configurar los Servicios Web, utilice uno de los siguientes métodos:

### Para configurar los Servicios Web utilizando el panel de control de la impresora

- **1.** En la pantalla del panel de control de la impresora, desde la pantalla de Inicio, toque  $\{\hat{\otimes}\}$  ( **Configurar** ).
- **2.** Toque **Servicios web** .
- **3.** Pulse Sí para aceptar los Términos Servic. Web de configuración.
- **4.** La impresora comprobará de forma automática las actualizaciones y configurará los servicios web.
- <span id="page-43-0"></span>**5.** Pulse **OK** cuando los servicios web se hayan configurado de forma satisfactoria.
- **6.** Cuando la impresora está conectada al servidor, la impresora imprime una página de información y muestra el resumen de servicios web en la pantalla.

### **Para configurar Servicios Web mediante el servidor Web incorporado**

- **1.** Abra el EWS. Para obtener más información, consulte [Servidor web incorporado en la página 54](#page-59-0).
- **2.** Haga clic en la ficha **Servicios Web** .
- **3.** En la sección **Ajustes de Servicios Web**, haga clic en **Configurar**, en **Continuar** y, a continuación, siga las instrucciones que aparecen en pantalla para aceptar los términos de uso.
- **4.** Si se le requiere, seleccione permitir a la impresora buscar e instalar actualizaciones para la misma.
- **MOTA:** Cuando haya actualizaciones disponibles, se descargan e instalan automáticamente y después la impresora se reinicia.
- **NOTA:** Si se requiere una configuración proxy y su red utiliza una de ellas, siga las instrucciones en pantalla para configurar un servidor proxy. Si no tiene los detalles del proxy, comuníquese con el administrador de la red o la persona que configuró la red.
- **5.** Cuando la impresora está conectada al servidor, la impresora imprime una página de información. Siga las instrucciones que aparecen en la página de información para finalizar la configuración.

## **Para configurar Servicios Web utilizando el software de la impresora HP (Windows)**

- **1.** Abra el software de la impresora HP. Para obtener más información, consulte [Abra el software de la](#page-21-0) [impresora HP \(Windows\) en la página 16](#page-21-0).
- **2.** En la ventana que aparece, haga doble clic en **Impresión y escaneo** y, luego, seleccione **Conectar impresora a la web** en **Imprimir**. Se abrirá la página de inicio de la impresora (servidor web incorporado).
- **3.** En la pestaña **Servicios Web** , haga clic en **Continuar** y siga las instrucciones que aparecen en pantalla para aceptar los términos de uso.
- **4.** Si se le requiere, seleccione permitir a la impresora buscar e instalar actualizaciones para la misma.
- **NOTA:** Cuando haya actualizaciones disponibles, se descargan e instalan automáticamente y después la impresora se reinicia.
- **WEY NOTA:** Si se requiere una configuración proxy y su red utiliza una de ellas, siga las instrucciones en pantalla para configurar un servidor proxy. Si no tiene los detalles, comuníquese con el administrador de la red o la persona que configuró la red.
- **5.** Cuando la impresora está conectada al servidor, la impresora imprime una página de información. Siga las instrucciones que aparecen en la página de información para finalizar la configuración.

## **Imprimir con HP ePrint**

Para utilizar **HP ePrint** , siga los siguientes pasos:

- Asegúrese de tener un ordenador o dispositivo móvil apto para Internet y el envío de correos electrónicos
- Activar servicios web en la impresora. Para obtener más información, vea Configuración de Servicios [Web en la página 37](#page-42-0).

<span id="page-44-0"></span>**SUGERENCIA:** Para más información sobre la gestión y configuración de los ajustes de **HP ePrint** y para conocer las últimas funcionalidades, visite [HP Connected](http://www.hpconnected.com) Este sitio puede no estar disponible en todos los países o regiones..

### **Para imprimir documentos con HP ePrint**

- **1.** En su equipo o dispositivo móvil, abra la aplicación de correo electrónico.
- **2.** Cree un nuevo correo electrónico y adjunte el archivo que quiera imprimir.
- **3.** Introduzca la **HP ePrint** dirección de correo de la impresora en la línea "Para" del correo electrónico y marque la opción para enviar el mensaje.
- **NOTA:** No introduzca ninguna dirección de correo electrónico adicional en los campos "Para" o "Cc". El servidor **HP ePrint** no acepta trabajos de impresión si hay diferentes direcciones de correo electrónico.

## **Para encontrar la dirección de correo electrónico HP ePrint**

- **1.** En la pantalla del panel de control de la impresora, desde la pantalla de Inicio, toque  $\{\hat{\otimes}\}$  ( **Configurar** ).
- **2.** Toque **Servicios Web**.
- **3.** Toque **Mostrar dirección email**.
- **NOTA:** Toque **Dat. de impr.** para imprimir una página de información que contiene el código de la impresora e instrucciones de cómo personalizar la dirección de correo electrónico.

### **Para desactivar HP ePrint**

**1.** En la pantalla del panel de control de la impresora, desde la pantalla de Inicio, toque  $\vec{B}$  (HP ePrint) y

luego toque (**Ajustes Servicios Web**).

- **2.** Toque el botón al lado de **HP ePrint** para desactivarlo.
- **<sup>2</sup> NOTA:** Para eliminar todos los Servicios Web, consulte Eliminación de Servicios Web en la página 39.

## **Eliminación de Servicios Web**

Utilice las siguientes instrucciones para quitar los servicios Web.

## **Para quitar los servicios Web utilizando el panel de control de la impresora**

- **1.** En la pantalla del panel de control de la impresora, desde la pantalla de Inicio, toque <sub>(H)</sub> (HP ePrint) y luego toque (**Ajustes Servicios Web**).
- **2.** Toque **Eliminar Servicios Web**.

### **Para quitar los servicios Web mediante el servidor Web incorporado**

- **1.** Abra el EWS. Para obtener más información, consulte [Servidor web incorporado en la página 54](#page-59-0).
- **2.** Haga clic en la pestaña **Servicios web** y, después, haga clic en **Eliminar servicios web** en la sección **Ajustes servicios web**.
- **3.** Haga clic en **Eliminar servicios web**.
- **4.** Haga clic en **Sí** para eliminar Servicios web de la impresora.

# **6 Trabajo con cartuchos**

- Información sobre cartuchos y cabezal de impresión
- Comprobar los niveles de tinta estimados
- [Sustituya los cartuchos](#page-46-0)
- [Pedido de cartuchos](#page-48-0)
- [Utilizar el modo de cartucho único](#page-48-0)
- [Almacenar los suministros de impresión](#page-49-0)
- [Información acerca de la garantía del producto](#page-49-0)

## **Información sobre cartuchos y cabezal de impresión**

Las siguientes sugerencias le facilitan el mantenimiento de los cartuchos HP y garantizan una calidad de impresión uniforme.

- Las instrucciones de esta quía son para la sustitución de los cartuchos, no para una primera instalación.
- Conserve los cartuchos dentro del embalaje original cerrado hasta que los vaya a utilizar.
- Apague la impresora correctamente. Para obtener más información, consulte [Apagado de la impresora](#page-22-0) [en la página 17](#page-22-0).
- Almacene los cartuchos a temperatura ambiente (de 15 a 35 °C o 59-95° F).
- No limpie el cabezal de impresión si no es necesario. Se desperdicia tinta y se reduce la vida de los cartuchos.
- Manipule los cartuchos cuidadosamente. Una caída o una manipulación brusca o inadecuada durante la instalación pueden provocar problemas de impresión.
- Si está transportando la impresora, haga lo siguiente para evitar que se derrame tinta de la impresora o que se causen daños a ésta:
	- Asegúrese de apagar la impresora con (!) (el botón Consumo ). Espere a que todos los sonidos de detención de movimiento interno se detengan, antes de desconectar la impresora.
	- Asegúrese de dejar los cartuchos instalados.
	- La impresora debe transportarse plana; no debe colocarse de lado ni al revés.

## **Temas relacionados**

Comprobar los niveles de tinta estimados en la página 40

## **Comprobar los niveles de tinta estimados**

Puede revisar los niveles de tinta estimados desde el software de la impresora, desde el panel de control de la impresora o desde HP Smart.

## <span id="page-46-0"></span>**Para comprobar los niveles de tinta estimados desde el panel de control de la impresora**

**▲** Desde la pantalla Inicio, toque (**Tinta**) para ver los niveles de tinta estimados.

## **Para comprobar los niveles de tinta desde el software de la impresora (Windows)**

- **1.** Abra el software de la impresora HP.
- **2.** En software de la impresora, haga clic en **Niveles de tinta**.

#### **Para comprobar los niveles de tinta desde HP software de la impresora (OS X y macOS)**

**1.** Abra Utilidad HP.

**NOTA:** HP Utility está ubicada en la carpeta **HP**, dentro de la carpeta **Aplicaciones**.

- **2.** Seleccione HP DeskJet Ink Advantage 5000 series de la lista de dispositivos a la izquierda de la ventana.
- **3.** Haga clic en **Estado de consumibles**.

Aparecerán los niveles de tinta estimados.

**4.** Haga clic en **Todos los ajustes** para volver al panel **Información y asistencia técnica**.

#### **Para comprobar los niveles de tinta desde HP Smart**

- **▲** Abra HP Smart en el dispositivo móvil. Los niveles de tinta estimados para la impresora aparecen en la parte superior de la pantalla, al lado de la imagen de la impresora.
- **W NOTA:** Los avisos e indicadores de nivel de tinta ofrecen estimaciones sólo para fines de planificación. Cuando un indicador muestre niveles de tinta bajos, considere tener un cartucho de tinta de sustitución disponible para evitar cualquier posible retraso en la impresión. No hace falta sustituir los cartuchos de tinta hasta que la calidad de impresión se vuelva inaceptable.
- **WA NOTA:** Si ha instalado un cartucho recargado o remanufacturado, o un cartucho que se ha utilizado en otra impresora, el indicador de nivel de tinta puede que sea inexacto o que no esté disponible.
- **WE NOTA:** La tinta de los cartuchos se utiliza en el proceso de impresión de varias maneras, entre ellas el proceso de inicio, que prepara la impresora y los cartuchos para la impresión, y el mantenimiento de cabezales para mantener los inyectores de tinta limpios y el flujo de tinta correcto. Además, queda siempre tinta residual en el cartucho tras su utilización. Para obtener más información, consulte [www.hp.com/go/](http://www.hp.com/go/inkusage) [inkusage](http://www.hp.com/go/inkusage) .

## **Sustituya los cartuchos**

**X** NOTA: Para obtener información acerca del reciclado de los suministros de tinta utilizados, consulte [Programa de reciclaje de suministros de inyección de tinta HP en la página 93](#page-98-0).

Si aún no tiene cartuchos de reemplazo para la impresora, consulte [Pedido de cartuchos en la página 43](#page-48-0).

- **WE NOTA:** Actualmente, algunas secciones del sitio web de HP están disponibles sólo en inglés.
- **WA NOTA:** No todos los cartuchos de tinta están disponibles en todos los países/regiones.

### **Para sustituir los cartuchos**

**1.** Compruebe que hay alimentación.

- **2.** Extraiga el cartucho usado.
	- **a.** Abra la puerta de acceso.

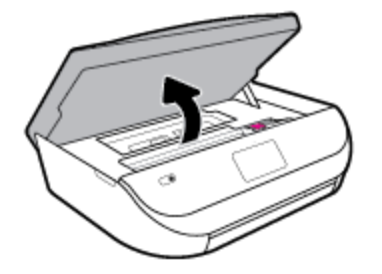

**b.** Abra la pestaña en la ranura del cartucho. A continuación, elimine el cartucho de la ranura.

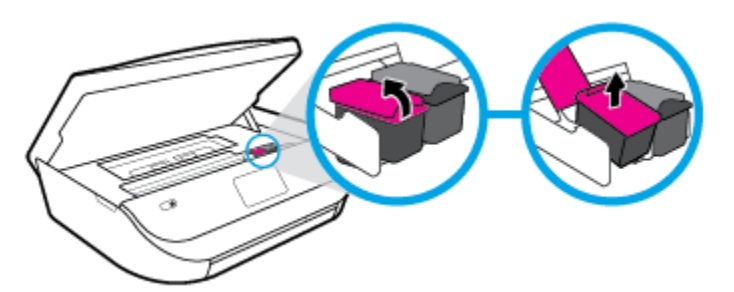

- **3.** Inserte el nuevo cartucho.
	- **a.** Extraiga el cartucho del embalaje.

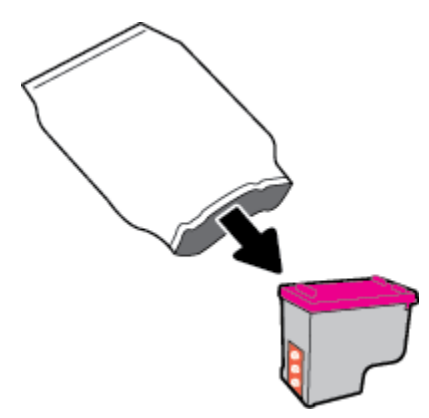

**b.** Retire con cuidado la cinta de plástico tirando de la pestaña.

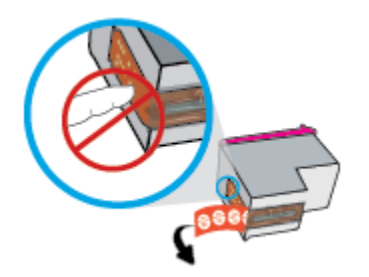

<span id="page-48-0"></span>**c.** Deslice el nuevo cartucho en la ranura y cierre la pestaña hasta que oiga un clic.

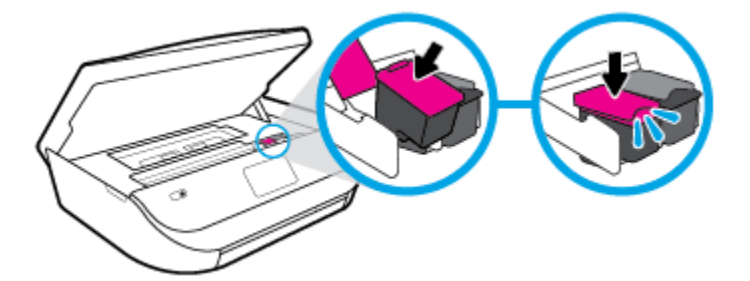

**4.** Cierre la puerta de acceso al cartucho.

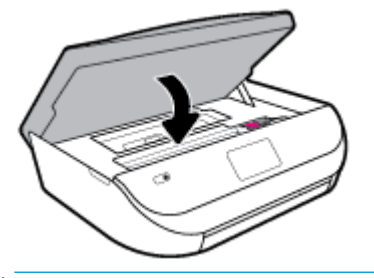

**X NOTA:** HP software de la impresora le pide que alinee los cartuchos de tinta al imprimir un documento después de instalar un nuevo cartucho de tinta.

## **Pedido de cartuchos**

Para pedir cartuchos, vaya a [www.hp.com](http://www.hp.com) . (Actualmente, algunas secciones del sitio web de HP están disponibles solo en inglés). El servicio de pedido de cartuchos en línea no está disponible en todos los países/ regiones. No obstante, muchos países disponen de información acerca de cómo realizar pedidos por teléfono, encontrar una tienda local e imprimir una lista de compra. Además, puede visitar la [www.hp.com/buy/](http://www.hp.com/buy/supplies) [supplies](http://www.hp.com/buy/supplies) página para obtener información sobre la compra de productos HP en su país.

Utilice solo cartuchos de sustitución con el mismo número que el cartucho que vaya a sustituir. Puede encontrar el número de cartucho en los siguientes lugares:

- En el servidor web incorporado, al hacer clic en la pestaña **Herramientas** y, luego, en **Información de producto** al hacer clic en **Estado de consumible**. Para obtener más información, consulte [Servidor web](#page-59-0) [incorporado en la página 54](#page-59-0).
- En la etiqueta del cartucho que está reemplazando.
- En un adhesivo dentro de la impresora. Abra la puerta de acceso a los cartuchos para localizar el adhesivo.
- En HP Smart. Para más información, visite [www.support.hp.com](http://www.support.hp.com) y busque HP Smart.

**X NOTA:** El cartucho de **Instalación** que viene con la impresora no se puede comprar por separado.

## **Utilizar el modo de cartucho único**

Utilice el modo de cartucho único para hacer que el HP DeskJet Ink Advantage 5000 series funcione con un solo cartucho de tinta. El modo de cartucho único se activa cuando uno de los cartuchos de tinta se retira del carro de cartuchos de tinta. En el modo de cartucho único, la impresora sólo puede imprimir trabajos desde el equipo.

<span id="page-49-0"></span>**W NOTA:** Cuando el HP DeskJet Ink Advantage 5000 series funciona en modo de cartucho único, aparece un mensaje en la pantalla de la impresora. Si aparece dicho mensaje y hay dos cartuchos de tinta instalados en la impresora, compruebe que se haya retirado la cinta de plástico protectora de ambos cartuchos de tinta. Si la cinta de plástico protectora cubre los contactos del cartucho de tinta, la impresora no podrá detectar que el cartucho está instalado.

## **Salga del modo de cartucho único**

● Para salir del modo de cartucho único, instale dos cartuchos en el HP DeskJet Ink Advantage 5000 series.

## **Almacenar los suministros de impresión**

Los cartuchos pueden dejarse en la impresora durante períodos prolongados de tiempo. Sin embargo, para asegurar el estado óptimo del cartucho, asegúrese de apagar correctamente la impresora cuando no vaya a ser usada. Para obtener más información, consulte [Apagado de la impresora en la página 17](#page-22-0).

## **Información acerca de la garantía del producto**

La garantía de los cartuchos de HP tiene validez cuando se utiliza en el cartucho en el dispositivo de impresión que le ha sido designado. Esta garantía no cubre a los cartuchos de tinta HP que se hayan rellenado, refabricado, manipulado o utilizado incorrectamente.

Durante el período de garantía, el cartucho quedará cubierto siempre que el cartucho de tinta HP no esté vacío y no se haya alcanzado la fecha de garantía. La fecha de expiración de garantía, en formato año/mes/ día, se encuentra en el cartucho como se indica a continuación:

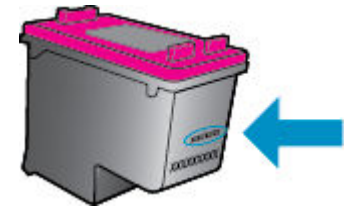

Para obtener una copia de la declaración de garantía limitada de HP de la impresora, consulte la documentación impresa que se suministra con el producto.

# <span id="page-50-0"></span>**7 Configuración de red**

Las configuraciones avanzadas adicionales están disponibles en la página de inicio de la impresora (servidor web incorporado o EWS). Para obtener más información, vea [Servidor web incorporado en la página 54](#page-59-0).

En esta sección se tratan los siguientes temas:

- Configure la impresora para la comunicación inalámbrica
- [Cambie los ajustes de red](#page-53-0)
- **[Usar Wi-Fi Direct](#page-54-0)**

## **&onfigure la impresora para la comunicación inalámbrica**

- Antes de comenzar
- Configuración de la impresora en la red inalámbrica
- [Cambio del tipo de conexión](#page-51-0)
- [Pruebe la conexión inalámbrica](#page-53-0)
- [Active o desactive la función inalámbrica de la impresora](#page-53-0)

**X** NOTA: Si tiene problemas para conectarse a la impresora, consulte Problemas de conexión y de red [en la página 73](#page-78-0).

**※ SUGERENCIA:** Para obtener información sobre cómo configurar y utilizar la impresora de manera inalámbrica, visite el Centro de impresión inalámbrica de HP ( [www.hp.com/go/wirelessprinting](http://www.hp.com/go/wirelessprinting) ).

**SUGERENCIA:** Puede utilizar HP Smart para configurar las impresoras en su red inalámbrica. Para obtener más información sobre cómo conseguir la aplicación, consulte [Utilice la aplicación HP Smart para imprimir,](#page-21-0) [escanear y solucionar problemas desde iOS, Android, o dispositivo Windows 10 en la página 16](#page-21-0).

## **Antes de comenzar**

Asegure lo siguiente:

- La red inalámbrica está configurada y funciona correctamente.
- La impresora y los equipos que la utilizan están en la misma red (subred).

Al conectar la impresora, es posible que se le solicite ingresar el nombre de red inalámbrica (SSID) y una contraseña para la red inalámbrica.

- El SSID o nombre de red identifica a su red inalámbrica.
- La contraseña de la red inalámbrica evita que se conecten personas sin su permiso a su red inalámbrica. Según el nivel de seguridad necesario, su red inalámbrica puede utilizar una contraseña WPA o la clave WEP.

Si no ha modificado el nombre de la red ni la clave de acceso desde que configuró la red inalámbrica, a veces puede encontrarlas en la parte trasera del router inalámbrico.

<span id="page-51-0"></span>Si no puede encontrar o recordar el nombre de la red o la contraseña, consulte la documentación provista con el equipo o con el router inalámbrico. Si aún no puede encontrar esta información, póngase en contacto con el administrador de la red o con la persona que configuró la red inalámbrica.

## **&onfigurDcLÎn de la impresora en la red inalámbrica**

## Para configurar desde el panel de control de la impresora

Utilice el Asistente de configuración inalámbrica en la pantalla del panel de control de la impresora para configurar la comunicación inalámbrica.

- **X NOTA:** Antes de proceder, revise la lista en [Antes de comenzar en la página 45](#page-50-0).
	- **1.** En la pantalla del panel de control de la impresora, desde la pantalla de Inicio, toque ( **Inalámbrica** ).
	- **2.** Toque ✿ (Parámetros).
	- **3. Toque Asist. instalación inalámbrica o Configuración protegida por Wi-Fi.**
	- **4.** Siga las instrucciones que aparecen en la pantalla para completar la configuración.

Si ya está utilizando la impresora con un tipo diferente de conexión, como una conexión USB, siga las instrucciones que aparecen en Cambio del tipo de conexión en la página 46 para configurar la impresora en su red inalámbrica.

### Para configurar mediante la aplicación HP Smart.

Puede utilizar HP Smart para configurar la impresora en su red inalámbrica. La aplicación HP Smart es compatible con dispositivos iOS, Android y Windows. Si desea más información sobre esta aplicación, consulte [Utilice la aplicación HP Smart para imprimir, escanear y solucionar problemas desde iOS, Android, o](#page-21-0)  [dispositivo Windows 10 en la página 16](#page-21-0).

- **1.** Si está usando el dispositivo móvil iOS o Android, asegúrese de que la función Bluetooth esté encendida. (HP Smart utiliza Bluetooth para agilizar y facilitar el proceso de configuración de los dispositivos móviles iOS y Android).
- **X NOTA:** HP Smart utiliza Bluetooth solo para la configuración de la impresora. No se admite la impresión mediante Bluetooth.
- **2.** Abra la aplicación HP Smart.
- **3. Windows:** En la pantalla de inicio, haga clic o toque **Configurar una nueva impresora** y siga las instrucciones en pantalla para agregar una impresora a su red.

**iOS/Android**: En la pantalla inicio, toque el icono Más y luego toque **Agregar impresora**. Siga las instrucciones en pantalla para agregar una impresora a su red.

## **Cambio del tipo de conexión**

Después de instalar el software de la impresora HP y conectar la impresora a su equipo o a una red, puede utilizar el software para cambiar el tipo de conexión (por ejemplo, de una conexión USB a una conexión inalámbrica).

### **Para cambiar de una conexión USB a una inalámbrica (Windows)**

Antes de proceder, revise la lista en [Antes de comenzar en la página 45.](#page-50-0)

- **1.** Abra el software de la impresora HP. Para obtener más información, vea [Abra el software de la](#page-21-0)  [impresora HP \(Windows\) en la página 16](#page-21-0).
- **2.** Haga clic en **Herramientas**.
- **3.** Haga clic en **Configuración y software de dispositivo**.
- **4.** Seleccione **Convertir un dispositivo conectado por USB a inalámbrico**. Siga las instrucciones que aparecen en la pantalla.

**Para cambiar de una conexión USB a una red inalámbrica al utilizar la aplicación HP Smart en un equipo Windows 10 (Windows)**

- **1.** Antes de seguir, compruebe que el equipo y la impresora cumplen los siguientes requisitos:
	- Su impresora está conectada al equipo mediante un cable USB.
	- Su equipo está conectado a una red inalámbrica.
- **2.** Abra la aplicación HP Smart. Para obtener información sobre cómo abrir la aplicación en un equipo Windows 10, consulte [Utilice la aplicación HP Smart para imprimir, escanear y solucionar problemas](#page-21-0)  [desde iOS, Android, o dispositivo Windows 10 en la página 16.](#page-21-0)
- **3.** Asegúrese de que esté seleccionada su impresora.
- **SUGERENCIA:** Si quiere seleccionar una impresora diferente, haga clic en el icono Impresora en la barra de herramientas situada en la parte izquierda de la pantalla y, luego, seleccione **Seleccionar una impresora diferente** para ver todas las impresoras disponibles.
- **4.** Haga clic en **Más información** al ver «Imprima con mayor facilidad al conectar su impresora de forma inalámbrica» en la parte superior de la pantalla de inicio de la aplicación.

#### **Para cambiar de una conexión USB a una conexión inalámbrica (OS X y macOS)**

- **1.** Retire el cable USB de la impresora.
- **2.** Restaure los valores predeterminados de red de la impresora. Para obtener más información, consulte Recuperar la configuración predeterminada de fábrica en la página 78.
- **3.** Descargue la versión más reciente de HP Easy Start en 123.hp.com.
- **4.** Abra HP Easy Start y siga las instrucciones que aparecen en la pantalla para conectar su impresora.

∰ Obtenga más información sobre cómo cambiar de una conexión USB a una inalámbrica. [Haga clic aquí](http://www.hp.com/embed/sfs/doc?client=IWS-eLP&lc=es&cc=es&ProductNameOID=14095776&TapasOnline=NETWORK_WIRELESS&OS=Windows) 

[para obtener más información en línea](http://www.hp.com/embed/sfs/doc?client=IWS-eLP&lc=es&cc=es&ProductNameOID=14095776&TapasOnline=NETWORK_WIRELESS&OS=Windows). Puede que en este momento este sitio web no esté disponible en todos los idiomas.

## **Para cambiar de una conexión inalámbrica a una conexión USB (Windows)**

**▲** Conecte la impresora y el equipo con un cable USB. El puerto USB se encuentra en la parte posterior de la impresora. Para obtener la ubicación específica, consulte [Vista posterior en la página 6.](#page-11-0)

## **Para cambiar de una conexión inalámbrica a una conexión USB (OS X y macOS)**

- **1.** Abra **Preferencias del sistema** .
- **2.** Haga clic en **Impresoras y escáneres** .
- <span id="page-53-0"></span>**3.** Seleccione su impresora en el panel izquierdo y haga clic en la parte inferior de la lista. Haga lo mismo para la entrada de fax, si hay uno para la conexión actual.
- **4.** Conecte un cable USB a su equipo y la impresora.
- **5.** Haga clic en + debajo de la lista de impresoras a la izquierda.
- **6.** Seleccione la nueva impresora USB de la lista.
- **7.** Seleccione el nombre del modelo de la impresora en el menú emergente **Usar**.
- **8.** Haga clic en **Agregar**.

## **Pruebe la conexión inalámbrica**

Imprima el informe de prueba inalámbrica para obtener información sobre la conexión inalámbrica de la impresora. El informe de prueba inalámbrica ofrece información sobre el estado de la impresora, la dirección del hardware (MAC) y la dirección IP. Si hay algún problema con la conexión inalámbrica o si esta no se ha establecido, el informe de la prueba de conexión inalámbrica también proporciona información de diagnóstico. Si la impresora se encuentra conectada a una red, el informe de prueba mostrará los detalles de los ajustes de la red.

Para imprimir el informe de prueba inalámbrico

- **1.** En la pantalla del panel de control de la impresora, desde la pantalla de Inicio, toque  $\langle \cdot, \cdot \rangle$  (Inalámbrica) y después toque ( **Parámetros** ).
- **2.** Toque **Imprimir informes**
- **3.** Toque **Informe de prueba inalámbrica**.

## **Active o desactive la función inalámbrica de la impresora**

Si la luz azul inalámbrica del panel de control de la impresora se enciende, la función inalámbrica está activada.

**1.** En la pantalla del panel de control de la impresora, desde la pantalla de Inicio, toque (**i**<sup>1</sup>) (Inalámbrica) y después toque ( **Parámetros** ).

**2.** Toque el botón al lado de **Inalámbrica** para activar o desactivar la función inalámbrica.

## **Cambie los ajustes de red**

Desde el panel de control de la impresora, puede configurar y administrar la conexión inalámbrica de la impresora y realizar una variedad de tareas de gestión de red. Esto incluye la visualización y el cambio de los ajustes de red, la restauración de los valores predeterminados de la red y la activación y desactivación de la función inalámbrica.

**A PRECAUCIÓN:** Para mayor comodidad, se proporciona la configuración de red. Sin embargo, a menos que sea un usuario avanzado, no debe cambiar ciertos valores (tales como: velocidad de vínculo, configuración IP, pasarela predeterminada y configuración del cortafuegos).

### <span id="page-54-0"></span>**Para imprimir los ajustes de red**

Seleccione una de las siguientes opciones:

- En la pantalla del panel de control de la impresora, desde la pantalla de Inicio, toque (n) (Sin cables) para mostrar la pantalla de estado de la red. Toque **Dat. de impr.** para imprimir la página de configuración de red.
- **•** En la pantalla del panel de control de la impresora, desde la pantalla de Inicio, toque  $\{\hat{\otimes}\}$  ( **Configurar** ), toque Herramientas y luego, toque Informe de configuración de red.

### **Para cambiar la configuración de IP**

El valor IP predeterminado para los valores IP es **Automátic.**, lo cual configura los valores IP automáticamente. Si es un usuario avanzado y desea utilizar diferentes configuraciones (como dirección IP, máscara de subred o puerta de enlace predeterminada), puede cambiarlas manualmente.

**SUGERENCIA:** Antes de configurar una dirección IP manual, se recomienda que primero conecte la impresora a la red utilizando el modo Automático. Esto permite al enrutador configurar la impresora con otros ajustes necesarios como máscara de subred, gateway predeterminada y dirección DNS.

**PRECAUCIÓN:** Tenga cuidado al asignar manualmente una dirección IP. Si introduce una dirección IP no válida durante la instalación, los componentes de red no podrán conectarse a la impresora.

- **1.** En la pantalla del panel de control de la impresora, desde la pantalla de Inicio, toque (**t**) (**Wireless**) y después toque ( **Parámetros** ).
- **2. Toque Configuración avanzada.**
- **3.** Toque **Configuración de IP**.

Aparecerá un mensaje advirtiendo de que al cambiar la dirección IP, se eliminará la impresora de la red.

- **4.** Toque **Correcto** para continuar.
- **5.** De formar predeterminada, se selecciona **Automático**. Para cambiar los ajustes manualmente, toque **Manual** y luego introduzca la información adecuada para los ajustes siguientes:
	- **Dirección IP**
	- **Máscara de subred**
	- **Pasarela predeterminada**
	- **Dirección DNS**
- **6.** Introduzca los cambios y, a continuación, toque **Aplicar**.

## **Usar Wi-Fi Direct**

Con Wi-Fi Direct, puede imprimir de forma inalámbrica desde un ordenador, teléfono inteligente, tableta u otro dispositivo habilitado para conexiones inalámbricas sin tener que conectarse a una red inalámbrica existente.

#### **Guía de uso para Wi-Fi Direct**

- Asegúrese de que su equipo o dispositivo móvil dispone del software necesario.
	- Si utiliza un equipo, asegúrese de que ha instalado el software de impresora HP.

Si no ha instalado el software de la impresora HP en el equipo, conecte la tecnología inalámbrica directa Wi-Fi Direct primero y luego instale el software de la impresora. Seleccione **Inalámbrico**  cuando el software de la impresora le pregunte el tipo de conexión.

- Si utiliza un dispositivo móvil, asegúrese de que ha instalado una aplicación de impresión compatible. Para obtener más información sobre la impresión móvil, visite [www.hp.com/](http://www.hp.com/global/us/en/eprint/mobile_printing_apps.html) [global/us/en/eprint/mobile\\_printing\\_apps.html.](http://www.hp.com/global/us/en/eprint/mobile_printing_apps.html)
- Asegúrese de que Wi-Fi Direct de la impresora esté activado.
- Pueden utilizar la misma conexión Wi-Fi Direct hasta cinco ordenadores y dispositivos móviles.
- Wi-Fi Direct se puede utilizar mientras la impresora también está conectada a un ordenador con cable USB o a una red con conexión inalámbrica.
- Wi-Fi Direct no se puede utilizar para conectar un ordenador, un dispositivo móvil o una impresora a Internet.

## **Para activar Wi-Fi Direct**

- **1.** En la pantalla del panel de control de la impresora, desde la pantalla de Inicio, toque رَجِيًّ (Wi-Fi Direct).
- **2.** Toque  $\bullet$  (**Ajustes**).
- **3.** Si en la pantalla aparece que Wi-Fi Direct está **Desactivado** , toque el botón al lado de **Wi-Fi Direct** para activarlo.
- **SUGERENCIA:** También puede activar Wi-Fi Direct desde el EWS. Para obtener más información acerca del uso de EWS, consulte [Servidor web incorporado en la página 54.](#page-59-0)

### **Para cambiar el método de conexión**

- **1.** En la pantalla del panel de control de la impresora, desde la pantalla de Inicio, toque (Wi-Fi Direct).
- **2.** Toque  $\bullet$  (**Ajustes**).
- **3.** Toque **Método de conexión** y luego seleccione **Automático** o **Manual** .

#### **Para imprimir desde un dispositivo móvil habilitado para conexión inalámbrica compatible con Wi-Fi Direct**

Asegúrese de tener instalada la versión más nueva de HP Print Service Plugin en su dispositivo móvil. Puede descargar este complemento en la tienda de aplicaciones Google Play.

- **1.** Asegúrese de que ha activado Wi-Fi Direct en la impresora.
- **2.** Active Wi-Fi Direct en su dispositivo móvil. Para obtener más información, vea la documentación proporcionada con el dispositivo móvil.
- **3.** En su dispositivo móvil, seleccione un documento desde una aplicación que pueda imprimir y seleccione la opción para imprimir el documento.

Aparecerá la lista de impresoras disponibles.

**4.** En la lista de impresoras disponibles, elija el nombre Wi-Fi Direct que se muestra como DIRECT-\*\*- HP DeskJet Ink Advantage 5000 series (donde \*\* son los únicos caracteres para identificar su impresora) para conectar el dispositivo móvil.

Si el dispositivo móvil no se conecta automáticamente a la impresora, siga las instrucciones que aparecen en el panel de control para conectarse. Si se muestra un PIN en el panel de control de la impresora, introduzca el PIN en su dispositivo móvil.

Cuando el dispositivo móvil está correctamente conectado a la impresora, esta comienza a imprimir.

### **Para imprimir desde un dispositivo móvil habilitado para conexión inalámbrica no compatible con Wi-Fi Direct**

Asegúrese de que ha instalado una aplicación de impresión compatible en su dispositivo móvil. Para obtener más información, visite [www.hp.com/global/us/en/eprint/mobile\\_printing\\_apps.html.](http://www.hp.com/global/us/en/eprint/mobile_printing_apps.html)

- **1.** Asegúrese de que ha activado Wi-Fi Direct en la impresora.
- **2.** Activación de la conexión Wi-Fi en su dispositivo móvil. Para obtener más información, consulte la documentación proporcionada con el dispositivo móvil.
- **WE NOTA:** Si su dispositivo móvil no es compatible con Wi-Fi, no podrá utilizar Wi-Fi Direct.
- **3.** Desde el dispositivo móvil, conéctese a una nueva red. Utilice el proceso que normalmente utiliza para conectarse a una nueva red inalámbrica o hotspot. Elija el nombre de Wi-Fi Direct de la lista de redes inalámbricas que aparece, como por ejemplo DIRECT-\*\*- HP DeskJet Ink Advantage 5000 series (donde \*\* son los únicos caracteres para identificar la impresora).

Inserte la contraseña de Wi-Fi Direct cuando se le solicite.

- **W NOTA:** Para obtener la contraseña Wi-Fi Direct, en la pantalla del panel de control de la impresora, desde la pantalla de Inicio, toque  $\overline{0}$  (Wi-Fi Direct).
- **4.** Imprima el documento.

### **Para imprimir desde un equipo habilitado para conexión inalámbrica (Windows)**

- **1.** Asegúrese de que ha activado Wi-Fi Direct en la impresora.
- **2.** Encienda la conexión Wi-Fi del ordenador. Para obtener más información, consulte la documentación proporcionada con el equipo.
	- **MOTA:** Si el ordenador no es compatible con Wi-Fi, no podrá utilizar Wi-Fi Direct.
- **3.** Desde el ordenador, conéctese a una nueva red. Utilice el proceso que normalmente utiliza para conectarse a una nueva red inalámbrica o hotspot. Elija el nombre de Wi-Fi Direct de la lista de redes inalámbricas que aparece, como por ejemplo DIRECT-\*\*- HP DeskJet Ink Advantage 5000 series (donde \*\* son los únicos caracteres para identificar la impresora).

Inserte la contraseña de Wi-Fi Direct cuando se le solicite.

- **MOTA:** Para obtener la contraseña Wi-Fi Direct, en la pantalla del panel de control de la impresora, desde la pantalla de Inicio, toque  $\overline{0}$  (Wi-Fi Direct).
- **4.** Continúe con el paso 5 si la impresora se ha instalado y conectado al equipo a través de una red inalámbrica. Si la impresora se ha instalado y conectado a su ordenador con un cable USB, siga los pasos siguientes para instalar el software de la impresora utilizando la conexión Wi-Fi Direct.
	- **a.** Abra el software de la impresora HP. Para obtener más información, vea [Abra el software de la](#page-21-0)  [impresora HP \(Windows\) en la página 16](#page-21-0).
	- **b.** Haga clic en **Herramientas**.
	- **c.** Haga clic en **Configuración y software del dispositivo**, y luego seleccione **Conectar una nueva impresora**.
	- **MOTA:** Si ha instalado previamente la impresora mediante USB y quiere cambiar a Wi-Fi Direct, no seleccione la opción **Convertir un dispositivo conectado por USB a inalámbrico**.
- **d.** Cuando aparezca la pantalla del software **Opciones de conexión**, seleccione **Inalámbrica**.
- **e.** Seleccione su impresora HP de la lista de impresoras.
- **f.** Siga las instrucciones que aparecen en la pantalla.
- **5.** Imprima el documento.

## **Para imprimir desde un equipo habilitado para conexión inalámbrica (OS X y macOS)**

- **1.** Asegúrese de que ha activado Wi-Fi Direct en la impresora.
- **2.** Active la conexión Wi-Fi en el ordenador.

Para obtener más información, consulte la documentación proporcionada por Apple.

**3.** Haga clic en el icono de Wi-Fi y elija el nombre Wi-Fi Direct, como por ejemplo DIRECT-\*\*- HP DeskJet Ink Advantage 5000 series (donde \*\* son los únicos caracteres para identificar a su impresora).

Si Wi-Fi Direct está activada con seguridad, introduzca la contraseña cuando se le solicite.

- **4.** Agregar la impresora.
	- **a.** Abra **Preferencias del sistema** .
	- **b.** Dependiendo de su sistema operativo, haga clic en **Impresoras y escáneres** .
	- **c.** Haga clic en + debajo de la lista de impresoras a la izquierda.
	- **d.** Seleccione la impresora de la lista de impresoras detectadas (la palabra "Bonjour" aparece en la columna derecha al lado del nombre de la impresora), y haga clic en **Agregar**.

[Haga clic aquí](http://www.hp.com/embed/sfs/doc?client=IWS-eLP&lc=es&cc=es&ProductNameOID=14095776&TapasOnline=NETWORK_WIRELESS_DIRECT&OS=Windows) para resolver problemas en línea para Wi-Fi Direct, o para obtener más ayuda con la configuración Wi-Fi Direct. Puede que en este momento este sitio web no esté disponible en todos los idiomas.

# **8 Herramientas de administración de la impresora**

En esta sección se tratan los siguientes temas:

- La aplicación HP Smart
- Caja de herramientas (Windows)
- HP Utility (OS X y macOS)
- Servidor web incorporado

## **La aplicación HP Smart**

La aplicación HP Smart permite ver la información actual de la impresora y las configuraciones actualizadas de la impresora. Puede ver el estado de tinta, impresora e información de red. Puede también imprimir informes de diagnóstico, acceder a las herramientas de calidad de impresión y ver y cambiar la configuración de la impresora. Para obtener más información sobre la aplicación HP Smart, consulte Utilice la aplicación HP [Smart para imprimir, escanear y solucionar problemas desde iOS, Android, o dispositivo Windows 10](#page-21-0) [en la página 16](#page-21-0).

## **Caja de herramientas (Windows)**

Herramientas proporciona información de mantenimiento del dispositivo.

**MOTA:** La caja de herramientas se puede instalar con el software de la impresora HP si el equipo cumple los requisitos del sistema. Para obtener información sobre los requisitos del sistema, consulte Especificaciones [en la página 81](#page-86-0).

## **Para abrir la Caja de herramientas**

- **1.** Abra el software de la impresora HP. Para obtener más información, vea [Abra el software de la](#page-21-0)  [impresora HP \(Windows\) en la página 16](#page-21-0).
- **2.** Haga clic en **Impresión y escaneo** .
- **3.** Haga clic en **Mantener su impresora**.

## **HP Utility (OS X y macOS)**

HP Utility incluye herramientas para configurar los parámetros de impresión, calibrar la impresora, encargar consumibles en línea y buscar información de asistencia en el sitio Web.

**NOTA:** Las funciones disponibles en la Utilidad de HP varían según la impresora seleccionada.

Los avisos e indicadores de nivel de tinta ofrecen estimaciones sólo para fines de planificación. Cuando un indicador muestre niveles de tinta bajos, considere tener un cartucho de tinta de sustitución disponible para evitar posibles retrasos en la impresión. No hace falta reemplazar los cartuchos hasta que la calidad de impresión sea inaceptable.

<span id="page-59-0"></span>Haga doble clic en HP Utility en la carpeta **HP** dentro de la carpeta **Aplicaciones** en el nivel superior del disco duro.

## **Servidor web incorporado**

Cuando la impresora está conectada a una red, puede utilizar el servidor web incorporado (EWS) de la impresora para ver la información de estado, cambiar los ajustes y gestionar la impresora desde su ordenador.

- **X** NOTA: Para ver o cambiar alguna configuración, es posible que necesite una contraseña.
- **WOTA:** Puede abrir y usar el servidor web integrado sin estar conectado a Internet. No obstante, algunas funciones no estarán disponibles.
	- Acerca de las cookies
	- Apertura del servidor Web incorporado
	- No se puede abrir el Servidor Web incorporado

## **Acerca de las cookies**

El servidor Web incorporado (EWS) coloca pequeños archivos de texto (cookies) en el disco duro cuando está navegando. Estos archivos permiten que EWS reconozca el equipo la próxima vez que acceda a él. Por ejemplo, si configuró el idioma del EWS, una cookie permite recordar el idioma que seleccionó de modo que la próxima vez que abra el EWS, las páginas aparecen en ese idioma. Algunas cookies (como la cookie que almacena las preferencias específicas del cliente) se almacenan en el ordenador hasta que se borran manualmente.

Puede configurar el explorador para que acepte todas las cookies o para que le avise cada vez que se ofrece una cookie, lo que le permite decidir si la acepta o la rechaza. También puede utilizar el explorador para eliminar las cookies no deseadas.

Dependiendo de su impresora, si desactiva las cookies, desactivará también una o varias de las siguientes funciones:

- Uso de algunos asistentes de configuración
- Parámetro de recuerdo del idioma de navegador del EWS
- Página de personalización de EWS Posición inicial

Para obtener más información sobre la forma en que debe modificar los parámetros de privacidad y de cookies, así como la manera de visualizar o suprimir dichas cookies, consulte la documentación disponible con el navegador Web.

## **Apertura del servidor Web incorporado**

Puede acceder al servidor Web incorporado a través de una red o de Wi-Fi Direct.

## **Para abrir el servidor web incorporado a través de una red**

**1.** Para conocer la dirección IP o el nombre de host de la impresora, toque ( $\psi$ ) (Sin cables) o imprima una página de configuración de red.

<span id="page-60-0"></span>**WE NOTA:** La impresora debe estar en una red y disponer de una dirección IP.

**2.** En un explorador web compatible con el equipo, escriba la dirección IP o el nombre de host asignado a la impresora.

Por ejemplo, si la dirección IP es 123.123.123.123, escriba la siguiente dirección en el navegador Web: http://123.123.123.123.

## **Para abrir el servidor Web incorporado desde Wi-Fi Direct**

- **1.** En la pantalla del panel de control de la impresora, desde la pantalla de Inicio, toque (Wi-Fi Direct).
- **2.** Toque  $\sum$  (**Ajustes**).
- **3.** Si en la pantalla aparece que Wi-Fi Direct está **Desactivado** , toque el botón al lado de **Wi-Fi Direct** para activarlo.
- **4.** En el ordenador o dispositivo móvil inalámbrico, active la conexión inalámbrica, busque el nombre de Wi-Fi Direct y establezca la conexión, por ejemplo: DIRECT-\*\*- HP DeskJet Ink Advantage 5000 series (donde \*\* son los únicos caracteres para identificar la impresora).

Inserte la contraseña de Wi-Fi Direct cuando se le solicite.

- **NOTA:** Para obtener la contraseña Wi-Fi Direct, en la pantalla del panel de control de la impresora, desde la pantalla de Inicio, toque (Wi-Fi Direct).
- **5.** En un explorador web compatible con su ordenador, escriba la siguiente dirección: http:// 192.168.223.1.

## **No se puede abrir el Servidor Web incorporado**

## **Revise su configuración de red**

- Asegúrese de no estar utilizando un cable telefónico o un cable cruzado para conectar la impresora a la red.
- Asegúrese de que el cable de red esté conectado firmemente a la impresora.
- Asegúrese de que el concentrador, el conmutador o el enrutador de la red esté encendido y funcionando adecuadamente.

#### **Revise el equipo**

Asegúrese de que el equipo que utiliza esté conectado a la misma red que la impresora.

#### **Compruebe su explorador Web**

- Asegúrese de que el explorador web cumpla con los requisitos mínimos del sistema. Para obtener información sobre los requisitos del sistema, consulte Especificaciones en la página 81.
- Si su navegador utiliza una configuración proxy para conectarse a Internet, pruebe desactivando esta configuración. Para obtener más información, consulte la documentación de su navegador web.
- Asegúrese de que JavaScript y las cookies están activados en el explorador web. Para obtener más información, consulte la documentación de su navegador web.

### **Compruebe la dirección IP de la impresora**

● Asegúrese de que la dirección IP de la impresora sea correcta.

Para conocer la dirección IP, en la pantalla del panel de control de la impresora, desde la pantalla de Inicio, toque  $\langle \phi \rangle$  (Sin cables).

Para obtener la dirección IP de la impresora por medio de la página de configuración de red, en la pantalla del panel de control de la impresora, desde la pantalla de Inicio, toque  $\{^{\circ}_{\cdot\cdot\cdot\cdot}\}$  ( **Configurar** ), toque

**Herramientas** y luego, Informe de configuración de red.

● Asegúrese de que la dirección IP de la impresora sea válida. La dirección IP de la impresora debería tener un formato similar a la del enrutador. Por ejemplo, la dirección IP del enrutador podría ser 192.168.0.1 o 10.0.0.1, y la de la impresora 192.168.0.5 o 10.0.0.5.

Si la dirección IP de la impresora es similar a 169.254.XXX.XXX o 0.0.0.0, significa que no está conectada a la red.

**SUGERENCIA:** Si utiliza un ordenador con Windows, puede visitar el sitio web de soporte en línea de HP en [www.support.hp.com](http://h20180.www2.hp.com/apps/Nav?h_pagetype=s-001&h_product=14095774&h_client&s-h-e010-1&h_lang=es&h_cc=es) . Este sitio web contiene información y utilidades que pueden ayudarle a solucionar muchos problemas habituales de impresoras.

# **9 Solución de problemas**

En esta sección se tratan los siguientes temas:

- Problemas de tascos y alimentación del papel
- [Problemas con el cartucho de tinta](#page-67-0)
- [Problemas de impresión](#page-68-0)
- [Problemas de copia](#page-77-0)
- [Problemas de escaneo](#page-77-0)
- [Problemas de conexión y de red](#page-78-0)
- [Problemas de hardware de la impresora](#page-79-0)
- Obtenga ayuda desde el panel de control de la impresora
- Obtener ayuda desde la aplicación HP Smart
- [Comprenda los informes de la impresora](#page-80-0)
- [Solucionar problemas mediante el uso de Servicios Web](#page-81-0)
- [Mantenimiento de la impresora](#page-82-0)
- Recuperar la configuración predeterminada de fábrica
- [Servicio de asistencia técnica de HP](#page-84-0)

## **Problemas de tascos y alimentación del papel**

¿Qué desea hacer?

## **Eliminar un atasco de papel**

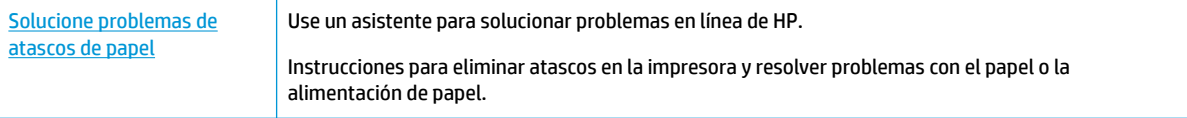

**WE NOTA:** Es posible que los asistente para solucionar problemas en línea de HP no estén disponibles el todos los idiomas.

## **Lea las instrucciones generales en la Ayuda para eliminar atascos de papel**

Dentro de la impresora se pueden producir atascos de papel en muchos lugares diferentes.

**PRECAUCIÓN:** Para evitar posibles daños en el cabezal de impresión, elimine los atascos de papel lo antes posible.

## **Para eliminar un atascado de papel interno**

- **A PRECAUCIÓN:** Evite tirar del papel atascado desde la parte delantera de la unidad. Realice los pasos siguientes para resolver un atasco. Al sacar el papel atascado desde la parte frontal de la impresora se podría provocar que el papel se rasgue y deje trozos dentro de la impresora; esto podría resultar en más atascos posteriores.
	- **1.** Compruebe el recorrido del papel dentro de la impresora.
		- **a.** Abra la puerta de acceso a los cartuchos.

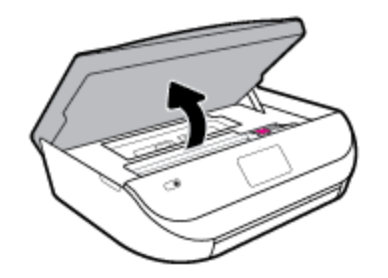

**b.** Retire la cubierta de la ruta del papel.

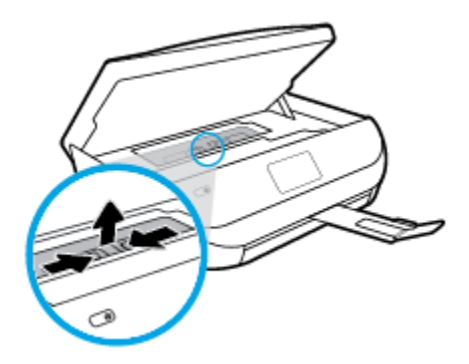

**c.** Levante la cubierta del accesorio para las impresiones dúplex y elimine el papel atascado.

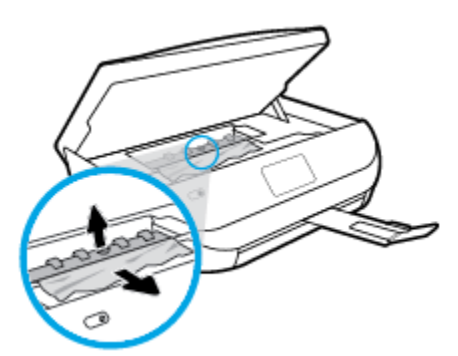

**d.** Vuelva a insertar la cubierta de la ruta del papel. Asegúrese de que quede bien colocado.

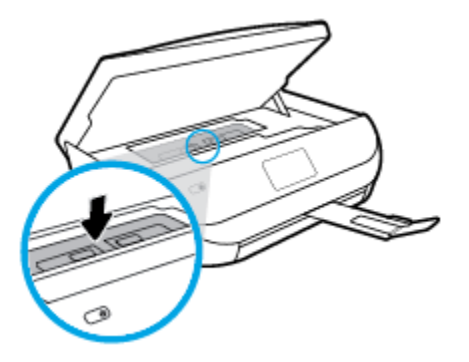

**e.** Cierre la puerta de acceso al cartucho.

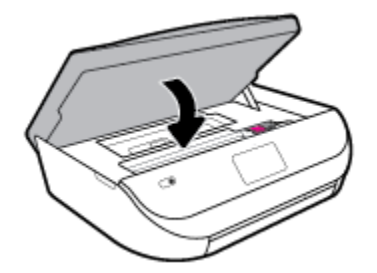

- **f.** Toque **Correcto** en el panel de control para continuar con el trabajo actual.
- **2.** Si el problema no se resuelve, compruebe la zona del carro de impresión dentro de la impresora.

**PRECAUCIÓN:** Durante el proceso, no toque el cable conectado al carro de impresión.

**a.** Abra la puerta de acceso a los cartuchos.

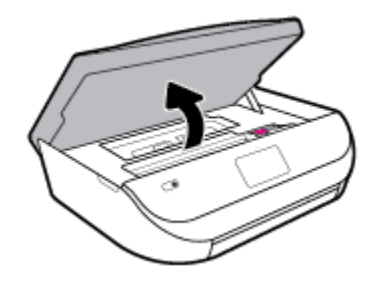

- **b.** Si hay papel atascado, mueva el carro de impresión al extremo derecho de la impresora, tome del papel atascado con las dos manos y tire hacia usted.
	- **AN PRECAUCIÓN:** Si se rasga el papel mientras se retira de los rodillos, compruebe que no hayan quedado fragmentos de papel dentro de la impresora, tanto en los rodillos como en las ruedas.

Si no retira todos los trozos de papel de la impresora, es probable que se produzcan más atascos.

**c.** Mueva el carro hacia el extremo izquierdo de la impresora, y haga lo mismo que en el paso anterior para retirar todos los trozos de papel.

**d.** Cierre la puerta de acceso al cartucho.

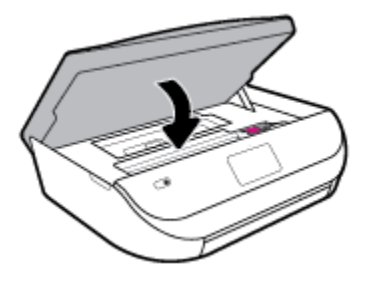

**e.** Toque **Correcto** en el panel de control para continuar con el trabajo actual.

Para obtener ayuda desde la pantalla de impresión, toque **Ayuda** en la pantalla Inicio, toque **Videos de cómo hacerlo** y, luego, toque **Elimine atasco de carro**.

- **3.** Si el problema persiste, compruebe el área de la bandeja.
	- **a.** Tire de la bandeja del papel para extraerla.

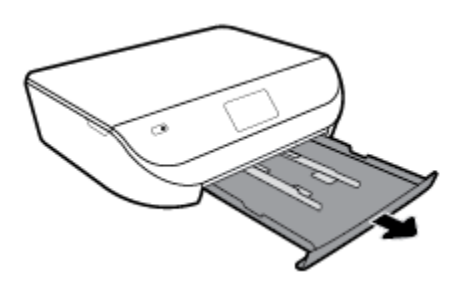

- **b.** Gire con cuidado la impresora sobre un lateral para que se vea la parte inferior de la impresora.
- **c.** Compruebe el hueco en la impresora donde estaba la bandeja de salida. Si hay algún papel atascado, acceda al hueco, agarre el papel con las dos manos y tire de él hacia usted.
	- **A PRECAUCIÓN:** Si se rasga el papel mientras se retira de los rodillos, compruebe que no hayan quedado fragmentos de papel dentro de la impresora, tanto en los rodillos como en las ruedas.

Si no retira todos los trozos de papel de la impresora, es probable que se produzcan más atascos.

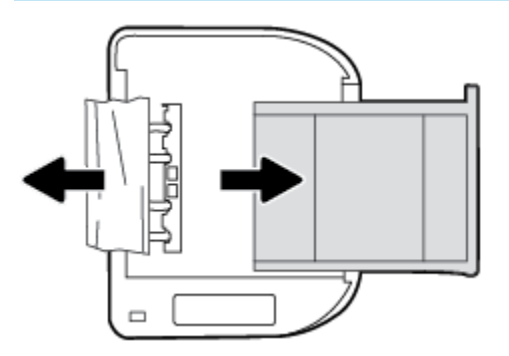

- **d.** Vuelva a colocar la impresora hacia arriba.
- **e.** Vuelva a insertar la bandeja de papel.
- **f.** Toque **Correcto** en el panel de control para continuar con el trabajo actual.

## **Eliminar un atasco en el carro de impresión**

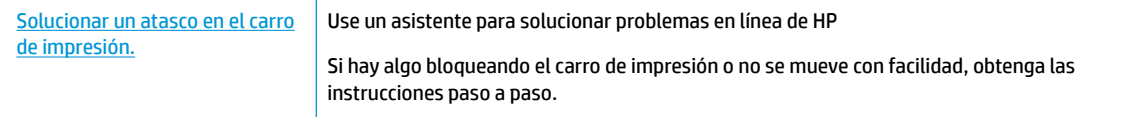

**X NOTA:** Es posible que los asistente para solucionar problemas en línea de HP no estén disponibles el todos los idiomas.

## **Lea las instrucciones generales en la Ayuda para eliminar un atasco en el carro de impresión**

Retire cualquier objeto (por ejemplo, papel) que pueda estar bloqueando el carro de impresión.

**X** NOTA: No utilice herramientas u otros dispositivos para quitar el papel atascado. Siempre vaya con cuidado a la hora de quitar papel atascado de dentro de la impresora.

## **Aprenda a evitar atascos de papel**

Para evitar atascos de papel, siga estas instrucciones.

- Retire los papeles impresos de la bandeja de salida con frecuencia.
- Asegúrese de que imprime con un papel que no esté arrugado, doblado ni dañado.
- Evite que el papel se ondule o arrugue. Para ello, almacene todo el papel que no haya utilizado plano en una bolsa con cierre.
- No utilice papel demasiado grueso o demasiado fino para la impresora.
- Asegúrese de que las bandejas estén correctamente cargadas y no se encuentran demasiado llenas. Si desea obtener más información, consulte [Carga del papel en la página 10.](#page-15-0)
- Asegúrese de que el papel cargado en la bandeja de entrada está plano y sus bordes no están doblados ni rasgados.
- No combine distintos tipos ni tamaños de papel en la bandeja de entrada; el papel cargado en la bandeja de entrada debe ser del mismo tipo y tamaño.
- Ajuste las guías de ancho de papel de la bandeja de entrada para que encajen perfectamente con cada tipo de papel. Asegúrese de que las guías de ancho de papel no doblan el papel de la bandeja de entrada.
- No intente introducir el papel en la bandeja de entrada.
- Si imprime por ambos lados de una página, no imprima imágenes altamente saturadas en papel de peso ligero.
- Utilice los tipos de papel recomendados para la impresora. Para obtener más información, vea [Conceptos básicos relativos al papel en la página 8.](#page-13-0)
- Si la impresora está a punto quedar sin papel, deje que se acabe el papel primero y luego agregue papel. No cargue papel cuando la impresora está imprimiendo.

## **Solucionar problemas de alimentación de papel**

¿Qué clase de problemas está teniendo?

● **El papel no se introduce correctamente en la bandeja.**

- <span id="page-67-0"></span>Asegúrese de que haya papel cargado en la bandeja. Para obtener más información, consulte Carga [del papel en la página 10](#page-15-0). Abanique el papel antes de cargarlo.
- Asegúrese de que las guías de ancho de papel estén ajustadas en las marcas correctas de la bandeja para el tamaño de papel que esté cargando. Asegúrese de que las guías estén ajustadas, pero no apretadas, contra la pila de papel.
- Asegúrese de que el papel en la bandeja no esté curvado. Alise el papel doblándolo en la dirección opuesta de la curva.

## ● **Las páginas se tuercen**

- Asegúrese de que el papel cargado en la bandeja de entrada esté alineado con las guías de ancho de papel. Si es necesario, extraiga la bandeja de entrada de la impresora y vuelva a cargar correctamente el papel, asegurándose de que las guías del papel estén correctamente alineadas.
- Carque papel en la impresora solo cuando no se esté imprimiendo.
- **Se introducen varias páginas**
	- Asegúrese de que las guías de ancho de papel estén ajustadas en las marcas correctas de la bandeja para el tamaño de papel que esté cargando. Asegúrese de que las guías de ancho de papel estén ajustadas, pero no apretadas, contra la pila de papel.
	- Asegúrese de que la bandeja no esté sobrecargada de papel.
	- Para obtener un rendimiento y una eficacia óptimos, utilice papel HP.

## **Problemas con el cartucho de tinta**

Si se produce un error tras la instalación de un cartucho o si un mensaje indica que hay un problema con el cartucho, intente retirar el cartucho de tinta, comprobando que se haya extraído la cinta de plástico protectora de todos los cartuchos de tinta y reinserte los cartuchos de tinta. Si esto no funciona, limpie los contactos de los cartuchos. Si el problema todavía no se ha resuelto, sustituya los cartuchos. Para obtener información sobre la sustitución de cartuchos de tinta, consulte [Sustituya los cartuchos en la página 41](#page-46-0).

#### **Para limpiar los contactos de los cartuchos**

**PRECAUCIÓN:** El procedimiento de limpieza sólo tardará unos minutos. Asegúrese de que los cartuchos de tinta se reinstalan en el producto, tan pronto como sea posible. No se recomienda dejar los cartuchos de tinta fuera del producto durante más de 30 minutos. Esto podría dañar los cartuchos de tinta.

- **1.** Compruebe que hay alimentación.
- **2.** Abra la puerta de acceso a los cartuchos.

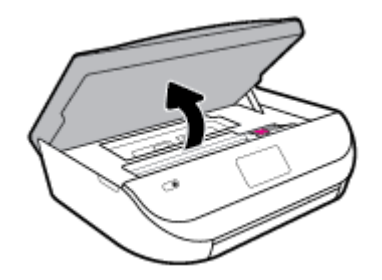

**3.** Retire el cartucho indicado en el mensaje de error.

<span id="page-68-0"></span>**4.** Sujete el cartucho de tinta por los lados con la parte inferior hacia arriba y localice los contactos eléctricos del cartucho de tinta. Los contactos eléctricos son los pequeños puntos dorados en el cartucho de tinta.

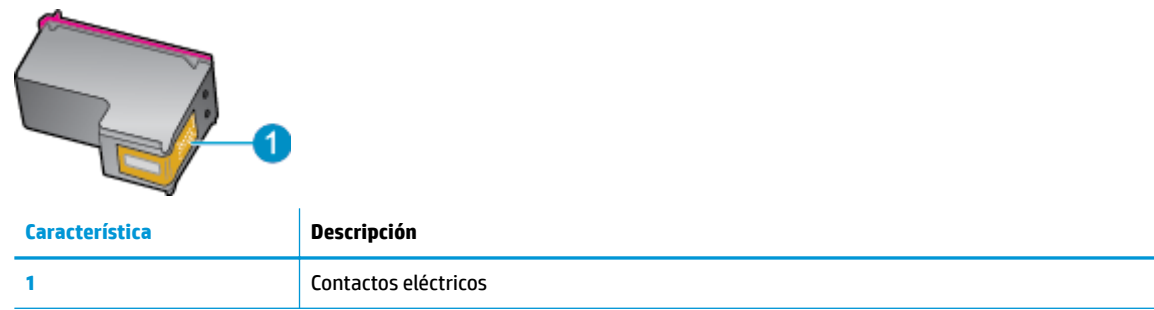

- **5.** Limpie los contactos solo con un paño sin fibras humedecido.
	- **A PRECAUCIÓN:** Tenga cuidado de tocar solo los contactos y no derramar ninguna tinta ni otros desechos en el cartucho.
- **6.** En la parte interior de la impresora localice los contactos en el carro de impresión. Los contactos tienen el aspecto de un conjunto de patillas doradas posicionadas para entrar en contacto con los contactos del cartucho de tinta.
- **7.** Utilice un hisopo o paño limpio para limpiar los contactos en el carro de impresión.
- **8.** Vuelva a instalar el cartucho de tinta.
- **9.** Cierre la puerta de acceso y compruebe si ha desaparecido el mensaje de error.
- **10.** Si sigue recibiendo el mensaje de error, apague el producto y vuelva a encenderlo.

**W NOTA:** Si un cartucho está causando problemas, puede retirarlo y usar el modo de un único cartucho para poner en funcionamiento la HP DeskJet Ink Advantage 5000 series con tan solo un cartucho.

## **Problemas de impresión**

¿Qué desea hacer?

## **Solucionar problemas de impresión de la página (no puede imprimir)**

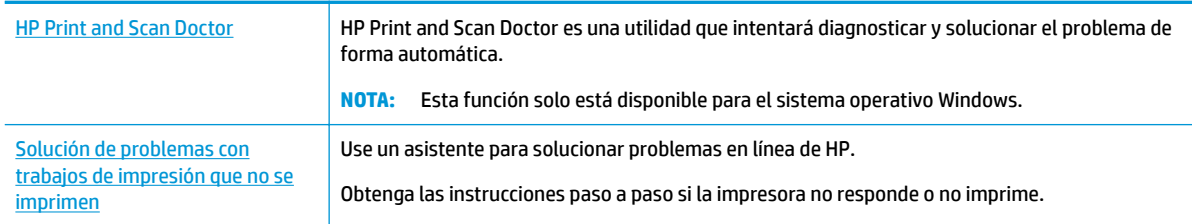

**W NOTA:** Es posible que HP Print and Scan Doctor y los asistente para solucionar problemas en línea de HP no estén disponibles el todos los idiomas.

## **Lea las instrucciones generales en la Ayuda relativas a no poder imprimir**

### **Para solucionar problemas de impresión (Windows)**

Compruebe que la impresora está encendida y que hay papel en la bandeja. Si aún no puede imprimir, siga este procedimiento, por orden:

- **1.** Compruebe los mensajes de error en la pantalla de la impresora y soluciónelos con las instrucciones en pantalla.
- **2.** Si su ordenador está conectado a la impresora con un cable USB, desconecte y vuelva a conectar el cable USB. Si su ordenador está conectado a la impresora con una conexión inalámbrica, confirme que la conexión funciona.
- **3.** Verifique que la impresora no esté en pausa o fuera de línea.

Para verificar que la impresora no esté en pausa o fuera de línea

- **a.** Según el sistema operativo que tenga, realice uno de los procedimientos que se describen a continuación:
	- **Windows 10**: Desde el menú **Inicio** de Windows, seleccione **Sistema de Windows** en la lista de las aplicaciones, seleccione **Panel de control** y luego haga clic en **Ver dispositivos e impresoras** en **Hardware y sonido**.
	- **Windows 8.1** y **Windows 8**: Señale o toque la esquina derecha superior de la pantalla para abrir la barra Accesos, haga clic en el icono **Ajustes**, haga clic o toque el **Panel de control** y luego haga clic o toque **Ver dispositivos e impresoras**.
	- **Windows 7**: Desde el menú **Inicio** de Windows, haga clic en **Dispositivos e impresoras**.
	- **Windows Vista**: Desde el menú **Iniciar** de Windows, haga clic en **Panel de control** y, a continuación, en **Impresoras**.
	- **Windows XP**: Desde el menú **Inicio** de Windows, haga clic en **Panel de control** y luego en **Impresoras y faxes**.
- **b.** Haga doble clic en el icono para su impresora o haga clic con el botón derecho en el icono para su impresora y seleccione **Ver lo que se imprime**, para abrir la cola de impresión.
- **c.** En el menú **Impresora**, asegúrese de que no estén activadas las marcas de verificación que hay junto a **Pausar la impresión** o **Usar impresora sin conexión**.
- **d.** Si ha hecho algún cambio, intente volver a imprimir.
- **4.** Compruebe que la impresora esté seleccionada como la predeterminada.

## **Para comprobar que la impresora esté seleccionada como la predeterminada**

- **a.** Según el sistema operativo que tenga, realice uno de los procedimientos que se describen a continuación:
	- **Windows 10**: Desde el menú **Inicio** de Windows, seleccione **Sistema de Windows** en la lista de las aplicaciones, seleccione **Panel de control** y luego haga clic en **Ver dispositivos e impresoras** en **Hardware y sonido**.
	- **Windows 8.1** y **Windows 8**: Señale o toque la esquina derecha superior de la pantalla para abrir la barra Accesos, haga clic en el icono **Ajustes**, haga clic o toque el **Panel de control** y luego haga clic o toque **Ver dispositivos e impresoras**.
	- **Windows 7**: Desde el menú **Inicio** de Windows, haga clic en **Dispositivos e impresoras**.
- **Windows Vista**: Desde el menú **Iniciar** de Windows, haga clic en **Panel de control** y, a continuación, en **Impresoras**.
- **Windows XP**: Desde el menú **Inicio** de Windows, haga clic en **Panel de control** y luego en **Impresoras y faxes**.
- **b.** Asegúrese de que la impresora correcta está establecida como impresora predeterminada.

La impresora predeterminada tiene al lado una marca de selección en un círculo negro o verde.

- **c.** Si la impresora incorrecta está establecido como impresora predeterminada, haga clic con el botón derecho sobre la impresora correcta y seleccione **Establecer como impresora predeterminada**.
- **d.** Intente utilizar de nuevo la impresora.
- **5.** Reinicie el administrador de trabajos de impresión.

## **Para reiniciar el administrador de trabajos de impresión**

**a.** Según el sistema operativo que tenga, realice uno de los procedimientos que se describen a continuación:

## **Windows 10**

- **i.** Desde el menú **Inicio** de Windows, seleccione **Herramientas administrativas de Windows** en la lista de las aplicaciones y, a continuación, seleccione **Servicios**.
- **ii.** Haga clic con el botón derecho en **Administrador de trabajos de impresión** y luego en **Propiedades**.
- **iii.** En la ficha **General**, junto a **Tipo de inicio**, seleccione **Automático**.
- **iv.** Si el servicio no está en ejecución, en **Estado del servicio**, haga clic en **Inicio** y luego en **Aceptar**.

### **Windows 8.1 y Windows 8**

- **i.** Señale o toque la esquina superior derecha de la pantalla para abrir la barra de botones de acceso y luego haga clic en el icono **Ajustes**.
- **ii.** Haga clic en o toque el **Panel de control** y luego haga clic en o toque **Sistema y seguridad**.
- **iii.** Haga clic en o toque **Herramientas administrativas** y luego haga doble clic o toque dos veces**Servicios**.
- **iv.** Haga clic con el botón derecho y mantenga pulsado **Servicio Spooler de impresión** y,luego haga clic en **Propiedades**.
- **v.** En la ficha **General**, junto a **Tipo de inicio**, seleccione **Automático**.
- **vi.** Si el servicio no está en ejecución, en **Estado del servicio**, haga clic en **Inicio** y luego en **Aceptar**.

### **Windows 7**

- **i.** Desde el menú **Inicio** de Windows, haga clic en **Panel de control**, **Sistema y seguridad** y, a continuación, **Herramientas administrativas**.
- **ii.** Haga doble clic en **Servicios**.
- **iii.** Haga clic con el botón derecho en **Administrador de trabajos de impresión** y luego en **Propiedades**.
- **iv.** En la ficha **General**, junto a **Tipo de inicio**, seleccione **Automático**.
- **v.** Si el servicio no está en ejecución, en **Estado del servicio**, haga clic en **Inicio** y luego en **Aceptar**.

#### **Windows Vista**

- **i.** Desde el menú **Inicio** de Windows, haga clic en **Panel de control**, **Sistema y mantenimiento**, **Herramientas administrativas**.
- **ii.** Haga doble clic en **Servicios**.
- **iii.** Haga clic con el botón derecho en **Servicio de administrador de trabajos de impresión** y luego en **Propiedades**.
- **iv.** En la ficha **General**, junto a **Tipo de inicio**, seleccione **Automático**.
- **v.** Si el servicio no está en ejecución, en **Estado del servicio**, haga clic en **Inicio** y luego en **Aceptar**.

## **Windows XP**

- **i.** Desde el menú **Iniciar** de Windows, haga clic con el botón derecho del ratón en **Mi equipo**.
- **ii.** Haga clic en **Gestionar** y después clic en **Servicios y aplicaciones**.
- **iii.** Haga doble clic en **Servicios** y seleccione **Cola de impresión**.
- **iv.** Haga clic con el botón derecho en **Cola de impresión** y haga clic en **Reiniciar** para reiniciar el servicio.
- **b.** Asegúrese de que la impresora correcta está establecida como impresora predeterminada.

La impresora predeterminada tiene al lado una marca de selección en un círculo negro o verde.

- **c.** Si la impresora incorrecta está establecido como impresora predeterminada, haga clic con el botón derecho sobre la impresora correcta y seleccione **Establecer como impresora predeterminada**.
- **d.** Intente utilizar de nuevo la impresora.
- **6.** Reinicie el ordenador.
- **7.** Vacíe la cola de impresión.

#### **Para vaciar la cola de impresión**

- **a.** Según el sistema operativo que tenga, realice uno de los procedimientos que se describen a continuación:
	- **Windows 10**: Desde el menú **Inicio** de Windows, seleccione **Sistema de Windows** en la lista de las aplicaciones, seleccione **Panel de control** y luego haga clic en **Ver dispositivos e impresoras** en **Hardware y sonido**.
	- **Windows 8.1** y **Windows 8**: Señale o toque la esquina derecha superior de la pantalla para abrir la barra Accesos, haga clic en el icono **Ajustes**, haga clic o toque el **Panel de control** y luego haga clic o toque **Ver dispositivos e impresoras**.
	- **Windows 7**: Desde el menú **Inicio** de Windows, haga clic en **Dispositivos e impresoras**.
- **Windows Vista**: Desde el menú **Iniciar** de Windows, haga clic en **Panel de control** y, a continuación, en **Impresoras**.
- **Windows XP**: Desde el menú **Inicio** de Windows, haga clic en **Panel de control** y luego en **Impresoras y faxes**.
- **b.** Haga doble clic en el icono de la impresora para abrir la cola de impresión.
- **c.** En el menú **Impresora**, haga clic en **Cancelar todos los documentos** o en **Expulsar el documento en impresión** y a continuación haga clic en **Sí** para confirmar.
- **d.** Si aún aparecen documentos en la cola, reinicie el equipo e intente imprimir de nuevo después de reiniciar el ordenador.
- **e.** Compruebe de nuevo la cola de impresión para asegurarse de que está vacía y trate de imprimir de nuevo.

### **Para comprobar la conexión de la alimentación y reiniciar la impresora**

**1.** Asegúrese de que el cable de alimentación está bien conectado a la impresora.

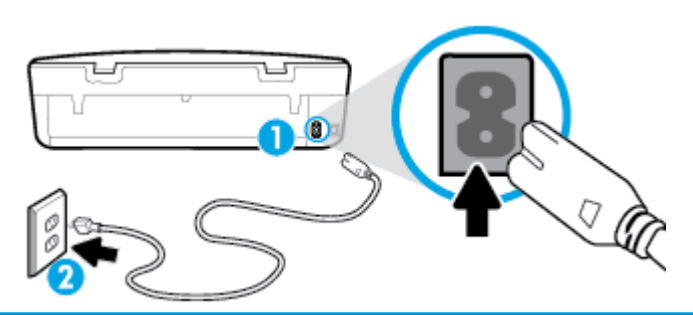

**1** Conexión de alimentación a la impresora

**2** Conexión a la toma de corriente

**2.** Observe el botón Consumo situado en la impresora. Si no está iluminado, la impresora está apagada. Pulse el botón Consumo para encender la impresora.

**W NOTA:** Si la impresora no recibe energía eléctrica, conéctela a otra toma de corriente.

- **3.** Con la impresora encendida, desconecte el cable de alimentación de la parte posterior de la misma.
- **4.** Desconecte el cable de alimentación de la toma de pared.
- **5.** Espere por lo menos 15 segundos.
- **6.** Vuelva a enchufar el cable de alimentación en la toma de corriente.
- **7.** Vuelva a conectar el cable de alimentación en la parte posterior de la impresora.
- **8.** Si la impresora no se enciende automáticamente, presione el botón Consumo para encenderla.
- **9.** Intente volver a usar la impresora.

### **Para solucionar los problemas de impresión (OS X y macOS)**

- **1.** Compruebe y solucione si hay mensajes de error.
- **2.** Desconecte y vuelva a conectar el cable USB.
- **3.** Verifique que el producto no esté en pausa o fuera de línea.

### Para verificar que el producto no esté en pausa o fuera de línea

- **a.** En **Preferencias del sistema**, pulse **Impresoras y escáneres** .
- **b.** Haga clic en el botón **Abrir la cola de impresión**.
- **c.** Haga clic sobre un trabajo de impresión para seleccionarlo.

Utilice los botones siguientes para administrar el trabajo de impresión:

- **Eliminar**: cancela el trabajo de impresión seleccionado.
- **En espera**: detiene temporalmente el trabajo de impresión seleccionado.
- **Reanudar**: continúa un trabajo de impresión que se ha detenido.
- **Pausa de la impresora**: detiene todos los trabajos de impresión acumulados en la cola de impresión.
- **d.** Si ha hecho algún cambio, intente volver a imprimir.
- **4.** Reinicie el ordenador.

## **Solucione problemas de calidad de impresión**

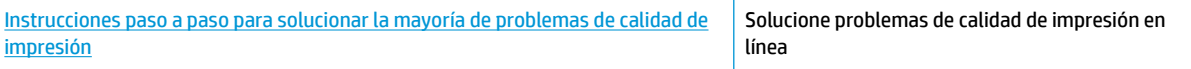

### **Lea las instrucciones generales en la Ayuda, relativas a problemas de calidad de impresión**

**X NOTA:** Para evitar problemas con la calidad de impresión, siempre debe apagar la impresora usando el botón Consumo y esperar hasta que la luz del botón Consumo se apague, antes de que desenchufe o desconecte una regleta. Esto permite a la impresora mover los cartuchos a la posición cubierta, donde están protegidos contra el secado.

### **Para mejorar la calidad de impresión (Windows)**

- **1.** Asegúrese de que está utilizando cartuchos de tinta HP originales.
- **2.** Compruebe el tipo de papel.

Para obtener la mejor calidad de impresión, utilice papel HP de alta calidad o papeles que cumplan con el estándar de ColorLok®. Para obtener más información, vea [Conceptos básicos relativos al papel](#page-13-0) [en la página 8](#page-13-0).

Asegúrese en todo momento de que el papel que utiliza esté plano. Para obtener mejores resultados al imprimir imágenes, utilice Papel fotográfico avanzado HP.

Almacene el papel especial en su embalaje original en una bolsa de plástico con cierre sobre una superficie plana y en un lugar fresco y seco. Cuando esté listo para imprimir, retire únicamente el papel que piensa utilizar en ese momento. Una vez finalizada la impresión, vuelva a guardar el papel sobrante en la bolsa de plástico. Esto evitará que el papel fotográfico se arrugue.

- **3.** Compruebe el software de la impresora para asegurarse de que ha seleccionado el tipo de papel apropiado de la lista desplegable Medios y la calidad de impresión de la lista desplegable Configuración **de calidad**.
	- En software de la impresora, dentro de **Impresión y escaneo** , en la sección **Imprimir**, haga clic en **Establecer preferencias** para ver las propiedades de la impresora.
- **4.** Compruebe los niveles estimados para confirmar si falta tinta en los cartuchos. Para obtener más información, consulte [Comprobar los niveles de tinta estimados en la página 40.](#page-45-0) Si queda poca tinta en algún cartucho, le recomendamos que lo sustituya.
- **5.** Alinee el cabezal de impresión.

**Para alinear el cabezal de impresión desde elsoftware de la impresora**

- **NOTA:** Al alinear el cabezal de impresión, se asegura de que obtendrá un resultado de alta calidad. No es necesario volver a alinear el cabezal de impresión cuando se sustituyan los cartuchos.
	- **a.** Cargue papel blanco normal sin utilizar de tamaño carta o A4 en la bandeja de entrada.
	- **b.** Abra el software de la impresora HP. Para obtener más información, vea [Abra el software de la](#page-21-0)  [impresora HP \(Windows\) en la página 16](#page-21-0).
	- **c.** En software de la impresora, dentro de **Impresión y escaneo** , en la sección **Imprimir**, haga clic en **Mantener la impresora** para abrir el cuadro de herramientas de la impresora.
	- **d.** En la **Caja de herramientas de la impresora**, haga clic en **Alinear cabezales de impresión** en la ficha **Servicios del dispositivo**. La impresora imprime una página de alineación.
- **6.** Imprima una página de diagnóstico si los cartuchos tienen poca tinta.

**Para imprimir una página de prueba desde el software de la impresora**

- **a.** Cargue papel blanco normal sin utilizar de tamaño carta o A4 en la bandeja de entrada.
- **b.** Abra el software de la impresora HP. Para obtener más información, vea [Abra el software de la](#page-21-0)  [impresora HP \(Windows\) en la página 16](#page-21-0).
- **c.** En software de la impresora, dentro de **Impresión y escaneo** , en la sección **Imprimir**, haga clic en **Mantener la impresora** para abrir el cuadro de herramientas de la impresora.
- **d.** Haga clic en **Imprimir información de diagnóstico** en la ficha **Informes del dispositivo** para imprimir una página de prueba.
- **7.** Revise los cuadros azul, magenta, amarillo y negro de la página de prueba. Si observa rayas o partes sin tinta en los cuadros negros y de color, limpie el cabezal de impresión.

**Para limpiar el cabezal de impresión desde elsoftware de la impresora**

- **X NOTA:** La limpieza utiliza tinta; por este motivo, limpie el cabezal de impresión solo cuando sea necesario. Este proceso de limpieza lleva algunos minutos. Es posible que se genere algo de ruido en el proceso.
	- **a.** Cargue papel blanco normal sin utilizar de tamaño carta o A4 en la bandeja de entrada.
	- **b.** Abra el software de la impresora HP. Para obtener más información, vea [Abra el software de la](#page-21-0)  [impresora HP \(Windows\) en la página 16](#page-21-0).
	- **c.** En software de la impresora, dentro de **Impresión y escaneo** , en la sección **Imprimir**, haga clic en **Mantener la impresora** para abrir el cuadro de herramientas de la impresora.
	- **d.** Haga clic en **Limpiar los cabezales de impresión** en la ficha **Servicios del dispositivo**. Siga las instrucciones que aparecen en la pantalla.
- **8.** Si la limpieza del cabezal de impresión no soluciona el problema, póngase en contacto con asistencia técnica de HP. Visite [www.support.hp.com](http://h20180.www2.hp.com/apps/Nav?h_pagetype=s-001&h_product=14095774&h_client&s-h-e010-1&h_lang=es&h_cc=es) . Este sitio web contiene información y utilidades que pueden ayudarle a solucionar muchos problemas habituales de impresoras. Si el sistema se lo pide, seleccione

su país/región y, a continuación, haga clic en **Todos los contactos de HP** para obtener información sobre cómo solicitar asistencia técnica.

### **Para mejorar la calidad de impresión (OS X y macOS)**

- **1.** Asegúrese de que está utilizando cartuchos de tinta HP originales.
- **2.** Compruebe el tipo de papel.

Para obtener la mejor calidad de impresión, utilice papel HP de alta calidad o papeles que cumplan con el estándar de ColorLok®. Para obtener más información, vea [Conceptos básicos relativos al papel](#page-13-0) [en la página 8](#page-13-0).

Asegúrese en todo momento de que el papel que utiliza esté plano. Para obtener mejores resultados al imprimir imágenes, utilice Papel fotográfico avanzado HP.

Almacene el papel especial en su embalaje original en una bolsa de plástico con cierre sobre una superficie plana y en un lugar fresco y seco. Cuando esté listo para imprimir, retire únicamente el papel que piensa utilizar en ese momento. Una vez finalizada la impresión, vuelva a quardar el papel sobrante en la bolsa de plástico. Esto evitará que el papel fotográfico se arrugue.

- **3.** Asegúrese de haber seleccionado el tipo de papel y la calidad de impresión apropiados en el diálogo **Imprimir**.
- **4.** Compruebe los niveles estimados para confirmar si falta tinta en los cartuchos.

Tenga en cuenta cambiar los cartuchos de tinta, si tienen poca tinta.

**5.** Alinee el cabezal de impresión.

### **Cómo alinear el cabezal de impresión desde el software**

- **a.** Cargue papel normal blanco de tamaño carta o A4 en la bandeja de entrada.
- **b.** Abra Utilidad HP.

**NOTA:** HP Utility está ubicada en la carpeta **HP**, dentro de la carpeta **Aplicaciones**.

- **c.** Seleccione su impresora de la lista de dispositivos a la izquierda de la ventana.
- **d.** Haga clic en **Alinear**.
- **e.** Haga clic en **Alinear** y siga las instrucciones que aparecen en la pantalla.
- **f.** Haga clic en **Todos los ajustes** para volver al panel **Información y asistencia técnica**.
- **6.** Imprimir una página de prueba.

### **Para imprimir una página de prueba**

- **a.** Cargue papel normal blanco de tamaño carta o A4 en la bandeja de entrada.
- **b.** Abra Utilidad HP.

**NOTA:** HP Utility está ubicada en la carpeta **HP**, dentro de la carpeta **Aplicaciones**.

**c.** Seleccione su impresora de la lista de dispositivos a la izquierda de la ventana.

- **d.** Haga clic en **Página de prueba**.
- **e.** Haga clic en el botón **Página de prueba de impresión** y siga las instrucciones que aparecen en pantalla.
- **7.** Limpie el cabezal de impresión automáticamente si la página de diagnóstico muestra rayas o partes sin tinta en el texto o en los cuadros de colores.

**Cómo limpiar automáticamente el cabezal de impresión**

- **a.** Cargue papel normal blanco Carta o A4 en la bandeja de entrada.
- **b.** Abra Utilidad HP.

**NOTA:** HP Utility está ubicada en la carpeta **HP**, dentro de la carpeta **Aplicaciones**.

- **c.** Seleccione su impresora de la lista de dispositivos a la izquierda de la ventana.
- **d.** Haga clic en **Limpiar cabezales de impresión**.
- **e.** Haga clic en **Limpiar** y siga las instrucciones de la pantalla.
	- **PRECAUCIÓN:** Limpie el cabezal de impresión solo cuando sea necesario. La limpieza innecesaria consume tinta y reduce la vida útil del cabezal de impresión.
- **WOTA:** Si la calidad de la impresión tras la limpieza no es satisfactoria, alinee el cabezal de impresión. Si después de la limpieza y alineación, póngase en contacto con la asistencia técnica de HP.
- **f.** Haga clic en **Todos los ajustes** para volver al panel **Información y asistencia técnica**.

### **Para mejorar la calidad de impresión desde la pantalla de la impresora**

- **1.** Asegúrese de que está utilizando cartuchos de tinta HP originales.
- **2.** Asegúrese de haber seleccionado el tipo de papel y la calidad de impresión apropiados.
- **3.** Compruebe los niveles estimados para confirmar si falta tinta en los cartuchos. Para obtener más información, consulte [Comprobar los niveles de tinta estimados en la página 40.](#page-45-0) Si queda poca tinta en algún cartucho, le recomendamos que lo sustituya.
- **4.** Alinee el cabezal de impresión.

### **Cómo alinear el cabezal de impresión desde la pantalla de la impresora**

- **a.** Cargue papel blanco normal sin utilizar de tamaño carta o A4 en la bandeja de entrada.
- **b.** En la pantalla del panel de control de la impresora, desde la pantalla de Inicio, desplácese hacia la izquierda para ver  $\{\hat{\otimes}\}$  ( **Configurar** ) y toque  $\{\hat{\otimes}\}$  ( **Configurar** ).
- **c.** Pulse **Herramientas** , luego **Alinear cartuchos** y, a continuación, siga las instrucciones en pantalla.
- **5.** Imprima una página de diagnóstico si los cartuchos tienen poca tinta.

### **Para imprimir una página de prueba desde la pantalla de la impresora**

- **a.** Cargue papel blanco normal sin utilizar de tamaño carta o A4 en la bandeja de entrada.
- **b.** En la pantalla del panel de control de la impresora, desde la pantalla de Inicio, desplácese hacia la izquierda para ver  $\{\hat{\otimes}\}$  ( **Configurar** ) y toque  $\{\hat{\otimes}\}$  ( **Configurar** ).
- **c.** Toque **Herramientas** y, a continuación, toque **Infor. calid. impresión**.

**6.** Revise los cuadros azul, magenta, amarillo y negro de la página de prueba. Si observa rayas o partes sin tinta en los cuadros negros y de color, proceda a limpiar el cabezal de impresión.

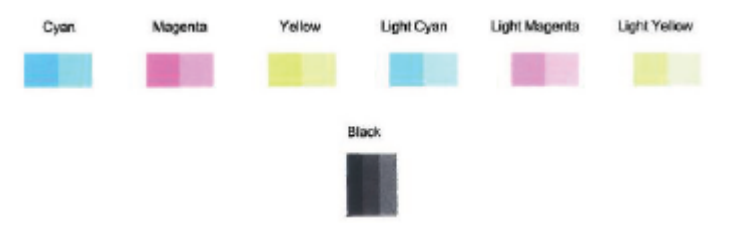

### **Cómo limpiar el cabezal de impresión desde la pantalla de la impresora**

- **a.** Cargue papel blanco normal sin utilizar de tamaño carta o A4 en la bandeja de entrada.
- **b.** En la pantalla del panel de control de la impresora, desde la pantalla de Inicio, desplácese hacia la izquierda para ver  $\{\odot\}$  ( **Configurar** ) y toque  $\{\odot\}$  ( **Configurar** ).
- **c.** Pulse **Herramientas** , luego **Limpiar cartuchos** y, a continuación, siga las instrucciones en pantalla.
- **7.** Si la limpieza del cabezal de impresión no soluciona el problema, póngase en contacto con asistencia técnica de HP. Visite [www.support.hp.com](http://h20180.www2.hp.com/apps/Nav?h_pagetype=s-001&h_product=14095774&h_client&s-h-e010-1&h_lang=es&h_cc=es) . Este sitio web contiene información y utilidades que pueden ayudarle a solucionar muchos problemas habituales de impresoras. Si el sistema se lo pide, seleccione su país/región y, a continuación, haga clic en **Todos los contactos de HP** para obtener información sobre cómo solicitar asistencia técnica.

# **Problemas de copia**

[Solucionar problemas](http://www.hp.com/embed/sfs/doc?client=IWS-eLP&lc=es&cc=es&ProductNameOID=14095776&TapasOnline=TSHOOT_COPY)  [de copia](http://www.hp.com/embed/sfs/doc?client=IWS-eLP&lc=es&cc=es&ProductNameOID=14095776&TapasOnline=TSHOOT_COPY) Use un asistente para solucionar problemas en línea de HP. Obtenga las instrucciones paso a paso, si la impresora no crear una copia o si los resultados de impresión son de baja calidad.

**MOTA:** Es posible que los asistente para solucionar problemas en línea de HP no estén disponibles el todos los idiomas.

[Consejos para copiar y escanear correctamente en la página 36](#page-41-0)

# **Problemas de escaneo**

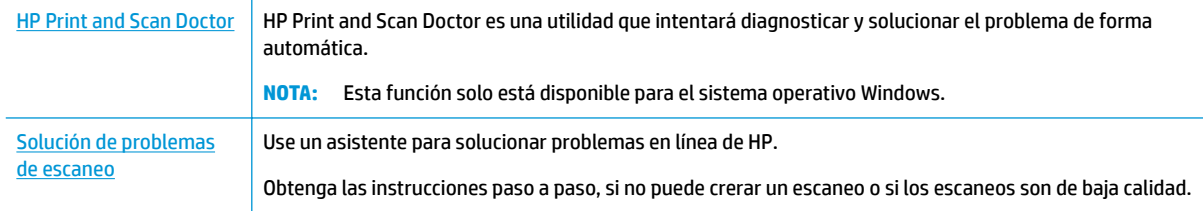

**W** NOTA: Es posible que HP Print and Scan Doctor y los asistente para solucionar problemas en línea de HP no estén disponibles el todos los idiomas.

[Consejos para copiar y escanear correctamente en la página 36](#page-41-0)

# <span id="page-78-0"></span>**Problemas de conexión y de red**

¿Qué desea hacer?

## **Reparar la conexión inalámbrica**

Elija una de las siguientes opciones para la solución de problemas.

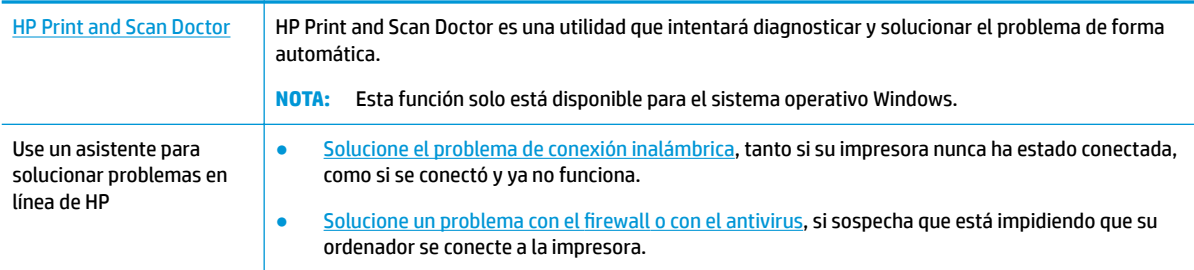

**X NOTA:** Es posible que HP Print and Scan Doctor y los asistente para solucionar problemas en línea de HP no estén disponibles el todos los idiomas.

### **Lea las instrucciones generales en la Ayuda para solucionar problemas de conexión inalámbrica**

Verifique la configuración de red o imprima el informe de prueba inalámbrica para ayudarse en el diagnóstico de problemas de conexión de red.

- **1.** En la pantalla del panel de control de la impresora, toque (r<sup>y</sup>) (Sin cables) y luego, toque  $\mathbf{C}$  (Ajustes).
- **2.** Toque **Informes de impresión** y luego toque **Página de configuración de red** o **Informe de prueba inalámbrica**.

## **Busque los ajustes de la red para la conexión inalámbrica**

**[HP Print and Scan](http://h20180.www2.hp.com/apps/Nav?h_pagetype=s-924&h_keyword=lp70044-win&h_client=s-h-e004-01&h_lang=es&h_cc=es) [Doctor](http://h20180.www2.hp.com/apps/Nav?h_pagetype=s-924&h_keyword=lp70044-win&h_client=s-h-e004-01&h_lang=es&h_cc=es)** HP Print and Scan Doctor es una utilidad que puede indicarle el nombre de la red (SSID) y la contraseña (clave de red). **NOTA:** Esta función solo está disponible para el sistema operativo Windows. El ordenador con Windows en el que está ejecutando HP Print and Scan Doctor debería estar conectado a la red por medio de una conexión inalámbrica. Para comprobar la configuración de conexión inalámbrica, abra HP Print and Scan Doctor, haga clic en la ficha **Red** de la parte superior, seleccione **Mostrar información avanzada** y, a continuación, seleccione **Mostrar información de conexión inalámbrica**. Además, puede encontrar la configuración de conexión inalámbrica haciendo clic en la ficha **Red** de la parte superior y seleccionando **Abrir página web del enrutador**. [Use un asistente](http://www.hp.com/embed/sfs/doc?client=IWS-eLP&lc=es&cc=es&ProductNameOID=14095776&TapasOnline=NETWORK_SECURITY) [para solucionar](http://www.hp.com/embed/sfs/doc?client=IWS-eLP&lc=es&cc=es&ProductNameOID=14095776&TapasOnline=NETWORK_SECURITY)  [problemas en línea](http://www.hp.com/embed/sfs/doc?client=IWS-eLP&lc=es&cc=es&ProductNameOID=14095776&TapasOnline=NETWORK_SECURITY) [de HP](http://www.hp.com/embed/sfs/doc?client=IWS-eLP&lc=es&cc=es&ProductNameOID=14095776&TapasOnline=NETWORK_SECURITY) Descubra como encontrar el nombre de la red (SSID) y la contraseña inalámbrica.

Elija una de las siguientes opciones para la solución de problemas.

**W NOTA:** Es posible que HP Print and Scan Doctor y los asistente para solucionar problemas en línea de HP no estén disponibles el todos los idiomas.

# **Reparar la conexión Wi-Fi Direct**

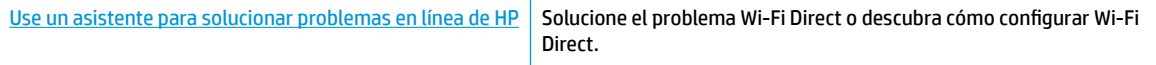

**X NOTA:** Es posible que los asistente para solucionar problemas en línea de HP no estén disponibles el todos los idiomas.

#### **Lea las instrucciones generales en la Ayuda para solucionar problemas de Wi-Fi Direct**

- **1.** Compruebe la impresora para confirmar que Wi-Fi Direct esté encendida.
	- **▲** En la pantalla del panel de control de la impresora, desde la pantalla de Inicio, toque (Wi-Fi Direct).
- **2.** Desde su ordenador o dispositivo móvil inalámbrico, active la conexión Wi-Fi, busque el nombre Wi-Fi Direct de su impresora y conéctese.
- **3.** Inserte la contraseña de Wi-Fi Direct cuando se le solicite.
- **WE NOTA:** Para obtener la contraseña Wi-Fi Direct, en la pantalla del panel de control de la impresora, desde la pantalla de Inicio, toque (Wi-Fi Direct).
- **4.** Si utiliza un dispositivo móvil, asegúrese de que ha instalado una aplicación de impresión compatible. Para obtener más información sobre la impresión móvil, visite [www.hp.com/global/us/en/eprint/](http://www.hp.com/global/us/en/eprint/mobile_printing_apps.html) [mobile\\_printing\\_apps.html.](http://www.hp.com/global/us/en/eprint/mobile_printing_apps.html)

# **Problemas de hardware de la impresora**

**SUGERENCIA:** Ejecute [HP Print and Scan Doctor](http://h20180.www2.hp.com/apps/Nav?h_pagetype=s-924&h_keyword=lp70044-win&h_client=s-h-e004-01&h_lang=es&h_cc=es) para diagnosticar y corregir automáticamente problemas de impresión, escaneo y copiado. La aplicación está disponible solo en algunos idiomas.

### **La impresora se apaga inesperadamente**

- Compruebe la alimentación y las conexiones de dicha alimentación.
- Asegúrese de que el cable de alimentación esté firmemente conectado a la caja de la fuente de alimentación.

### **La puerta de acceso al cartucho está abierta**

Cierre la puerta de acceso al cartucho para empezar a imprimir.

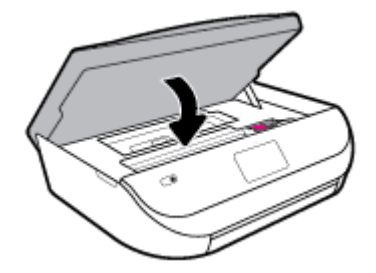

### **Error en la alineación de los cartuchos**

- Si el proceso de alineación falla, asegúrese de que haya cargado papel blanco normal sin utilizar en la bandeja de entrada. Si ha cargado papel de color en la bandeja de entrada al alinear los cartuchos de tinta, la alineación fallará.
- Si la alineación falla a menudo, es posible que deba limpiar el cabezal de impresión o un puede haber un sensor defectuoso.
- Si la limpieza del cabezal de impresión no soluciona el problema, póngase en contacto con asistencia técnica de HP. Visite [www.support.hp.com](http://h20180.www2.hp.com/apps/Nav?h_pagetype=s-001&h_product=14095774&h_client&s-h-e010-1&h_lang=es&h_cc=es) . Este sitio web contiene información y utilidades que pueden ayudarle a solucionar muchos problemas habituales de impresoras. Si el sistema se lo pide, seleccione su país/región y, a continuación, haga clic en **Todos los contactos de HP** para obtener información sobre cómo solicitar asistencia técnica.

### **Resuelva el fallo de la impresora**

**▲** Apague y vuelva a encender la impresora. Si esto no resuelve el problema, póngase en contacto con HP.

Para obtener más información sobre cómo ponerse en contacto con la asistencia técnica de HP, consulte [Servicio de asistencia técnica de HP en la página 79](#page-84-0).

# **Obtenga ayuda desde el panel de control de la impresora**

Puede utilizar los temas de ayuda de la impresora para obtener más información acerca de la impresora, y algunos temas de ayuda incluyen animaciones que le guiarán a través de los procedimientos, como la carga de papel.

Para acceder al menú Ayuda de la pantalla Inicio o a la ayuda contextual de una pantalla, toque  $\bigotimes$  en el panel de control de la impresora.

# **Obtener ayuda desde la aplicación HP Smart**

La aplicación HP Smart proporciona alertas sobre los problemas de impresión (atascos y otros problemas), enlaces con índices de ayuda y opciones para contactar con el soporte para obtener asistencia adicional.

# **Comprenda los informes de la impresora**

Puede imprimir los siguientes informes para ayudar a solucionar problemas con la impresora.

- [Informe de estado de la impresora](#page-81-0)
- Página de configuración de red
- [Informe de calidad de impresión](#page-81-0)
- [Informe de prueba inalámbrica](#page-81-0)
- [Informe prueba de acceso web](#page-81-0)

### **Cómo imprimir un informe de estado de la impresora**

- **1.** Desde la pantalla del panel de control de la impresora, desde la pantalla de Inicio, desplácese hacia la izquierda para ver  $\{\hat{\otimes}\}$  ( **Configurar** ) y toque  $\{\hat{\otimes}\}$  ( **Configurar** ).
- **2.** Toque **Herramientas** .
- **3.** Toque la opción deseada.

<span id="page-81-0"></span>**X** NOTA: Para imprimir el informe de prueba inalámbrica, consulte [Pruebe la conexión inalámbrica](#page-53-0) [en la página 48](#page-53-0)

### **Informe de estado de la impresora**

Use el informe de estado de la impresora para ver la información actual de la impresora y el estado de los cartuchos. Úselo también como ayuda para solucionar problemas de la impresora.

El informe de estado de la impresora también contiene un registro de los eventos recientes.

Si necesita llamar a HP, generalmente es útil imprimir el informe de estado de la impresora antes de llamar.

### **Página de configuración de red**

Si la impresora se encuentra conectada a una red, puede imprimir una página de configuración de redes para ver la configuración de red de la impresora y una lista de las redes detectadas. La última página del informe incluye una lista de todas las redes inalámbricas detectables en la zona, junto con la intensidad de la señal y los canales que se utilizan. Esto puede ayudarle a seleccionar un canal de red que no se utiliza en gran medida por otras redes (lo que mejorará el rendimiento de la red).

**X** NOTA: Con el fin de obtener una lista de redes inalámbricas detectadas en la zona, la radio inalámbrica de la impresora debe estar activada. En caso de estar desactivada la lista no se muestra.

Puede usar la página de configuración de la red para ayudar a resolver los problemas de conexión de red. Si necesita llamar a HP, es útil imprimir esta página antes de realizar la llamada.

### **Informe de calidad de impresión**

Los problemas en la calidad de impresión pueden producirse por diversas razones: configuración incorrecta del software, un archivo de imagen de baja calidad o por el sistema de impresión en sí. Si no está satisfecho con la calidad de impresión, la página de información de calidad de impresión puede ayudarle a determinar si el sistema de impresión funciona correctamente.

### **Informe de prueba inalámbrica**

Cuando imprima el informe de la prueba inalámbrica, se ejecutan varias pruebas para evaluar distintos aspectos de la conexión inalámbrica de la impresora. En el informe se incluyen los resultados de la prueba. Si se detecta un problema, se mostrará un mensaje en la parte superior del informe que le indicará cómo solucionarlo. Algunos detalles de configuración inalámbrica aparecen en la parte inferior del informe.

### **Informe prueba de acceso web**

Imprima el informe de acceso a la web para ayudar a identificar los problemas de conectividad de Internet que pueden afectar a Servicios web.

# **Solucionar problemas mediante el uso de Servicios Web**

Si tiene problemas para usar los Servicios Web, como **HP ePrint** , compruebe lo siguiente:

- Asegúrese de que la impresora esté conectada a Internet mediante una conexión inalámbrica.
- **W** NOTA: No es posible utilizar estas funciones web si la impresora está conectada mediante un cable USB.
- Asegúrese de que las últimas actualizaciones de los productos estén instaladas en la impresora.
- <span id="page-82-0"></span>Asegúrese de los Servicios Web estén activados en la impresora. Para obtener más información, vea Configuración de Servicios Web en la página 37.
- Asegúrese de que el concentrador, el conmutador o el enrutador de la red esté encendido y funcionando adecuadamente.
- Si va a conectar la impresora a una red inalámbrica, asegúrese de que la red funciona correctamente. Para obtener más información, vea [Problemas de conexión y de red en la página 73](#page-78-0).
- Si utiliza **HP ePrint** , compruebe lo siguiente:
	- Asegúrese de que la dirección de correo electrónico de la impresora sea correcta.
	- Asegúrese de que la dirección de la impresora sea la única en la línea "Para" del mensaje. Si hay otras direcciones, los adjuntos que enviará podrían no imprimirse.
	- Asegúrese de que envía documentos que cumplen los requisitos de **HP ePrint** . Para obtener más información, visite [HP Connected](http://www.hpconnected.com) . Este sitio puede no estar disponible en todos los países o regiones.
- Si su red utiliza una configuración proxy al conectar a Internet, asegúrese de que la configuración proxy que introduce sea válida:
	- Compruebe la configuración del explorador Web que está utilizando (Internet Explorer, Firefox o Safari).
	- Compruebe con el administrador de TI o la persona que configuró el firewall.

Si la configuración de proxy que utiliza su firewall ha cambiado, debe actualizarla en el panel de control de la impresora o el servidor web integrado. Si no lo hace, no podrá utilizar los Servicios Web.

Para obtener más información, vea Configuración de Servicios Web en la página 37.

**SUGERENCIA:** Para obtener ayuda adicional para configurar y usar los Servicios Web, visite **HP Connected**. Este sitio puede no estar disponible en todos los países o regiones.

# **Mantenimiento de la impresora**

¿Qué desea hacer?

## **Limpieza del cristal del escáner**

El polvo o suciedad en el cristal del escáner, en el respaldo de la tapa del escáner o en el marco del escáner puede disminuir su rendimiento, disminuir la calidad de los escaneos y afectar la precisión de las funciones especiales, tal como el ajuste de copias a un tamaño de página determinado.

### **Para limpiar el cristal del escáner**

**<sup>/</sup>ADVERTENCIA!** Antes de limpiar la impresora, apáguela presionando (1) (el botón Consumo ) y desconectando el cable de alimentación del conector eléctrico.

**1.** Levante la tapa del escáner.

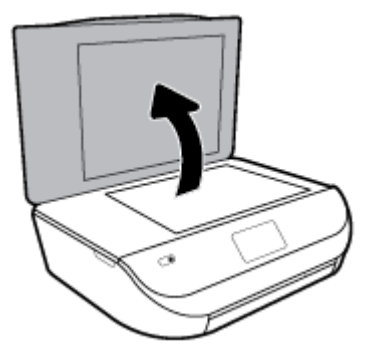

**2.** Limpie el cristal y el respaldo de la tapa con un paño suave y que no desprenda pelusas, que se haya rociado con un limpiavidrios suave.

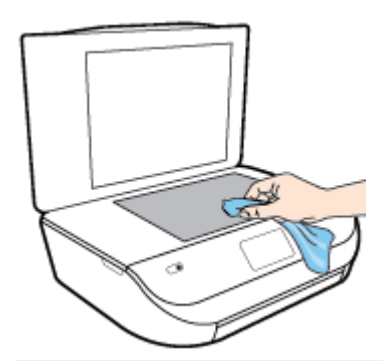

**PRECAUCIÓN:** Utilice solo líquido limpiacristales para limpiar el cristal del escáner. Evite limpiadores que contengan elementos abrasivos, acetona, benceno y tetracloruro de carbono, que podrían dañar el cristal del escáner. Evite el alcohol isopropílico ya que deja restos en el cristal.

**PRECAUCIÓN:** No rocíe el limpiacristales directamente en el cristal del escáner. Si se aplica demasiado producto, el limpiador podría infiltrarse debajo del cristal y dañar el escáner.

**3.** Cierre la tapa del escáner y encienda la impresora.

## **Limpieza del exterior**

**ADVERTENCIA!** Antes de limpiar la impresora, apáguela presionando ( el botón Consumo ) y

desconecte el cable de alimentación del conector eléctrico.

Utilice un paño suave, húmedo y que no desprenda pelusas para limpiar el polvo y las manchas de la carcasa. Evite la penetración de líquidos en el interior de la impresora y en el panel frontal de ésta.

# **Recuperar la configuración predeterminada de fábrica**

Si desactiva algunas funciones o cambia algunos ajustes y desea volverlos a cambiar, puede restaurar la impresora a la configuración original de fábrica o a la configuración de la red.

### **Para restablecer la impresora a los valores originales de fábrica**

- **1.** En la pantalla del panel de control de la impresora, desde la pantalla de Inicio, desplácese hacia la izquierda para ver  $\{\circledcirc\}$  ( **Configurar** ) y toque  $\{\circledcirc\}$  ( **Configurar** ).
- **2.** Toque **Herramientas** , toque **Restaurar valores de fábrica** y siga las instrucciones que aparecen en pantalla.

### <span id="page-84-0"></span>Para restablecer la impresora a la configuración original de red

- **1.** En la pantalla Inicio, toque ( $\psi$ ) (Sin cables) y después toque  $\sum$  (Ajustes).
- **2.** Toque Restaurar configuración de la red y luego siga las indicaciones que aparecen en pantalla.
- **3.** Imprima la página de configuración de redes y verifique que esta configuración se haya restablecido.
- **MOTA:** Al restablecer la configuración de la red de la impresora se eliminan los ajustes inalámbricos configurados previamente (tales como la velocidad de enlace o la dirección IP). La dirección IP se sitúa en modo automático.
- **※ SUGERENCIA:** Puede visitar el sitio web de asistencia técnica en línea de HP en [www.support.hp.com](http://h20180.www2.hp.com/apps/Nav?h_pagetype=s-001&h_product=14095774&h_client&s-h-e010-1&h_lang=es&h_cc=es) para información y utilidades que puedan ayudarle a solucionar muchos problemas habituales de impresoras.

(Windows) Ejecute [HP Print and Scan Doctor](http://h20180.www2.hp.com/apps/Nav?h_pagetype=s-924&h_keyword=lp70044-win&h_client=s-h-e004-01&h_lang=es&h_cc=es) para diagnosticar y corregir automáticamente problemas de impresión, escaneo y copiado. La aplicación está disponible solo en algunos idiomas.

# **Servicio de asistencia técnica de HP**

Para las últimas actualizaciones de productos e información de asistencia, visite el sitio web de asistencia en [www.support.hp.com.](http://h20180.www2.hp.com/apps/Nav?h_pagetype=s-001&h_product=14095774&h_client&s-h-e010-1&h_lang=es&h_cc=es) El soporte en línea de HP proporciona una variedad de opciones para ayudarle con su impresora:

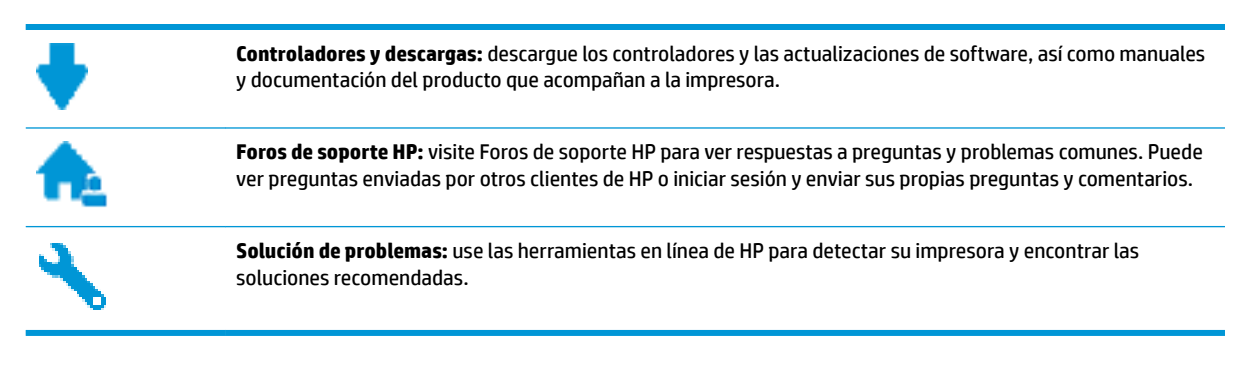

## **Contactar con HP**

Si necesita ayuda de un representante del soporte técnico de HP para resolver un problema, visite el [sitio web](http://h20180.www2.hp.com/apps/Nav?h_pagetype=s-017&h_product=14095774&h_client&s-h-e010-1&h_lang=es&h_cc=es) [de Contacto del soporte.](http://h20180.www2.hp.com/apps/Nav?h_pagetype=s-017&h_product=14095774&h_client&s-h-e010-1&h_lang=es&h_cc=es) Las siguientes opciones de contacto están disponibles sin coste para clientes en garantía (el soporte asistido por agente de HP para clientes fuera de garantía puede requerir una tarifa):

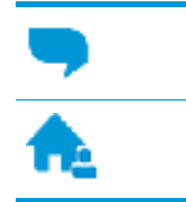

Chatee con un agente del soporte HP en línea.

Llame a un agente del soporte HP.

Cuando llame al soporte HP, tenga preparada la siguiente información:

● Nombre del producto (ubicado en la impresora, como por ejemplo HP DeskJet Ink Advantage 5000 )

Número del producto (ubicado dentro de la puerta de acceso a los cartuchos)

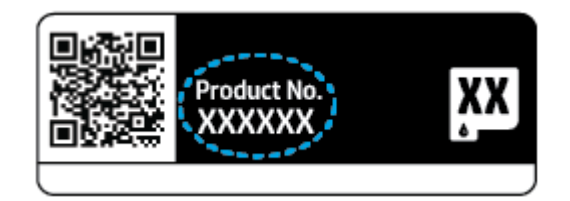

Número de serie (situado en la etiqueta de la parte inferior o trasera de la impresora)

## **Registrar la impresora**

Con emplear unos pocos minutos para hacer el registro, podrá disfrutar de un servicio más rápido, una asistencia técnica más eficaz y avisos sobre aspectos del producto. Si no registró su impresora durante la instalación del software, puede hacer ahora en [http://www.register.hp.com.](http://www.register.hp.com)

## **Opciones de la garantía adicional**

Existen planes de servicio ampliado para HP DeskJet Ink Advantage 5000 series por un coste adicional. Visite [www.support.hp.com](http://h20180.www2.hp.com/apps/Nav?h_pagetype=s-001&h_product=14095774&h_client&s-h-e010-1&h_lang=es&h_cc=es) , seleccione su país/región e idioma, después explore las opciones de garantía ampliada disponibles para su impresora.

# **A Información técnica**

En esta sección se indican las especificaciones técnicas y la información sobre normativas internacionales de HP DeskJet Ink Advantage 5000 series.

Para obtener especificaciones adicionales, consulte la documentación impresa suministrada con HP DeskJet Ink Advantage 5000 series.

En esta sección se tratan los siguientes temas:

- HP Company, avisos
- **Especificaciones**
- [Información sobre normativas](#page-88-0)
- [Programa medioambiental de administración de productos](#page-96-0)

# **HP Company, avisos**

La información aquí contenida está sujeta a cambios sin previo aviso.

Reservados todos los derechos. Quedan prohibidas la reproducción, adaptación o traducción de este material sin el permiso previo por escrito de HP, excepto en los casos permitidos por las leyes de propiedad intelectual. Las únicas garantías para los productos y servicios de HP son las establecidas en las declaraciones expresas de garantía adjuntas a dichos productos y servicios. Nada en la presente guía se debe interpretar como constituyente de una garantía adicional. HP no será responsable de errores técnicos o editoriales u omisiones contenidas en el presente documento.

© Copyright 2018 HP Development Company, L.P.

Microsoft y Windows son marcas comerciales registradas o marcas comerciales de Microsoft Corporation en EE.UU. y otros países.

Bluetooth es una marca comercial de su propietario y utilizada por HP Inc. bajo licencia.

# **Especificaciones**

En este apartado se especifican los datos técnicos de HP DeskJet Ink Advantage 5000 series. Para ver más especificaciones, consulte la hoja de datos del producto en [www.support.hp.com](http://h20180.www2.hp.com/apps/Nav?h_pagetype=s-001&h_product=14095774&h_client&s-h-e010-1&h_lang=es&h_cc=es) .

- [Requisitos del sistema](#page-87-0)
- **Especificaciones medioambientales**
- **Especificaciones de impresión**
- **Especificaciones de escaneo**
- **Especificaciones de copia**
- [Rendimiento del cartucho](#page-87-0)
- [Resolución de la impresión](#page-88-0)
- **[Información acústica](#page-88-0)**

# <span id="page-87-0"></span>**Requisitos del sistema**

Para obtener información sobre la admisión de sistemas operativos futuros, visite la página web de asistencia técnica en línea de HP en [www.support.hp.com](http://h20180.www2.hp.com/apps/Nav?h_pagetype=s-001&h_product=14095774&h_client&s-h-e010-1&h_lang=es&h_cc=es)

## **Especificaciones medioambientales**

- Variación de temperatura de funcionamiento recomendada: De 15° a 30° C (de 59° a 86° F)
- Rango de temperatura de funcionamiento admisible: De 5° a 40° C (de 41° a 104° F)
- Humedad: 20% al 80% de HR sin condensación (recomendado); Máximo punto de condensación, 25 ºC
- Intervalo de temperaturas sin funcionamiento (almacenamiento): de -40º a 60 °C (de -40º a 140 °F)
- En presencia de campos electromagnéticos de gran magnitud, es posible que la salida de HP DeskJet Ink Advantage 5000 series sufra alguna distorsión.
- HP recomienda utilizar un cable USB inferior o igual a 3 m de longitud para minimizar el ruido introducido debido a campos electromagnéticos intensos.

## **Especificaciones de impresión**

- Las velocidades de impresión varían según la complejidad del documento.
- Método: impresión por inyección térmica de tinta
- Lenguaje: PCL3 GUI

## **Especificaciones de escaneo**

- Resolución óptica: hasta 1.200 ppp
- Resolución de hardware: hasta 1200 x 1200 ppp
- Resolución mejorada: hasta 1200 x 1200 ppp
- Profundidad de bits: 24 bits en color, 8 bits en escala de grises (256 niveles de gris)
- Tamaño máximo de escaneo desde el cristal: 21,6 x 29,7 cm (8,5 x 11,7 pulgadas).
- Tipos de archivo admitidos: BMP, JPEG, PNG, TIFF, PDF
- Versión Twain: 1,9

## **Especificaciones de copia**

- Procesamiento de imágenes digitales
- El número máximo de copias varía en función del modelo.
- La velocidad de copia varía según el modelo y la complejidad del documento.

## **Rendimiento del cartucho**

Visite [www.hp.com/go/learnaboutsupplies](http://www.hp.com/go/learnaboutsupplies) para obtener más información sobre el rendimiento estimado de los cartuchos.

## <span id="page-88-0"></span>**Resolución de la impresión**

Para una lista de resoluciones de impresión compatibles, visite la página web de soporte del producto en [www.support.hp.com.](http://www.hp.com/embed/sfs/doc?client=IWS-eLP&lc=es&cc=es&ProductNameOID=14095776&TapasOnline=PRODUCT_SPECS)

Si desea más información sobre la impresión utilizando el máximo de ppp, consulte [Imprima utilizando el](#page-29-0) [máximo de ppp en la página 24.](#page-29-0)

## **Información acústica**

Si dispone de acceso a Internet, puede obtener información sobre las emisiones acústicas en el [sitio web de](http://www.hp.com/embed/sfs/doc?client=IWS-eLP&lc=es&cc=es&ProductNameOID=14095776&TapasOnline=PRODUCT_SPECS) [HP.](http://www.hp.com/embed/sfs/doc?client=IWS-eLP&lc=es&cc=es&ProductNameOID=14095776&TapasOnline=PRODUCT_SPECS)

# **Información sobre normativas**

HP DeskJet Ink Advantage 5000 series cumple los requisitos de producto de las oficinas normativas de su país/región.

En esta sección se tratan los siguientes temas:

- · Número de identificación de modelo normativo
- Declaración de la FCC
- [Aviso para los usuarios de Corea](#page-89-0)
- [Declaración de cumplimiento de VCCI \(Clase B\) para los usuarios de Japón](#page-89-0)
- [Aviso para los usuarios de Japón acerca del cable de alimentación](#page-89-0)
- [Declaración de la emisión sonora para Alemania](#page-89-0)
- [Aviso Normativo para la Unión Europea](#page-90-0)
- [Declaración sobre puestos de trabajo con pantallas de visualización para Alemania](#page-90-0)
- [Aviso para los usuarios de la red telefónica canadiense](#page-91-0)
- [Declaración de conformidad](#page-91-0)
- [Declaración de conformidad](#page-92-0)
- [Información sobre normativas para productos inalámbricos](#page-93-0)

## **Número de identificación de modelo normativo**

A efectos de identificación reglamentaria, al producto se le asigna un número de modelo reglamentario. El número reglamentario de modelo para este producto es el SNPRC-1702-01. No debe confundirse con el nombre comercial (HP DeskJet Ink Advantage 5000 All-in-One series, etc.) o el número de producto (M2U86 a M2U90, etc.).

## **Declaración de la FCC**

The United States Federal Communications Commission (in 47 CFR 15.105) has specified that the following notice be brought to the attention of users of this product.

This equipment has been tested and found to comply with the limits for a Class B digital device, pursuant to Part 15 of the FCC Rules. These limits are designed to provide reasonable protection against harmful interference in a residential installation. This equipment generates, uses and can radiate radio frequency energy and, if not installed and used in accordance with the instructions, may cause harmful interference to radio communications. However, there is no guarantee that interference will not occur in a particular

<span id="page-89-0"></span>installation. If this equipment does cause harmful interference to radio or television reception, which can be determined by turning the equipment off and on, the user is encouraged to try to correct the interference by one or more of the following measures:

- Reorient or relocate the receiving antenna.
- Increase the separation between the equipment and the receiver.
- Connect the equipment into an outlet on a circuit different from that to which the receiver is connected.
- Consult the dealer or an experienced radio/TV technician for help.

For further information, contact: Manager of Corporate Product Regulations, HP Inc. 1501 Page Mill Road, Palo Alto, CA 94304, U.S.A.

Modifications (part 15.21)

The FCC requires the user to be notified that any changes or modifications made to this device that are not expressly approved by HP may void the user's authority to operate the equipment.

This device complies with Part 15 of the FCC Rules. Operation is subject to the following two conditions: (1) this device may not cause harmful interference, and (2) this device must accept any interference received, including interference that may cause undesired operation.

## **Aviso para los usuarios de Corea**

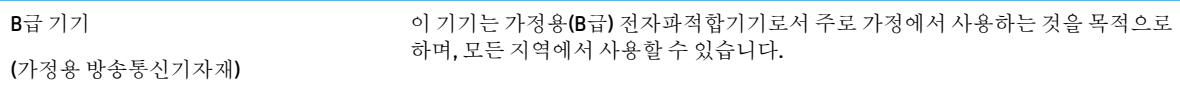

## **Declaración de cumplimiento de VCCI (Clase B) para los usuarios de Japón**

この装置は、クラス B 情報技術装置です。この装置は、家庭環境で使用することを目的としていますが、この装置がラジオ やテレビジョン受信機に近接して使用されると、受信障害を引き起こすことがあります。取扱説明書に従って正しい取り扱 いをして下さい。

VCCI-B

## **Aviso para los usuarios de Japón acerca del cable de alimentación**

製品には、同梱された電源コードをお使い下さい。

同梱された電源コードは、他の製品では使用出来ません。

### **Declaración de la emisión sonora para Alemania**

Geräuschemission

LpA < 70 dB am Arbeitsplatz im Normalbetrieb nach DIN 45635 T. 19

# <span id="page-90-0"></span>**Aviso Normativo para la Unión Europea**

(  $\epsilon$ 

Los productos con la marca CE cumplen con uno o más de las siguientes directivas de la UE que puedan ser aplicables:

Directiva R&TTE 1999/5/CE (sustituida en 2017 por RED 2014/53/UE); Directiva sobre el bajo voltaje 2014/35/UE; Directiva EMC 2014/30/UE; Directiva sobre diseño ecológico 2009/125/CE; Directiva RoHS 2011/65/UE

El cumplimiento de estas directivas se evalúa utilizando las normas europeas armonizadas apicables.

La declaración de conformidad completa se encuentra en el siguiente sitio web:

[www.hp.eu/certificates](http://www.hp.eu/certificates) (Busque el nombre del modelo del producto o el número de modelo normativo (RMN), que se puede encontrar en la etiqueta de la normativa).

El punto de contacto para cuestiones de reglamentación es HP Deutschland GmbH, HQ-TRE, 71025, Boeblingen, Germany.

### **Productos con funcionalidad inalámbrica**

### **EMF**

Este producto cumple con las pautas internacionales (ICNIRP) para exposición a radiación de frecuencia de radio.

Si incorpora un dispositivo de transmisión y recepción de radio en uso normal, una distancia de separación de 20 cm asegura que los niveles de exposición a frecuencias de radio cumplen con los requisitos de la UE.

### **Funcionalidad inalámbrica en Europa**

- Para productos con 802.11 b/g/n o radio Bluetooth:
	- Este producto funciona con una frecuencia de radio de entre 2400 MHz y 2483,5 MHz, con una potencia de transmisión de 20 dBm (100 mW) o inferior.
- Para productos con radio 802.11 a/b/g/n:
	- **ADVERTENCIA**: La conectividad LAN IEEE 802.11x inalámbrica con banda de frecuencia de

5,15-5,35 GHz está restringida al **uso en interior exclusivamente** en todos los estados miembro de la Unión Europea, EFTA (Islandia, Noruega, Liechtenstein) y la mayoría de los demás países europeos (como Suiza, Turquía, República de Serbia). El uso de esta aplicación WLAN en exterior puede ocasionar problemas de interferencias con los servicios de radio existentes.

– Este producto funciona en frecuencias de radio de entre 2400 MHz y 2483,5 MHz, y entre 5170 MHz y 5710 MHz, con una potencia de transmisión de 20 dBm (100 mW) o inferior.

### **Declaración sobre puestos de trabajo con pantallas de visualización para Alemania**

### **GS-Erklärung (Deutschland)**

<span id="page-91-0"></span>Das Gerät ist nicht für die Benutzung im unmittelbaren Gesichtsfeld am Bildschirmarbeitsplatz vorgesehen. Um störende ReƮexionen am Bildschirmarbeitsplatz zu vermeiden, darf dieses Produkt nicht im unmittelbaren Gesichtsfeld platziert werden.

## **Aviso para los usuarios de la red telefónica canadiense**

Cet appareil est conforme aux spécifications techniques des équipements terminaux d'Industrie Canada. Le numéro d'enregistrement atteste de la conformité de l'appareil. L'abréviation IC qui precede le numéro d'enregistrement indique que l'enregistrement a été effectué dans le cadre d'une Déclaration de conformité stipulant que les spécifications techniques d'Industrie Canada ont été respectées. Néanmoins, cette abréviation ne signifie en aucun cas que l'appareil a été validé par Industrie Canada.

Pour leur propre sécurité, les utilisateurs doivent s'assurer que les prises électriques reliées à la terre de la source d'alimentation, des lignes téléphoniques et du circuit métallique d'alimentation en eau sont, le cas échéant, branchées les unes aux autres. Cette précaution est particulièrement importante dans les zones rurales.

**REMARQUE:** Le numéro REN (Ringer Equivalence Number) attribué à chaque appareil terminal fournit une indication sur le nombre maximal de terminaux qui peuvent être connectés à une interface téléphonique. La terminaison d'une interface peut se composer de n'importe quelle combinaison d'appareils, à condition que le total des numéros REN ne dépasse pas 5.

Basé sur les résultats de tests FCC Partie 68, le numéro REN de ce produit est 0.1.

This equipment meets the applicable Industry Canada Terminal Equipment Technical Specifications. This is confirmed by the registration number. The abbreviation IC before the registration number signifies that registration was performed based on a Declaration of Conformity indicating that Industry Canada technical specifications were met. It does not imply that Industry Canada approved the equipment.

Users should ensure for their own protection that the electrical ground connections of the power utility, telephone lines and internal metallic water pipe system, if present, are connected together. This precaution might be particularly important in rural areas.

**NOTE:** The Ringer Equivalence Number (REN) assigned to each terminal device provides an indication of the maximum number of terminals allowed to be connected to a telephone interface. The termination on an interface might consist of any combination of devices subject only to the requirement that the sum of the Ringer Equivalence Numbers of all the devices does not exceed 5.

The REN for this product is 0.1, based on FCC Part 68 test results.

## **Declaración de conformidad**

La declaración de conformidad se puede encontrar en [www.hp.eu/certificates](http://www.hp.eu/certificates).

# <span id="page-92-0"></span>**Declaración de conformidad**

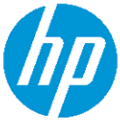

# **DECLARATION OF CONFORMITY**

according to ISO/IEC 17050-1 and EN 17050-1

DoC #: SNPRC-1702-01 - R5 Original/en

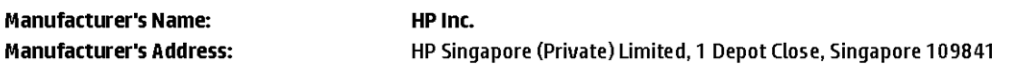

#### declare, under its sole responsibility that the product

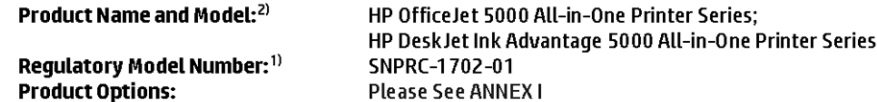

#### conforms to the following Product Specifications and Regulations:

#### Safety

**EMC** 

VCCI V-3:2015 EN 301 489-1 V2.1.1:2017 EN 301 489-17 V3.1.1:2017

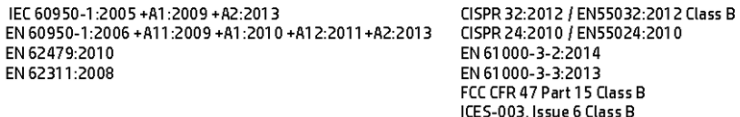

#### Spectrum

EN 300 328 V2.1.1:2016 EN 301 893 V1.8.1 EN 301 893 V2.1.0

#### Ecodesign

Regulation (EC) No. 1275/2008 ENERGY STAR® Qualified Imaging Equipment Operational Mode (OM) Test Procedure EN 50564:2011 IEC 62301:2011

#### **RoHS**

EN 50581:2012

The product herewith complies with the requirements of the Radio Equipment Directive 2014/53/EU, the Ecodesign Directive 2009/125/EC, the RoHS Directive 2011/65/EU and carries the CE-marking accordingly.

This device complies with part 15 of the FCC Rules. Operation is subject to the following two conditions: (1) This device may not cause harmful interference, and (2) this device must accept any interference received, including interference that may cause undesired operation.

#### **Additional Information:**

- 1) This product is assigned a Regulatory Model Number which stays with the regulatory aspects of the design. The Regulatory Model Number is the main product identifier in the regulatory documentation and test reports, this number should not be confused with the marketing name or the product numbers.
- 2) The Notified Body National Technical Systems-Silicon Valley with number 2155 performed a compliance assessment (according to Annex III, because of missing harmonized standards) and issued the EU-type examination certificate with ID: A104712
- 3) This product was tested in a typical HP environment, in conjunction with an HP host system.

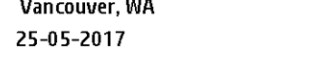

Uwe Voigt, Manager Customer Assurance, Inkjet Business and Platform

#### Local contact for regulatory topics only:

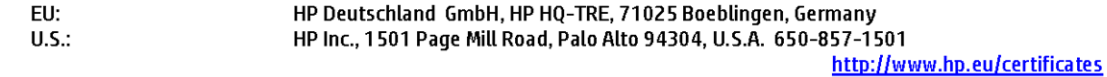

### **DECLARATION OF CONFORMITY**

<span id="page-93-0"></span>according to ISO/IEC 17050-1 and EN 17050-1

# **ANNEXI**

# **Regulatory Model Number: SNPRC-1702-01**

### **OPTIONS**

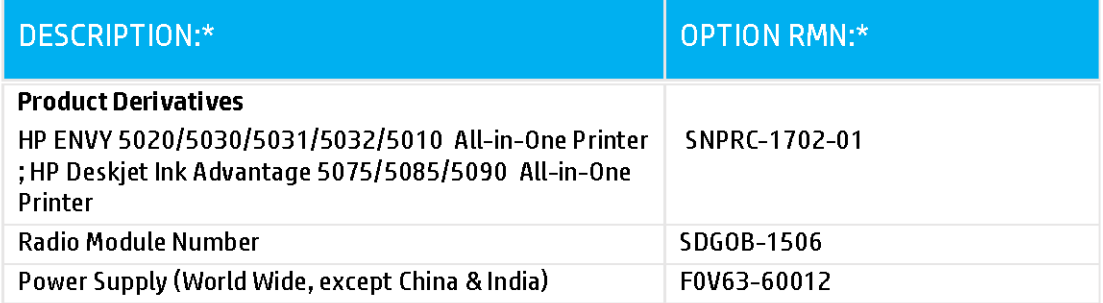

## For non-EU countries only:

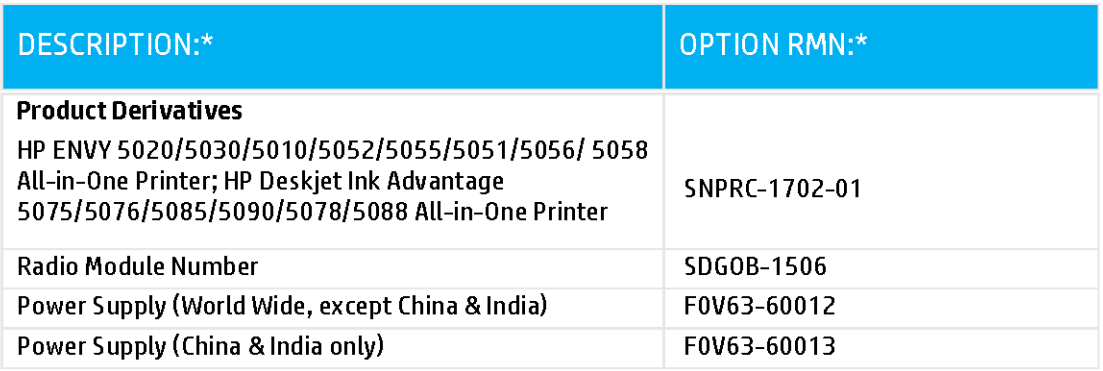

\* Where X represents any alpha numeric character.

## **Información sobre normativas para productos inalámbricos**

Esta sección contiene la siguiente información regulatoria sobre productos inalámbricos:

- Exposición a emisiones de radiofrecuencia
- Aviso para los usuarios de Canadá (5 GHz)
- Aviso aos usuários no Brasil
- Aviso para los usuarios de Canadá
- [Aviso para los usuarios de Taiwán](#page-95-0)
- [Aviso para usuarios en México](#page-95-0)
- [Aviso para los usuarios en Japón](#page-95-0)
- [Aviso para los usuarios de Corea](#page-96-0)
- [Aviso para los usuarios en Serbia \(5 GHz\)](#page-96-0)
- [Aviso para los usuarios de Taiwán \(5 GHz\)](#page-96-0)
- [Aviso para los usuarios de Tailandia \(5 GHz\)](#page-96-0)

### **Exposición a emisiones de radiofrecuencia**

**A CAUTION:** The radiated output power of this device is far below the FCC radio frequency exposure limits. Nevertheless, the device shall be used in such a manner that the potential for human contact during normal operation is minimized. This product and any attached external antenna, if supported, shall be placed in such a manner to minimize the potential for human contact during normal operation. In order to avoid the possibility of exceeding the FCC radio frequency exposure limits, human proximity to the antenna shall not be less than 20 cm (8 inches) during normal operation.

### **Aviso para los usuarios de Canadá (5 GHz)**

**A CAUTION:** When using IEEE 802.11a wireless LAN, this product is restricted to indoor use, due to its operation in the 5.15- to 5.25-GHz frequency range. The Industry Canada requires this product to be used indoors for the frequency range of 5.15 GHz to 5.25 GHz to reduce the potential for harmful interference to co-channel mobile satellite systems. High-power radar is allocated as the primary user of the 5.25- to 5.35- GHz and 5.65- to 5.85-GHz bands. These radar stations can cause interference with and/or damage to this device.

**A ATTENTION:** Lors de l'utilisation du réseau local sans fil IEEE 802.11a, ce produit se limite à une utilisation en intérieur à cause de son fonctionnement sur la plage de fréquences de 5,15 à 5,25 GHz. Industrie Canada stipule que ce produit doit être utilisé en intérieur dans la plage de fréquences de 5,15 à 5,25 GHz afin de réduire le risque d'interférences éventuellement dangereuses avec les systèmes mobiles par satellite via un canal adjacent. Le radar à haute puissance est alloué pour une utilisation principale dans une plage de fréquences de 5,25 à 5,35 GHz et de 5,65 à 5,85 GHz. Ces stations radar peuvent provoquer des interférences avec cet appareil et l'endommager.

### **Aviso aos usuários no Brasil**

Este equipamento opera em caráter secundário, isto é, não tem direito à proteção contra interferência prejudicial, mesmo de estações do mesmo tipo, e não pode causar interferência em sistemas operando em caráter primário.

### **Aviso para los usuarios de Canadá**

Under Industry Canada regulations, this radio transmitter may only operate using an antenna of a type and maximum (or lesser) gain approved for the transmitter by Industry Canada. To reduce potential radio

<span id="page-95-0"></span>interference to other users, the antenna type and its gain should be so chosen that the equivalent isotropically radiated power (e.i.r.p.) is not more than that necessary for successful communication.

This device complies with Industry Canada licence-exempt RSS standard(s). Operation is subject to the following two conditions: (1) this device may not cause interference, and (2) this device must accept any interference, including interference that may cause undesired operation of the device.

WARNING! Exposure to Radio Frequency Radiation The radiated output power of this device is below the Industry Canada radio frequency exposure limits. Nevertheless, the device should be used in such a manner that the potential for human contact is minimized during normal operation.

To avoid the possibility of exceeding the Industry Canada radio frequency exposure limits, human proximity to the antennas should not be less than 20 cm (8 inches).

Conformément au Règlement d'Industrie Canada, cet émetteur radioélectrique ne peut fonctionner qu'avec une antenne d'un type et d'un gain maximum (ou moindre) approuvé par Industrie Canada. Afin de réduire le brouillage radioélectrique potentiel pour d'autres utilisateurs, le type d'antenne et son gain doivent être choisis de manière à ce que la puissance isotrope rayonnée équivalente (p.i.r.e.) ne dépasse pas celle nécessaire à une communication réussie.

Cet appareil est conforme aux normes RSS exemptes de licence d'Industrie Canada. Son fonctionnement dépend des deux conditions suivantes : (1) cet appareil ne doit pas provoquer d'interférences nuisibles et (2) doit accepter toutes les interférences reçues, y compris des interférences pouvant provoquer un fonctionnement non souhaité de l'appareil.

AVERTISSEMENT relatif à l'exposition aux radiofréquences. La puissance de rayonnement de cet appareil se trouve sous les limites d'exposition de radiofréquences d'Industrie Canada. Néanmoins, cet appareil doit être utilisé de telle sorte qu'il doive être mis en contact le moins possible avec le corps humain.

Afin d'éviter le dépassement éventuel des limites d'exposition aux radiofréquences d'Industrie Canada, il est recommandé de maintenir une distance de plus de 20 cm entre les antennes et l'utilisateur.

### **Aviso para los usuarios de Taiwán**

低功率電波輻射性電機管理辦法

第十二條

經型式認證合格之低功率射頻電機,非經許可,公司、商號或使用者均不得擅自變更頻率、加大功率 或變更設計之特性及功能。

第十四條

低功率射頻電機之使用不得影響飛航安全及干擾合法通信;經發現有干擾現象時,應立即停用,並改 善至無干擾時方得繼續使用。

前項合法通信,指依電信法規定作業之無線電通信。低功率射頻電機須忍受合法通信或工業、科學及 醫藥用電波輻射性電機設備之干擾。

### **Aviso para usuarios en México**

La operación de este equipo está sujeta a las siguientes dos condiciones: (1) es posible que este equipo o dispositivo no cause interferencia perjudicial y (2) este equipo o dispositivo debe aceptar cualquier interferencia, incluyendo la que pueda causar su operación no deseada.

Para saber el modelo de la tarjeta inalámbrica utilizada, revise la etiqueta regulatoria de la impresora.

### **Aviso para los usuarios en Japón**

この機器は技術基準適合証明又は工事設計認証を受けた無線設備を搭載しています。

### <span id="page-96-0"></span>**Aviso para los usuarios de Corea**

해당 무선설비는 전파혼신 가능성이 있으므로 인명안전과 관련된 서비스는 할 수 없음

(무선 모듈이 탑재된 제품인 경우)

### **Aviso para los usuarios en Serbia (5 GHz)**

Upotreba ovog uredjaja je ogranicna na zatvorene prostore u slucajevima koriscenja na frekvencijama od 5150-5350 MHz.

### **Aviso para los usuarios de Taiwán (5 GHz)**

在 5.25-5.35 秭赫頻帶內操作之無線資訊傳輸設備, 限於室內使用。

### **Aviso para los usuarios de Tailandia (5 GHz)**

เครื่องวิทยุคมนาคมนี้มีระดับการแผ่คลื่นแม่เหล็กไฟฟ้าสอดคล้องตามมาตรฐานความปลอดภัยต่อสุขภาพของมนุษย์จากการใช้เครื่องวิทยุคมนาคมที่คณะกรรมการกิจการ โรมนามแห่งาติประกาศกาหนด Î

This radio communication equipment has the electromagnetic field strength in compliance with the Safety Standard for the Use of Radio Communication Equipment on Human Health announced by the National Telecommunications Commission.

# **Programa medioambiental de administración de productos**

HP tiene el compromiso de proporcionar productos de calidad de forma responsable con el medio ambiente. La impresora se ha diseñado para ser reciclada. El número de materiales empleados se ha reducido al mínimo sin perjudicar ni la funcionalidad ni la fiabilidad del producto. Los diversos materiales se han diseñado para que se puedan separar con facilidad. Tanto los cierres como otros conectores son fáciles de encontrar, manipular y retirar utilizando herramientas de uso común. Las piezas principales se han diseñado para que se pueda acceder a ellas rápidamente a fin de facilitar su desmontaje y reparación. Para obtener más información, visite el sitio web HP Commitment to the Environment (compromiso con el medio ambiente) en:

[www.hp.com/hpinfo/globalcitizenship/environment](http://www.hp.com/hpinfo/globalcitizenship/environment/index.html)

- [Consejos ecológicos](#page-97-0)
- [Reglamento 1275/2008 de la Comisión de la Unión Europea](#page-97-0)
- **[Papel](#page-97-0)**
- **[Plásticos](#page-97-0)**
- [Hojas de datos de seguridad](#page-97-0)
- [Programa de reciclaje](#page-97-0)
- [Programa de reciclaje de suministros de inyección de tinta HP](#page-98-0)
- [Consumo de energía](#page-98-0)
- [Eliminación de equipos de desecho por parte de los usuarios](#page-98-0)
- [Sustancias químicas](#page-98-0)
- Declaración del estado presente de la identificación de sustancias prohibidas (Taiwán)
- [La tabla de sustancias/elementos peligrosos y su contenido \(China\)](#page-100-0)
- [Limitación de sustancias peligrosas \(Ucrania\)](#page-100-0)
- <span id="page-97-0"></span>[Limitación de sustancias peligrosas \(India\)](#page-100-0)
- [Declaración sobre la restricción de sustancias peligrosas \(Turquía\)](#page-101-0)
- **[EPEAT](#page-101-0)**
- [Información para el usuario sobre Ecolabel, la etiqueta ecológica de la SEPA \(China\)](#page-101-0)
- [Etiqueta de energía de China para impresora, fax y copiadora](#page-101-0)
- [Desecho de baterías en Taiwan](#page-102-0)
- [Directiva sobre baterías de la UE](#page-102-0)
- [Aviso de batería para Brasil](#page-102-0)
- [Aviso de material de perclorato en California](#page-102-0)
- [Eliminación de residuos para Brasil](#page-102-0)

### **Consejos ecológicos**

HP se compromete a ayudar a sus clientes a reducir el daño medioambiental. Visite la página web de Iniciativas y Programas medioambientales de HP para obtener más información sobre las iniciativas medioambientales de HP.

[www.hp.com/hpinfo/globalcitizenship/environment/](http://www.hp.com/hpinfo/globalcitizenship/environment/)

### **Reglamento 1275/2008 de la Comisión de la Unión Europea**

Para obtener los datos de alimentación del producto, incluyendo el consumo de energía del producto en modo de espera de red si todos los puertos de red con cable están conectados y todos los puertos de red inalámbrica están activados, consulte la sección P14 'Información adicional' de la Declaración ECO de TI del producto en [www.hp.com/hpinfo/globalcitizenship/environment/productdata/itecodesktop-pc.html.](http://www.hp.com/hpinfo/globalcitizenship/environment/productdata/itecodesktop-pc.html)

### **Papel**

Este producto está preparado para el uso de papel reciclado según la normativa DIN 19309 y EN 12281:2002.

## **Plásticos**

Las piezas de plástico de más de 25 gramos de peso están marcadas según los estándares internacionales que mejoran la capacidad de identificación de plásticos para su reciclaje al final de la vida útil del producto.

### **Hojas de datos de seguridad**

Puede encontrar hojas de datos de seguridad, seguridad del producto e información medioambiental en [www.hp.com/go/ecodata](http://www.hp.com/go/ecodata) o a petición.

### **Programa de reciclaje**

HP ofrece un elevado número de programas de reciclamiento y devolución de productos en varios países/ regiones, y colabora con algunos de los centros de reciclamiento electrónico más importantes del mundo. HP contribuye a la conservación de los recursos mediante la reventa de algunos de sus productos más conocidos. Para obtener más información sobre el reciclaje de los productos HP, visite:

[www.hp.com/recycle](http://www.hp.com/recycle)

# <span id="page-98-0"></span>**Programa de reciclaje de suministros de inyección de tinta HP**

HP está comprometido con la protección del medio ambiente. El programa de reciclamiento de suministros de HP para inyección de tinta está disponible en muchos países/regiones y permite reciclar los cartuchos de impresión usados y los cartuchos de tinta de forma gratuita. Para obtener más información, visite el siguiente sitio Web:

[www.hp.com/hpinfo/globalcitizenship/environment/recycle/](http://www.hp.com/hpinfo/globalcitizenship/environment/recycle/)

## **Consumo de energía**

Los equipos de impresión y formación de imágenes de HP marcados con el logotipo ENERGY STAR® tienen la certificación de la Agencia para la Protección del Medio Ambiente de Estados Unidos. La siguiente marca aparecerá en los productos de formación de imágenes con certificación ENERGY STAR:

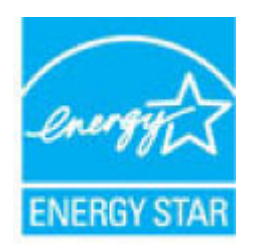

Encontrará información adicional sobre los modelos de productos de formación de imágenes con certificación ENERGY STAR en: [www.hp.com/go/energystar](http://www.hp.com/go/energystar)

## **Eliminación de equipos de desecho por parte de los usuarios**

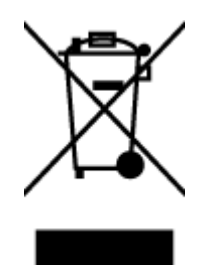

Este símbolo significa que no debe eliminar su productos con el resto de desechos del hogar. En su lugar, debería proteger la salud y el medio ambiente enviando los residuos de aparatos a un punto de recogida exclusivo para el reciclaje de desechos eléctricos y equipos electrónicos. Para obtener más información, contacte con el servicio de recogida de residuos, o visite la página [http://www.hp.com/recycle.](http://www.hp.com/recycle)

## **Sustancias químicas**

HP se compromete a proporcionar información a sus clientes acerca de las sustancias químicas que se encuentran en nuestros productos de forma adecuada para cumplir con requisitos legales tales como REACH *(Regulación CE Nº 1907/2006 del Parlamento Europeo y del Consejo Europeo)*. Encontrará un informe químico sobre este producto en: [www.hp.com/go/reach.](http://www.hp.com/go/reach)

# <span id="page-99-0"></span>**Declaración del estado presente de la identificación de sustancias prohibidas (Taiwán)**

### 限用物質含有情況標示聲明書

Declaration of the Presence Condition of the Restricted Substances Marking

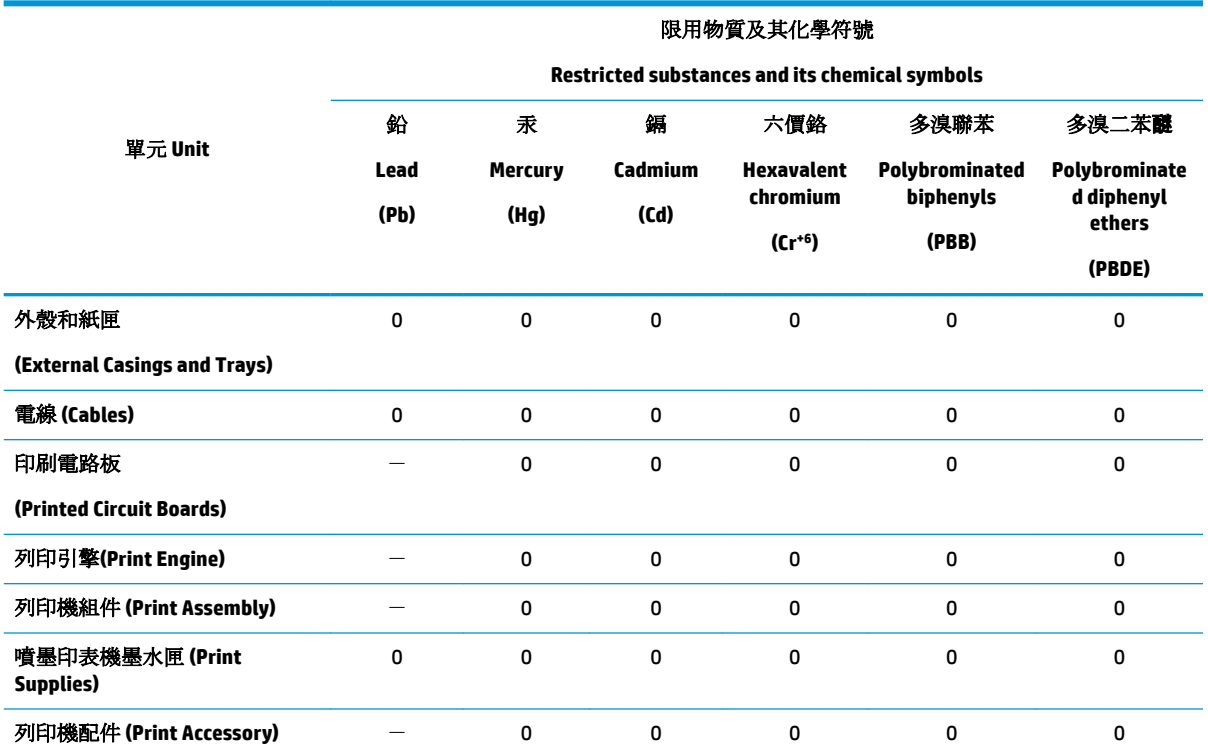

備考 1. 〝超出 0.1 wt %"及 〝超出 0.01 wt %"係指限用物質之百分比含量超出百分比含量基準值。

Note 1: "Exceeding 0.1 wt %" and "exceeding 0.01 wt %" indicate that the percentage content of the restricted substance exceeds the reference percentage value of presence condition.

備考 2. "0" 係指該項限用物質之百分比含量未超出百分比含量基準值。

Note 2: "0" indicates that the percentage content of the restricted substance does not exceed the percentage of reference value of presence.

備考3. ト"係指該項限用物質為排除項目。

Note 3: The "−" indicates that the restricted substance corresponds to the exemption.

若要存取產品的最新使用指南或手冊,請前往 [www.support.hp.com](http://www.support.hp.com)。選取搜尋您的產品,然後依照 畫 面上的指示繼續執行。

To access the latest user guides or manuals for your product, go to [www.support.hp.com.](http://www.support.hp.com) Select **Find your product**, and then follow the onscreen instructions.

# <span id="page-100-0"></span>**La tabla de sustancias/elementos peligrosos y su contenido (China)**

### 产品中有害物质或元素的名称及含量

根据中国《电器电子产品有害物质限制使用管理办法》

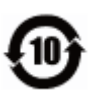

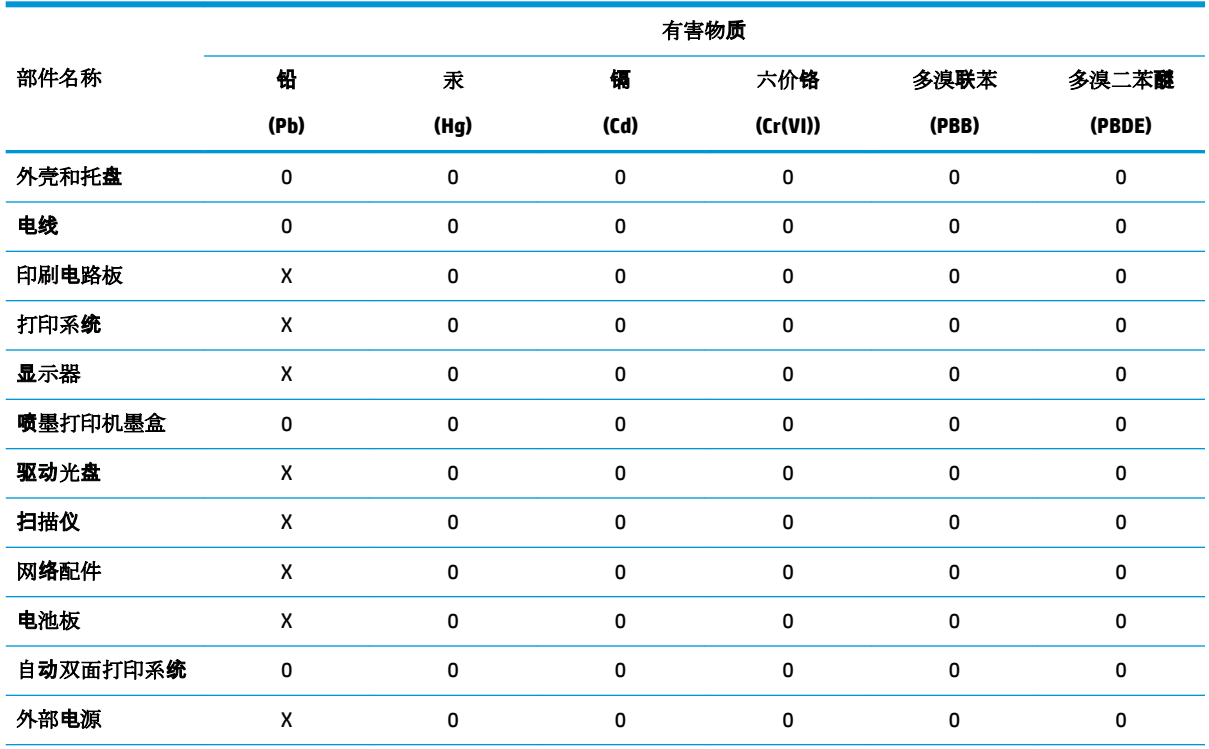

本表格依据 SJ/T 11364 的规定编制。

0:表示该有害物质在该部件所有均质材料中的含量均在 GB/T 26572 规定的限量要求以下。

X:表示该有害物质至少在该部件的某一均质材料中的含量超出 GB/T 26572 规定的限量要求。

此表中所有名称中含 "X" 的部件均符合欧盟 RoHS 立法。

注:环保使用期限的参考标识取决于产品正常工作的温度和湿度等条件。

## **Limitación de sustancias peligrosas (Ucrania)**

### **Технічний регламент щодо обмеження використання небезпечних речовин (Украïна)**

Обладнання відповідає вимогам Технічного регламенту щодо обмеження використання деяких небезпечних речовин в електричному та електронному обладнанні, затвердженого постановою Кабінету Міністрів України від 3 грудня 2008 № 1057

### **Limitación de sustancias peligrosas (India)**

This product, as well as its related consumables and spares, complies with the reduction in hazardous substances provisions of the "India E-waste Rule 2016." It does not contain lead, mercury, hexavalent chromium, polybrominated biphenyls or polybrominated diphenyl ethers in concentrations exceeding 0.1 weight % and 0.01 weight % for cadmium, except where allowed pursuant to the exemptions set in Schedule 2 of the Rule.

# <span id="page-101-0"></span>**Declaración sobre la restricción de sustancias peligrosas (Turquía)**

Türkiye Cumhuriyeti: EEE Yönetmeliğine Uygundur

### **EPEAT**

Most HP products are designed to meet EPEAT. EPEAT is a comprehensive environmental rating that helps identify greener electronics equipment. For more information on EPEAT go to [www.epeat.net.](http://www.epeat.net) For information on HP's EPEAT registered products go to [www.hp.com/hpinfo/globalcitizenship/environment/pdf/](http://www.hp.com/hpinfo/globalcitizenship/environment/pdf/epeat_printers.pdf) [epeat\\_printers.pdf](http://www.hp.com/hpinfo/globalcitizenship/environment/pdf/epeat_printers.pdf).

## **Información para el usuario sobre Ecolabel, la etiqueta ecológica de la SEPA (China)**

### 中国环境标识认证产品用户说明

噪声大于 63.0 dB(A) 的办公设备不宜放置于办公室内,请在独立的隔离区域使用。

如需长时间使用本产品或打印大量文件,请确保在通风良好的房间内使用。

如您需要确认本产品处于零能耗状态,请按下电源关闭按钮,并将插头从电源插座断开。

您可以使用再生纸,以减少资源耗费。

### **Etiqueta de energía de China para impresora, fax y copiadora**

### 复印机、打印机和传真机能源效率标识实施规则

依据"复印机、打印机和传真机能源效率标识实施规则",该打印机具有中国能效标识。标识上显示的能 效等级和操作模式值根据"复印机、打印机和传真机能效限定值及能效等级"标准("GB 21521")来确定 和计算。

**1.** 能效等级

产品能效等级分 3 级,其中 1 级能效最高。能效限定值根据产品类型和打印速度由标准确定。能 效等级则根据基本功耗水平以及网络接口和内存等附加组件和功能的功率因子之和来计算。

**2.** 能效信息

喷墨打印机

– 操作模式功率

睡眠状态的能耗按照 GB 21521 的标准来衡量和计算。该数据以瓦特 (W) 表示。

– 待机功率

待机状态是产品连接到电网电源上功率最低的状态。该状态可以延续无限长时间,且使用者 无法改变此状态下产品的功率。对于"成像设备"产品,"待机"状态通常相当于"关闭"状态,但 也可能相当于"准备"状态或者"睡眠"状态。该数据以瓦特 (W) 表示。

睡眠状态预设延迟时间

出厂前由制造商设置的时间决定了该产品在完成主功能后进入低耗模式(例如睡眠、自动关 机)的时间。该数据以分钟表示。

– 附加功能功率因子之和

网络接口和内存等附加功能的功率因子之和。该数据以瓦特(W)表示。

标识上显示的能耗数据是根据典型配置测量得出的数据,此类配置包含登记备案的打印机依据复印 机、打印机和传真机能源效率标识实施规则所选的所有配置。因此,该特定产品型号的实际能耗可能 与标识上显示的数据有所不同。

## <span id="page-102-0"></span>**Desecho de baterías en Taiwan**

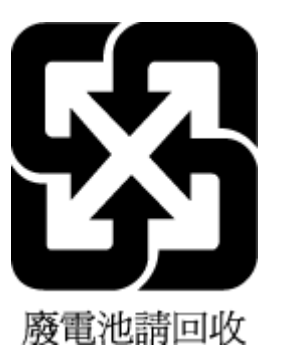

## **Directiva sobre baterías de la UE**

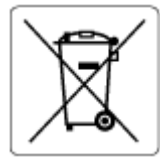

Este producto contiene una batería que se utiliza para mantener la integridad de los datos del reloj en tiempo real o los ajustes del producto y está diseñada para durar toda la vida del producto. Cualquier intento de reparación o reemplazo de la batería debe ser realizado por un técnico de servicio cualificado.

### **Aviso de batería para Brasil**

A bateria deste equipamento nao foi projetada para removida pelo cliente.

## **Aviso de material de perclorato en California**

Perchlorate material - special handling may apply. See: [www.dtsc.ca.gov/hazardouswaste/perchlorate](http://www.dtsc.ca.gov/hazardouswaste/perchlorate)

This product's real-time clock battery or coin cell battery may contain perchlorate and may require special handling when recycled or disposed of in California.

## **Eliminación de residuos para Brasil**

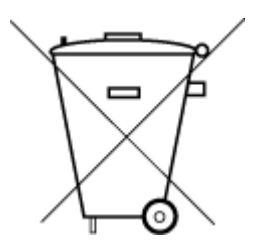

Este produto eletrônico e seus componentes não devem ser descartados no lixo comum, pois embora estejam em conformidade com padrões mundiais de restrição a substâncias nocivas, podem conter, ainda que em quantidades mínimas, substâncias impactantes ao meio ambiente. Ao final da vida útil deste produto, o usuário deverá entregá-lo à HP. A não observância dessa orientação sujeitará o infrator às sanções previstas em lei.

Após o uso, as pilhas e/ou baterias dos produtos HP deverão ser entregues ao estabelecimento comercial ou rede de assistência técnica autorizada pela HP.

Para maiores informações, inclusive sobre os pontos de recebimento, acesse:

Não descarte o produto eletronico em lixo comum

[www.hp.com.br/reciclar](http://www.hp.com.br/reciclar)

# **B Errores (Windows)**

- Tiene poca tinta
- [nivel muy bajo de tinta](#page-104-0)
- [Problema con el cartucho](#page-104-0)
- [Modo cartucho único](#page-104-0)
- [No se puede establecer comunicación con esta impresora](#page-104-0)
- [El tamaño de papel no coincide](#page-105-0)
- [El carro del cartucho de tinta está atascado](#page-105-0)
- [Se instaló un cartucho de una generación anterior](#page-105-0)
- [Atasco de papel o problema con la bandeja](#page-106-0)
- **[Sin papel](#page-106-0)**
- **[Error en la impresora](#page-106-0)**
- [Puerta abierta](#page-106-0)
- [Asesor sobre cartuchos falsos](#page-107-0)
- [Cartuchos incompatibles](#page-107-0)
- [Papel demasiado corto](#page-107-0)
- [Conéctese a HP Instant Ink](#page-107-0)
- [Atasco de papel en el alimentador automático de documentos](#page-107-0)
- [Cartucho HP Protected instalado](#page-107-0)
- [Cartuchos HP Instant Ink usados](#page-107-0)
- [Use cartuchos de CONFIGURACIÓN](#page-108-0)
- [No use cartuchos de CONFIGURACIÓN](#page-108-0)
- [El papel es demasiado largo para el autodúplex](#page-108-0)

# **Tiene poca tinta**

El cartucho identificado en el mensaje tiene un nivel bajo de tinta.

Los avisos e indicadores de nivel de tinta ofrecen estimaciones sólo para fines de planificación. Al recibir un mensaje de advertencia de nivel bajo de tinta, cuente con un cartucho de repuesto para evitar posibles retrasos en la impresión. No hace falta sustituir los cartuchos hasta que la calidad de impresión sea inaceptable.

Para obtener más información acerca de la sustitución de los cartuchos, consulte [Sustituya los cartuchos](#page-46-0) [en la página 41](#page-46-0). Para obtener información sobre cómo pedir cartuchos, consulte [Pedido de cartuchos](#page-48-0) [en la página 43](#page-48-0). Para obtener información acerca del reciclado de los suministros de tinta utilizados, consulte [Programa de reciclaje de suministros de inyección de tinta HP en la página 93](#page-98-0).

<span id="page-104-0"></span>**MOTA:** La tinta de los cartuchos se usa en el proceso de impresión de diversas formas, incluido el proceso de inicialización, que prepara la impresora y los cartuchos para la impresión. Además, queda siempre tinta residual en el cartucho tras su utilización. Para obtener más información, consulte [www.hp.com/go/](http://www.hp.com/go/inkusage) [inkusage](http://www.hp.com/go/inkusage) .

# **nivel muy bajo de tinta**

El cartucho identificado en el mensaje tiene un nivel muy bajo de tinta.

Los avisos e indicadores de nivel de tinta ofrecen estimaciones sólo para fines de planificación. Al recibir un mensaje de advertencia de nivel muy bajo de tinta, HP recomienda tener un cartucho de repuesto para evitar posibles retrasos en la impresión. No hace falta sustituir los cartuchos hasta que la calidad de impresión sea inaceptable.

Para obtener más información acerca de la sustitución de los cartuchos, consulte [Sustituya los cartuchos](#page-46-0) [en la página 41](#page-46-0). Para obtener información sobre cómo pedir cartuchos, consulte [Pedido de cartuchos](#page-48-0) [en la página 43](#page-48-0). Para obtener información acerca del reciclado de los suministros de tinta utilizados, consulte [Programa de reciclaje de suministros de inyección de tinta HP en la página 93](#page-98-0).

**X** NOTA: La tinta de los cartuchos se usa en el proceso de impresión de diversas formas, incluido el proceso de inicialización, que prepara la impresora y los cartuchos para la impresión. Además, queda siempre tinta residual en el cartucho tras su utilización. Para obtener más información, consulte [www.hp.com/go/](http://www.hp.com/go/inkusage) [inkusage](http://www.hp.com/go/inkusage) .

# **Problema con el cartucho**

Falta el cartucho identificado en el mensaje, está dañado, es incompatible o se insertó en la ranura incorrecta en la impresora.

**MOTA:** Si el mensaje identifica al cartucho como incompatible, consulte Pedido de cartuchos en la página 43 para obtener información sobre cómo obtener cartuchos para la impresora.

Para resolver este problema, pruebe las soluciones siguientes. Las soluciones aparecen ordenadas, con la solución más probable en primer lugar. Si la primera solución no sirve para resolver el problema, siga con las demás hasta que resuelva el problema.

### ● **Solución 1: Apague y vuelva a encender la impresora**

Apague la impresora y vuelva a encenderla.

Si el problema no se ha resuelto, intente la próxima solución.

### ● **Solución 2: Instale los cartuchos correctamente**

Asegúrese de que todos los cartuchos están instalados correctamente.

Para las instrucciones, consulte [Sustituya los cartuchos en la página 41.](#page-46-0)

# **Modo cartucho único**

El modo cartucho único es para imprimir cuando solo hay instalado un cartucho o cuando falta un cartucho.

Para obtener más información, consulte [Utilizar el modo de cartucho único en la página 43.](#page-48-0)

# **No se puede establecer comunicación con esta impresora**

El equipo no se puede comunicar con la impresora porque se ha producido uno de los siguientes problemas:

- <span id="page-105-0"></span>La impresora se ha apagado.
- El cable que conecta la impresora, como un cable USB, se ha desconectado.
- Si la impresora está conectada a una red inalámbrica, se puede haber perdido la conexión inalámbrica.
- El software de la impresora no se ha instalado correctamente.
- Es posible que el software de seguridad (firewalls y antivirus) instalado en el equipo esté bloqueando la comunicación con la impresora.

Para resolver este problema, pruebe las soluciones siguientes:

- Asegúrese de que la impresora esté encendida y de que la luz del botón **Encendida** esté iluminado.
- Asegúrese de que el cable de alimentación y los demás cables funcionen y se encuentren bien conectados a la impresora.
- Asegúrese de que el cable de alimentación está conectado firmemente a una toma de corriente alterna (CA) que funcione.
- Si la impresora se encuentra conectada a una red inalámbrica, asegúrese de que esta funcione correctamente.

Para obtener más información, consulte [Problemas de conexión y de red en la página 73.](#page-78-0)

- Desinstale y vuelva a instalar el software de la impresora HP.
- Desactive de forma temporal el software de seguridad para ver si está causando problemas de comunicación y resolverlos.

# **El tamaño de papel no coincide**

El tamaño o tipo de papel seleccionado en el controlador de impresión no corresponde al papel cargado en la impresora. Compruebe que se haya cargado el papel correcto en la impresora y luego imprima el documento nuevamente. Para obtener más información, consulte [Carga del papel en la página 10](#page-15-0).

**NOTA:** Si el papel cargado en la impresora es del tamaño correcto, cambie el tamaño de papel seleccionado en el controlador de la impresora y luego imprima el documento nuevamente.

# **El carro del cartucho de tinta está atascado**

Algo bloquea el carro del cartucho (la parte de la impresora que sujeta los cartuchos).

Para quitar la obstrucción, compruebe si hay atascos en la impresora.

Para obtener más información, consulte [Problemas de tascos y alimentación del papel en la página 57](#page-62-0).

# **Se instaló un cartucho de una generación anterior**

El cartucho de una generación anterior no funciona con su impresora. Aún se puede usar con algunos modelos de impresora antiguos. Si no posee un modelo de impresora antiguo y su cartucho es un cartucho original HP, póngase en contacto con Asistencia de HP. Para obtener más información sobre cómo ponerse en contacto con la asistencia técnica de HP, consulte [Servicio de asistencia técnica de HP en la página 79.](#page-84-0) Para pedir un cartucho original HP de sustitución en línea, consulte [Pedido de cartuchos en la página 43](#page-48-0). Para problemas con cartuchos obtenidos mediante HP Instant Ink, visite el sitio web del [programa HP Instant Ink](http://h20180.www2.hp.com/apps/Nav?h_pagetype=s-924&h_keyword=lp70047-all&h_client=s-h-e004-01&h_lang=es&h_cc=es) para más información.

# <span id="page-106-0"></span>**Atasco de papel o problema con la bandeja**

El papel se atascó en la impresora.

Antes de intentar resolver el atasco compruebe lo siguiente:

- Asegúrese de que haya cargado papel que cumpla con las especificaciones y que no esté arrugado, doblado ni dañado. Para obtener más información, consulte [Conceptos básicos relativos al papel](#page-13-0) [en la página 8](#page-13-0).
- Asegúrese de que la impresora esté limpia. Para obtener más información, consulte [Mantenimiento de la](#page-82-0) [impresora en la página 77](#page-82-0).
- Asegúrese de que las bandejas están cargadas correctamente y no se encuentran demasiado llenas. Para obtener más información, consulte [Carga del papel en la página 10](#page-15-0).

Para obtener instrucciones sobre la resolución de atascos además de información sobre cómo evitarlos, consulte [Problemas de tascos y alimentación del papel en la página 57.](#page-62-0)

# **Sin papel**

La bandeja predeterminada está vacía.

Cargue más papel y después toque **Correcto** .

Para obtener más información, consulte [Carga del papel en la página 10](#page-15-0).

# **Error en la impresora**

Se produjo un problema con la impresora o el sistema de tinta. Normalmente puede resolver este tipo de problemas mediante los pasos siguientes:

- **1.** Pulse (**b**) (el botón Consumo ) para apagar la impresora.
- **2.** Desenchufe el cable de alimentación y enchúfelo de nuevo.
- **3.** Pulse (<sup>1</sup>) (el botón Consumo ) para encender la impresora.

Si el problema no se resuelve, tome nota del código de error que aparece en el mensaje y contacte con el servicio de asistencia técnica de HP. Para obtener más información sobre cómo ponerse en contacto con la asistencia técnica de HP, consulte [Servicio de asistencia técnica de HP en la página 79](#page-84-0).

# **Puerta abierta**

Antes de que la impresora pueda imprimir documentos, se deben cerrar todas las puertas y cubiertas.

**SUGERENCIA:** Al cerrarse por completo, la mayoría de las puertas y cubiertas calzan perfecto en su lugar.

Si el problema persiste después de que cerró con seguridad todas las puertas y cubiertas, póngase en contacto con la asistencia técnica de HP. Para obtener más información, consulte [Servicio de asistencia](#page-84-0) [técnica de HP en la página 79.](#page-84-0)

# <span id="page-107-0"></span>**Asesor sobre cartuchos falsos**

El cartucho instalado no es un cartucho HP nuevo y original. Comuníquese con la tienda donde se compró este cartucho. Para denunciar un supuesto fraude, vaya al sitio web de HP en [www.hp.com/go/anticounterfeit](http://www.hp.com/go/anticounterfeit) . Para seguir usando el cartucho, haga clic en **Continuar**.

# **Cartuchos incompatibles**

El cartucho no es compatible con su impresora.

Solución: Retire este cartucho de inmediato y reemplácelo por un cartucho compatible. Para obtener información sobre cómo instalar cartuchos nuevos, consulte [Sustituya los cartuchos en la página 41](#page-46-0).

# **Papel demasiado corto**

El papel cargado es más corto que el mínimo requerido. Se debe cargar papel que cumpla con los requisitos de la impresora. Para obtener más información, consulte [Conceptos básicos relativos al papel en la página 8](#page-13-0) y [Carga del papel en la página 10.](#page-15-0)

# **Conéctese a HP Instant Ink**

La impresora debe estar conectada a HP Instant Ink, de lo contrario no será capaz de imprimir, sin previo aviso. Consulte el panel de control para instrucciones sobre la conexión, o visite el sitio web del programa [HP](http://h20180.www2.hp.com/apps/Nav?h_pagetype=s-924&h_keyword=lp70047-all&h_client=s-h-e004-01&h_lang=es&h_cc=es) [Instant Ink](http://h20180.www2.hp.com/apps/Nav?h_pagetype=s-924&h_keyword=lp70047-all&h_client=s-h-e004-01&h_lang=es&h_cc=es) para obtener más información.

# **Atasco de papel en el alimentador automático de documentos**

Eliminación de un atasco de papel del alimentador de documentos Para obtener más información, vea [Problemas de tascos y alimentación del papel en la página 57.](#page-62-0)

# **Cartucho HP Protected instalado**

El cartucho de tinta que aparece en el panel de control de la impresora solo se puede utilizar en la impresora que inicialmente protegió el cartucho usando la función HP Cartridge Protection. El cartucho de tinta debe ser reemplazado en esta impresora.

Para obtener información acerca de cómo instalar un nuevo cartucho de tinta, consulte [Sustituya los](#page-46-0)  [cartuchos en la página 41](#page-46-0).

# **Cartuchos HP Instant Ink usados**

El cartucho no es compatible con su impresora.

Este error ocurre cuando instala un cartucho de HP Instant Ink en una impresora que no ha sido incluida en el programa de HP Instant Ink. También puede ocurrir si el cartucho de HP Instant Ink se utilizó previamente en otra impresora incluida en el programa HP Instant Ink.

Visite la página web [Programa HP Instant Ink](http://h20180.www2.hp.com/apps/Nav?h_pagetype=s-924&h_keyword=lp70047-all&h_client=s-h-e004-01&h_lang=es&h_cc=es) para obtener más información.
# **Use cartuchos de CONFIGURACIÓN**

Cuando instale la impresora por primera vez, debe instalar los cartuchos que se envían en la caja con la impresora. Estos cartuchos se etiquetan SETUP y calibran su impresora, antes del primer trabajo de impresión. Fallo al instalar los cartuchos SETUP durante la instalación del producto inicial causa un error. Si ha instalado un conjunto de cartuchos normales, sáquelos e instale los cartuchos SETUP, para completar la instalación de la impresora. Después de que se haya completado la instalación de la impresora, ésta puede utilizar cartuchos normales.

si sigue recibiendo mensajes de error y la impresora no puede completar la inicialización del sistema de tinta, póngase en contacto con el servicio técnico de HP. Para obtener más información, consulte [Servicio de](#page-84-0) [asistencia técnica de HP en la página 79.](#page-84-0)

# **No use cartuchos de CONFIGURACIÓN**

Los cartuchos CONFIGURACIÓN no se pueden usar luego de haber inicializado el dispositivo. Retire e instale los cartuchos que no sea CONFIGURACIÓN. Para obtener más información, consulte [Sustituya los cartuchos](#page-46-0)  [en la página 41](#page-46-0).

## **El papel es demasiado largo para el autodúplex**

El papel cargado es más largo que el admitido por el alimentador automático a doble cara de la impresora. Puede imprimir a doble cara de forma manual. mediante la selección de "dúplex manual" o "imprimir páginas impares" e "imprimir páginas pares" en su software de la impresora (si se admite). Para obtener más información, consulte [Conceptos básicos relativos al papel en la página 8](#page-13-0) y [Carga del papel en la página 10](#page-15-0)

# **Índice**

#### **A**

accesibilidad [2](#page-7-0) ajustes red [48](#page-53-0) Ajustes IP [49](#page-54-0) alimentación eléctrica solución de problemas [74](#page-79-0) ambas caras, imprimir en [22](#page-27-0) asistencia al cliente warranty [80](#page-85-0) atascos eliminar [57](#page-62-0) papel que debe evitarse [10](#page-15-0)

#### **B**

bandeja de salida situar [5](#page-10-0) bandejas eliminar atascos de papel [57](#page-62-0) ilustración de las guías de ancho de papel [5](#page-10-0) situar [5](#page-10-0) solucionar problemas de alimentación [61](#page-66-0) Botón Ayuda [7](#page-12-0) botones, panel de control [6](#page-11-0)

#### **C**

carro eliminar atascos del carro [61](#page-66-0) cartuchos [43](#page-48-0) comprobar niveles de tinta [40](#page-45-0) sugerencias [40](#page-45-0) cartuchos de tinta [6](#page-11-0) referencias [43](#page-48-0) comunicación inalámbrica configurar [45](#page-50-0) información sobre normativas [88](#page-93-0) conectores, localización [6](#page-11-0) conexión USB puerto, localización [6](#page-11-0) Conexión USB puerto, ubicar [5](#page-10-0)

copia especificaciones [82](#page-87-0) cristal, escáner limpiar [77](#page-82-0) situar [5](#page-10-0) cristal del escáner limpiar [77](#page-82-0) situar [5](#page-10-0)

#### **D**

Dirección IP de impresora, comprobar [56](#page-61-0) doble cara, impresión automática [22](#page-27-0)

## **E**

entorno Programa medioambiental de administración de productos [91](#page-96-0) entrada de alimentación, localización [6](#page-11-0) escanear especificaciones de escaneo [82](#page-87-0) escaneo desde Webscan [35](#page-40-0) Escaneo de la Web [35](#page-40-0) estado página de configuración de red [76](#page-81-0) EWS. *Consulte* servidor Web integrado

#### **H**

HP Utility (OS X y macOS) apertura [53](#page-58-0)

#### **I**

iconos de estado [7](#page-12-0) impresión doble cara [22](#page-27-0) página de diagnósticos [76](#page-81-0) solucionar problemas [74](#page-79-0) imprimir especificaciones [82](#page-87-0)

imprimir a doble cara [22](#page-27-0) indicadores, panel de control [6](#page-11-0) información sobre normativas [83](#page-88-0), [88](#page-93-0) número de identificación de modelo normativo [83](#page-88-0) información técnica especificaciones de copia [82](#page-87-0) especificaciones de escaneo [82](#page-87-0) especificaciones de impresión [82](#page-87-0) especificaciones medioambientales [82](#page-87-0) requisitos del sistema [82](#page-87-0) informe de calidad de la impresión [76](#page-81-0) informe de estado de la impresora información activada [76](#page-81-0) informe de prueba inalámbrica [76](#page-81-0) informe prueba de acceso web [76](#page-81-0) informes acceso a la web [76](#page-81-0) diagnóstico [76](#page-81-0) prueba inalámbrica [76](#page-81-0) interferencia de radio información sobre normativas [88](#page-93-0) introducción de varias páginas, solucionar problemas [62](#page-67-0)

## **L**

limpiar cristal del escáner [77](#page-82-0) exterior [78](#page-83-0)

### **M**

mantenimiento comprobar niveles de tinta [40](#page-45-0) limpiar [78](#page-83-0) página de diagnósticos [76](#page-81-0) medio ambiente especificaciones medioambientales [82](#page-87-0)

#### **N**

niveles de tinta, comprobar [40](#page-45-0) no alineado, solucionar problemas impresión [62](#page-67-0)

#### **O**

OS X y macOS HP Utility [53](#page-58-0)

#### **P**

página de diagnósticos [76](#page-81-0) páginas web información de accesibilidad [2](#page-7-0) panel de acceso posterior ilustración [6](#page-11-0) panel de control botones [6](#page-11-0) funciones [6](#page-11-0) iconos de estado [7](#page-12-0) indicadores luminosos [6](#page-11-0) panel de control de la impresora configuración de red [48](#page-53-0) situar [5](#page-10-0) papel eliminar atascos [57](#page-62-0) HP, pedido [10](#page-15-0) impresión a dos caras [22](#page-27-0) páginas torcidas [62](#page-67-0) selección [10](#page-15-0) solucionar problemas de alimentación [61](#page-66-0) problemas de alimentación de papel, solucionar problemas [61](#page-66-0)

#### **R**

reciclado cartuchos de tinta [93](#page-98-0) redes ajustes, cambiar [48](#page-53-0) Ajustes IP [49](#page-54-0) configuración de la comunicación inalámbrica [45](#page-50-0) configuración inalámbrica [76](#page-81-0) ilustración de conectores [6](#page-11-0) ver e imprimir ajustes [49](#page-54-0) requisitos del sistema [82](#page-87-0)

#### **S**

servidor Web integrado acerca de [54](#page-59-0) apertura [54](#page-59-0)

Escaneo de la Web [35](#page-40-0) solución de problemas, no se puede abrir [55](#page-60-0) software escaneo [32](#page-37-0) Escaneo de la Web [35](#page-40-0) software de la impresora (Windows) acerca de [53](#page-58-0) apertura [16,](#page-21-0) [53](#page-58-0) solucionar problemas el papel no se introduce desde la bandeja [61](#page-66-0) HP Smart [75](#page-80-0) impresión [74](#page-79-0) informe de estado de la impresora [76](#page-81-0) página de configuración de red [76](#page-81-0) páginas torcidas [62](#page-67-0) problemas de alimentación del papel [61](#page-66-0) servidor Web integrado [55](#page-60-0) sistema de ayuda del panel de control [75](#page-80-0) varias páginas recogidas [62](#page-67-0) solución de problemas alimentación eléctrica [74](#page-79-0)

#### **V**

ver configuración de red [49](#page-54-0)

#### **W**

warranty [80](#page-85-0)